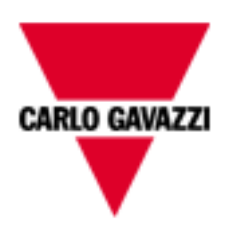

# **Aplicación Web para el control de una planta fotovoltaica. Manual de usuario**

**1.3.0**

# **SUMARIO**

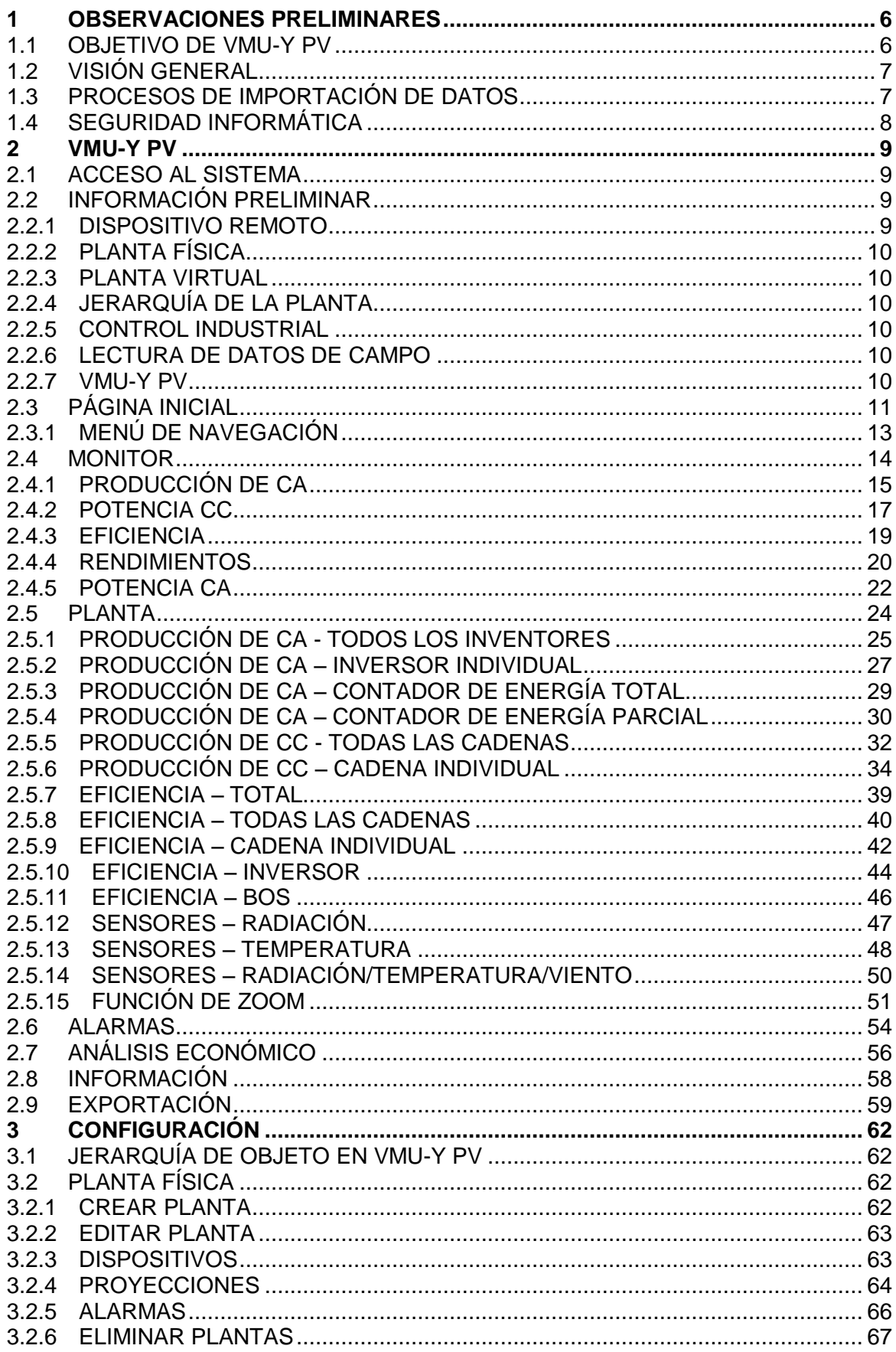

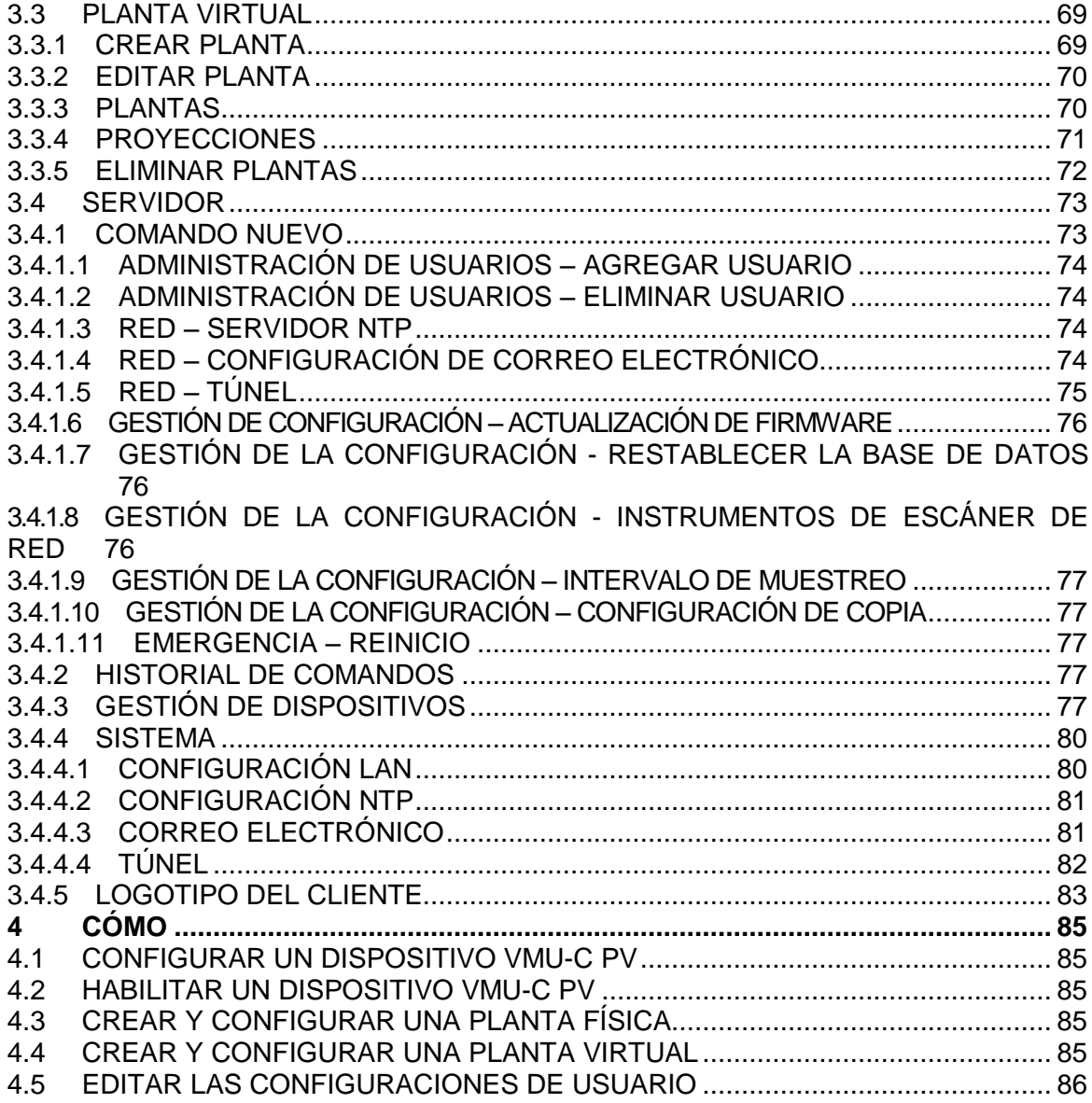

# <span id="page-5-0"></span>1**Observaciones preliminares**

Se debe considerar este documento como un manual de instrucciones que proporciona información sobre el uso de las funciones disponibles en la gestión y el sistema de control de Eos Server.

### <span id="page-5-1"></span>**1.1 OBJETIVO DE VMU-Y PV**

VMU-Y PV es una herramienta orientada a la web para la gestión y el control de una o más plantas de energía solar.

Permite obtener información acerca de la planta, vista diaria, gráfico de tendencias mensuales y anuales, datos de exportación a CSV y formato Excel, enviar comandos a los dispositivos remotos.

El sistema puede gestionar los siguientes elementos:

- Estructura jerárquica de varios niveles:
	- o Nivel de dispositivo VMUC
	- o Nivel de la planta física
	- o Nivel de la planta virtual
- Funciones de usuario (Administrador, usuario)
- Lista de dispositivos
- Lista de plantas
- Gestión de comandos
- Alarmas

Las funciones principales son*:*

- Gráficos de control diarios, mensuales y anuales de diversos elementos, como potencia, corriente, voltaje, tendencia de sensor ambiental
- Información precisa acerca de cada planta o dispositivo
- Gráficos de las cadenas individuales o inversores de dispositivos/plantas
- Función de administración de dispositivos, que le permite agregarlos a plantas reales
- Función de gestión de las plantas reales, que le permite agregarlas a plantas virtuales
- Mapa que muestra de forma gráfica la localización geográfica global de los dispositivos VMUC registrados y autorizados
- Panel de alarma con función de reconocimiento
- Gestión de correo electrónico desde el servidor para plantas reales
- Herramienta para la exportación de datos a Excel© 2010 formato estándar

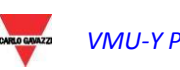

### <span id="page-6-0"></span>**1.2 VISIÓN GENERAL**

Se destacan los siguientes puntos:

- 1. Proceso de importación, lectura e interpretación de los datos de los dispositivos de campo.
- 2. Compresión de datos y base de datos de análisis.
- 3. Interfaz Web/Internet para los usuarios (administradores de sistemas, usuarios de análisis).

### <span id="page-6-1"></span>**1.3 PROCESOS DE IMPORTACIÓN DE DATOS**

Los datos los importa VMU-Y PV a través de un servicio web específico implementado en las instalaciones del VMU-Y PV, sin necesidad de recurrir a ninguna arquitectura hosting externa

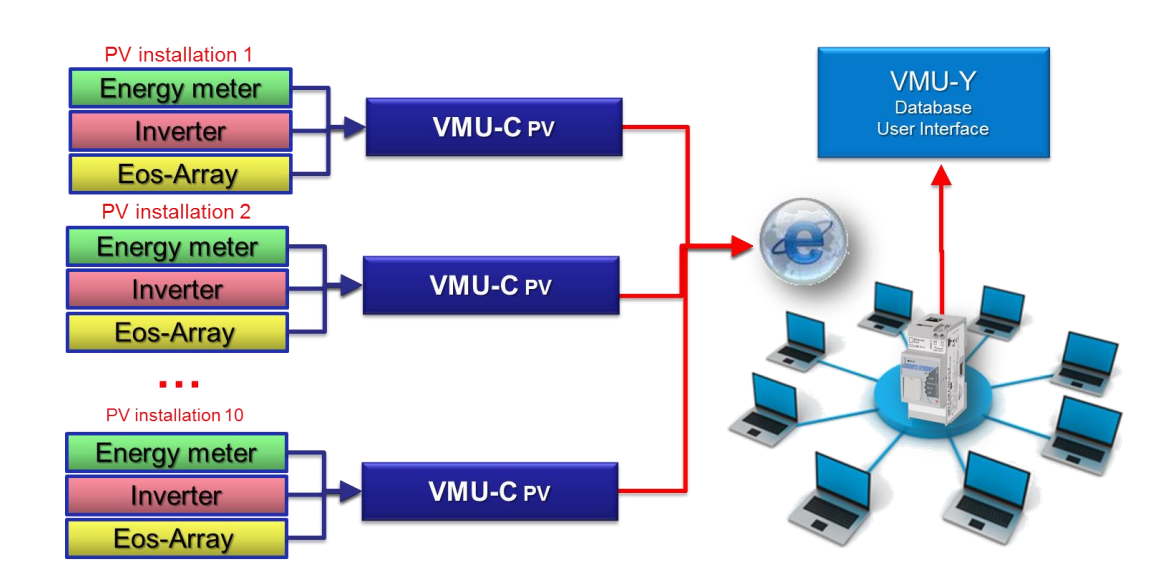

**Figura 1: Arquitectura general**

Una vez configurados, los módulos VMU-C PV de campo replican sus datos al sistema VMU-Y PV.

### <span id="page-7-0"></span>**1.4 SEGURIDAD INFORMÁTICA**

**VMU-Y PV está diseñado para ser tan seguro como sea posible ante las amenazas de seguridad informática. A pesar de ello, se debe tener en cuenta que la seguridad informática es un proceso que depende de los componentes individuales, de las infraestructuras que los conectan y de los procedimientos de uso. Por esta razón, el usuario se encargará de la aplicación de todos los sistemas (como firewalls) y los procedimientos necesarios para proteger su instalación de los intentos de pirateo informático o software malicioso que puede afectar a su seguridad.**

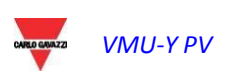

### <span id="page-8-1"></span><span id="page-8-0"></span>**2.1 ACCESO AL SISTEMA**

VMU-Y PV opera básicamente a través de comunicaciones TCP/IP, por medio de una interfaz de usuario muy interactiva basada en un servidor web, y se comunica con los dispositivos VMU-C PV a través de un servicio Web.

VMU-Y PV no tiene dirección preestablecida; una vez que se inicializa la máquina virtual, conéctela con el sistema escribiendo en el buscador la dirección IP correspondiente especificada por el proveedor en caso de acceso a Internet; si la VM se ha instalado dentro de una intranet, utilice la IP LAN para conectarse;

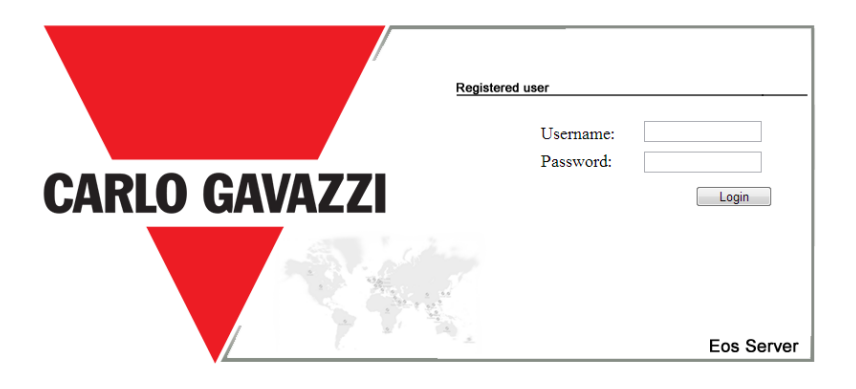

**Figura 2: Página de inicio de sesión**

A continuación se muestran el nombre de usuario y la contraseña por defecto:

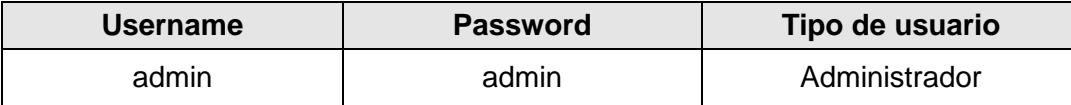

Es muy importante que modifique la contraseña por defecto; de lo contrario, usuarios no autorizados podrían acceder al sistema, sobre todo al usar una conexión de Internet.

### <span id="page-8-2"></span>**2.2 INFORMACIÓN PRELIMINAR**

#### **2.2.1 DISPOSITIVO REMOTO**

<span id="page-8-3"></span>"Dispositivo remoto" indica el módulo de campo VMU-C PV que replica datos constantemente al servidor VMU-Y PV.

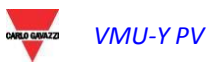

#### **2.2.2 PLANTA FÍSICA**

<span id="page-9-0"></span>Una planta física es la suma de uno o más dispositivos remotos VMU-C PV . Un VMU-C PV puede pertenecer solamente a una planta física individual(1).

#### **2.2.3 PLANTA VIRTUAL**

<span id="page-9-1"></span>Una planta virtual es la suma de una o más plantas físicas. Una planta física puede pertenecer a una o más plantas virtuales.

#### **2.2.4 JERARQUÍA DE LA PLANTA**

<span id="page-9-2"></span>El sistema VMU-Y PV se basa en una jerarquía de tres niveles, donde una planta virtual puede contener una planta física, que a su vez puede contener VMU-C PV. No se permiten sumas híbridas con un orden diferente.

#### **2.2.5 CONTROL INDUSTRIAL**

<span id="page-9-3"></span>El sistema VMU-Y PV proporciona la gestión completa de control de la instalación fotovoltaica distribuida, lo que permite gestionar a través de una interfaz web centralizada los datos de campo leídos por los dispositivos VMU-C PV.

#### **2.2.6 LECTURA DE DATOS DE CAMPO**

<span id="page-9-4"></span>Este término indica una referencia o conjunto de datos que la VMU-C PV lee directamente. El VMU-C PV transmite sus datos y alarmas al dirigirlas<sup>(1)</sup> a un servicio web seguro que proporciona VMU-Y PV. El usuario se encargará de garantizar que la conexión de red VMU-C PV y VMU-Y PV permite comunicaciones fiables, con un tamaño de ancho de banda adecuado.

#### **2.2.7 VMU-Y PV**

<span id="page-9-5"></span>Este término indica el servidor central donde se deben replicar todos los datos. Se debe poder acceder a la instalación desde Internet para permitir la comunicación con el VMU-C PV remoto. El usuario se encargará de realizar la configuración correcta y segura de la infraestructura de red (incluidos enrutadores, firewalls, módems y cualquier otro dispositivo necesario).

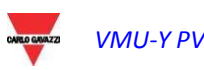

*<sup>(1)</sup> Se utiliza la comunicación basada en IMPULSO para evitar típicos problemas de firewall debido al bloqueo de tráfico de datos en Internet*

### <span id="page-10-0"></span>**2.3 PÁGINA INICIAL**

La siguiente figura muestra la página inicial de VMU-Y PV:

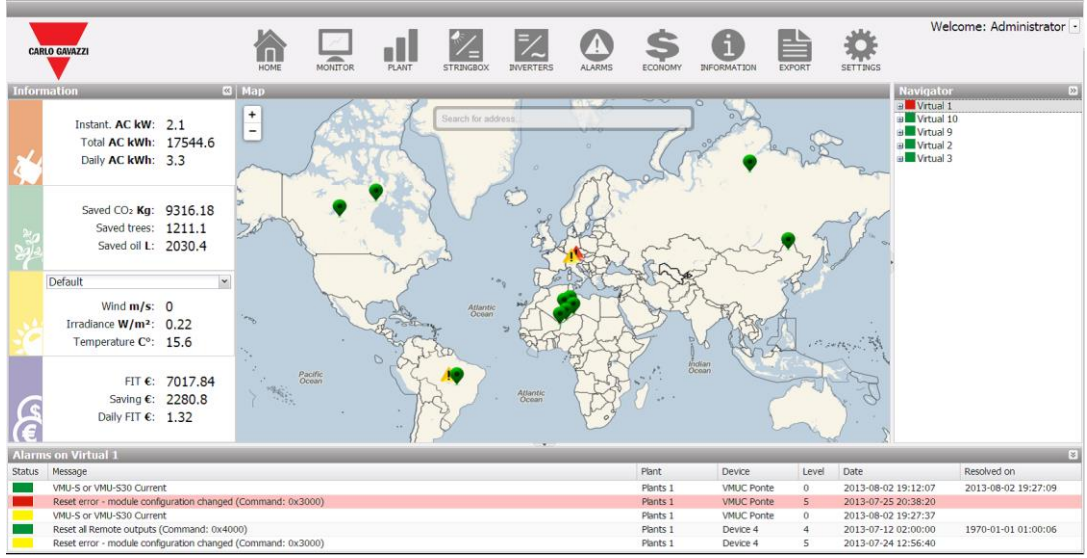

**Figura 3: Página inicial**

En particular, se han destacado los siguientes puntos que están siempre disponibles cuando se usa el software:

- *Menú principal:* Incluye el menú de navegación
- *Cuadro Lh:* Comenzando desde la parte superior, tenemos:
	- 1. Datos de producción. (Actualización automática de datos)
		- Instant AC power (Potencia CA instantánea) Potencia instantánea (kW) generada por la planta. El dato proviene del contador de energía de referencia (ya sea real o virtual), en función de la configuración incluida en la "Configuración de los contadores de energía del VMU-C PV seleccionado".
		- Total AC energy (Energía CA total) Energía total suministrada por la planta desde su encendido. El dato proviene del contador de energía de referencia (ya sea real o virtual), en función de la configuración incluida en la "Configuración de los contadores de energía del VMU-C PV seleccionado".
		- Daily AC energy (Energía CA diaria) Energía suministrada por la planta desde el inicio del día. El dato proviene del contador de energía de referencia (ya sea real o virtual), en función de la configuración incluida en la "Configuración de los contadores de energía del VMU-C PV seleccionado".
	- 2. Datos ambientales. (Actualización automática de datos)
		- Saved CO2 emissions (Emisiones de CO2 ahorradas) El cálculo se refiere a la Energía CA total producida por la planta (ver 'Energía CA total' en "Datos de producción"). Unidad de medida: kilogramo (kg).

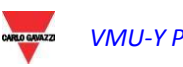

- Cálculo: Un kWh utilizado por el usuario final, producido por una planta termoeléctrica, corresponde a una emisión al aire de aproximadamente 0.53kg de CO<sub>2</sub>. Por lo tanto, se puede considerar que un kWh producido por una planta fotovoltaica evita la emisión al aire de 531 g de  $CO<sub>2</sub>$  Entonces tendremos: Emisiones de CO2 ahorradas =  $0.531 \times$  Energía CA Total (kWh)
- Equivalent trees (Árboles equivalentes) El cálculo se refiere a la Energía CA total producida por la planta [ver 'Energía CA Total' en "Datos de producción"].
	- Cálculo: *Árboles Equivalentes = Emisiones CO<sup>2</sup> Ahorradas x 0,13*
- Saved oil (Petróleo Ahorrado) El cálculo se refiere a la Energía CA total producida por la planta [ver 'Energía CA Total' en "Datos de producción"]. Unidad de medida: litros (L).
	- $\bullet$  Cálculo: Petróleo guardado = TEP x 7.33 x 159

 $TOE = [0.187 \times$  Energía CA Total (kWh)]/1000

1 TOE (Tonne of Oil Equivalent)= 7.33 barriles de petróleo

1 barril petróleo = 159 litros petróleo

- 3. Datos del sensor ambiental. (Actualización automática de datos)
	- Solar radiation (Radiación Solar) (W/m<sup>2</sup>) que llega al sensor de radiación solar de referencia.
	- Module temperature (Temperatura del módulo) Temperatura (°C) leída por la sonda de temperatura de referencia.
	- Wind Speedy (Velocidad del viento) Velocidad del viento (m/s) leída por el sensor de referencia.
- 4. Datos económicos. (Actualización automática de datos)
	- Total incentive (Incentivo total) Cantidad total (€) recibida como un incentivo. (*x* €/kWh), *x* Cantidad pagada por cada kWh de energía producida.

Cálculo: *Incentivo total = Energía CA Total x Incentivo*

- Total Saving on bill / Total Amount of Sold Energy (Ahorro total en la factura / Cantidad total de la energía vendida) (€) – esto depende de las configuraciones realizadas en "Datos del sistema" → "Datos económicos" Autoconsumo / Venta
	- Cálculo: *Ahorro total en la factura = Energía CA Total x Costo de 1 kWh de energía*
	- *Cantidad total de energía vendida = Energía CA Total x Cantidad pagada por la venta de 1 kWh de energía*
- Saving on bill for the currebt day / Amount of Sold Energy (in the current day) (Ahorro en la factura para el día en curso / cantidad de energía vendida (en el día en curso)) (€) – esto depende de las configuraciones realizadas en "Configuraciones/Planta/Editar planta/Aspectos financieros destacados"
	- Cálculo: *Incentivo diario (ahorro en la factura) = Energía CA del día en curso x Costo de 1 kWh de energía*

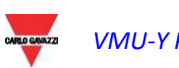

- Total revenue (Los ingresos totales)  $(€)$  esto depende de las configuraciones realizadas en "Configuraciones/Planta/Editar planta/Aspectos financieros destacados"
	- Cálculo: *Cantidad total de energía vendida = Energía CA Total del día en curso x Cantidad pagada por la venta de 1 kWh de energía*
- *Cuadro Rh (Navigator):* Proporciona una vista de árbol de la jerarquía existente en VMU-Y PV en tres niveles:

#### *Planta virtual*

#### *Planta física*

#### *Dispositivo VMU-C PV*

- *Cuadro de alarma:* Facilita la lista de alarmas recientes del elemento seleccionado. Si selecciona un dispositivo o una planta en el portal, por ejemplo, el panel de alarma se actualiza con las alarmas asociadas al elemento seleccionado.
- *Cuadro de mapa:* Proporciona un mapa en el que aparecen los diferentes VMU-C PV a nivel internacional. El mapa tiene una función de zoom automática que permite ver en una sola pantalla todos los dispositivos controlados.

#### <span id="page-12-0"></span>**2.3.1 MENÚ DE NAVEGACIÓN**

#### **Home (Inicio)**

Permite volver a la página principal. Al hacer clic en un menú posterior, se restablece la pantalla que aparecía antes de hacer clic en "Inicio".

#### **Monitor**

Permite visualizar los datos de producción en forma gráfica, comparando radiación solar, temperatura, potencias y eficiencias.

#### **Plant (Planta)**

Permite visualizar en forma gráfica todos los datos adquiridos del sistema.

#### **Alarms (Alarmas)**

Permite visualizar las alarmas que se han activado en la planta.

#### **Money (Dinero)**

Permite visualizar en forma gráfica el valor monetario equivalente de incentivos, ventas y ahorros.

#### **Information (Información)**

Una pestaña que visualiza las características de la planta.

#### **Export (Exportación)**

Permite almacenar datos en formato xls.

#### **Configuration (Configuración) (sólo disponible para usuarios administradores)**

Permite acceder al menú de configuración del sistema .

*Nota: Se encuentra disponible un manual en línea como un WebHelp dentro del menú de usuario en la parte superior derecha de la pantalla*

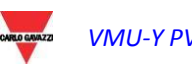

### <span id="page-13-0"></span>**2.4 MONITOR**

La sección está dedicada al análisis de datos de producción, para ofrecer una vista rápida de las condiciones actuales de funcionamiento de la planta. Con la ayuda de las comparaciones de los gráficos sobre datos tales como potencia, radiación solar, temperaturas y eficiencias, el sistema permite analizar las relaciones entre los elementos típicos de productividad de un sistema fotovoltaico.

Al hacer clic en el menú "Monitor" aparecerá una ventana que muestra en principio un gráfico con la tendencia de la potencia suministrada por la planta durante el día en curso y durante el día anterior, con una resolución de muestra de 5 minutos. (los datos que aparecen tienen un retraso que es igual al tiempo que el VMUC remoto tarda en enviar los datos al servidor).

#### *Funciones gráficas:*

Los gráficos contienen un eje X, que indica las horas del día de 05:00 h a 22:00 h, y tantos los ejes Y como la cantidad de dimensiones aparecen en forma gráfica. Cada eje Y tiene su propia escala completa de dimensión apropiada para la dimensión a la que se refiere. Para habilitar o deshabilitar una curva, se debe hacer simplemente clic en el nombre de la variable a la que se refiere la curva, ubicada debajo del eje X. La curva se visualiza o elimina inmediatamente sin ninguna actualización de página.

Al colocar el ratón sobre el área del gráfico aparecerá una ventana en la que se puede ver el valor correspondiente de cada variable.

En la parte superior derecha, aparecen dos iconos en el área de gráfico:

*Imprimir gráfico*

Al hacer clic en el botón "Imprimir" ubicado en la parte superior derecha del área del gráfico, se puede especificar la impresora que se utilizará para imprimir el gráfico.

*Exportación*

- SVG
- CSV

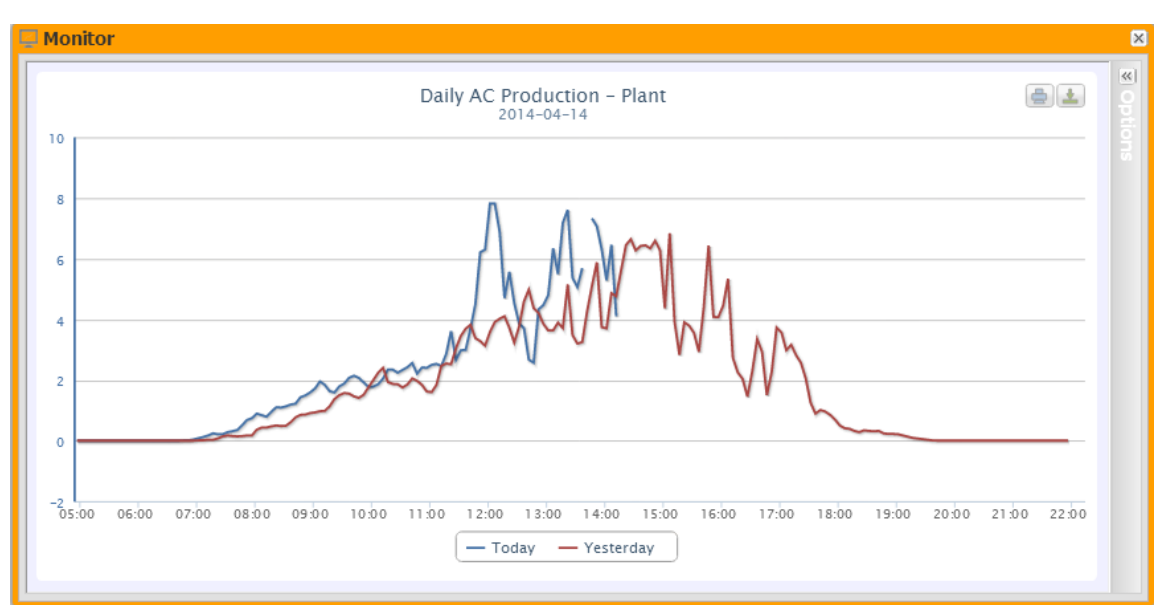

**Figura 4: Ventana del monitor– Gráfico de producción de CA**

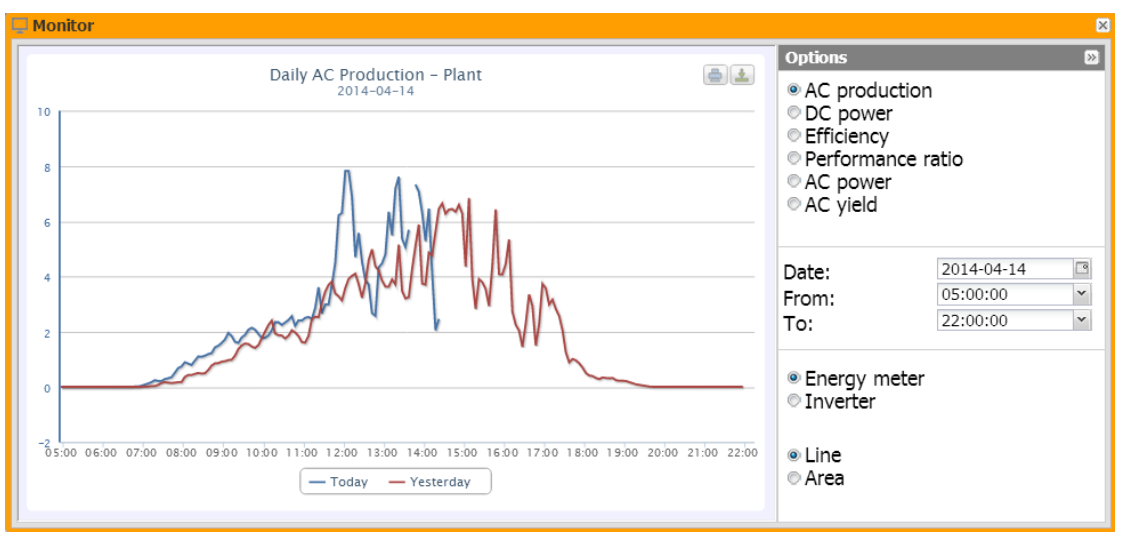

**.**

**Figura 5: Ventana del monitor; Panel de configuración**

El sistema se controla en sus dos partes:

- a) parte de corriente continua vigilada por los controles de cadena VMU-S
- b) corriente alterna vigilada por el contador de producción o, si no está disponible, directamente por los inversores.

Los gráficos que aparecen en esta sección son:

- AC Production (Producción de CA)
- DC power (Alimentación de CC) se analiza la parte de la corriente continua ascendente de los VMU-S (control de cadena)
- Efficiency (Eficiencia) se comparan las diferentes eficiencias.
- Performance (Rendimiento) *El sistema muestra* la relación entre la energía producida (CA) y la energía que se puede producir (CA).
- Ac power (Potencia CA) se analiza la parte de la corriente alterna.
- Ac Yield (Rendimiento CA) el análisis compara el valor de la energía producida (kWh) con el valor de energía máxima de diseño (kWp).

En los párrafos que aparecen a continuación se ofrece una descripción de cada gráfico individual.

#### **2.4.1 PRODUCCIÓN DE CA**

<span id="page-14-0"></span>Como se indicó anteriormente, el gráfico de producción de CA se abre automáticamente cuando se hace clic por primera vez en la ventana del monitor.

El usuario puede personalizar el análisis gráfico mediante la configuración de la fecha y la hora de inicio / finalización.

La producción se puede analizar al visualizar en el gráfico la producción de los contadores y la de los inversores.

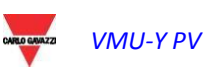

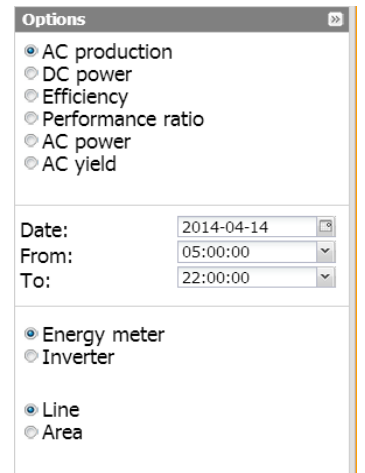

**Figura 6: Ventana del monitor; Detalles de la configuración**

El gráfico se puede visualizar en modo "Line" (Línea) o "Area" (Área) al seleccionar las teclas en la parte inferior.

Si el usuario selecciona la fecha actual, aparecerá una casilla de verificación en la parte superior; que permite deshabilitar la actualización automática del gráfico, la cual está habilitada por defecto.

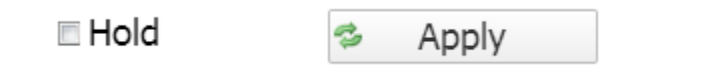

**Figura 7: Ventana del monitor; Detalle del bloqueo de actualización automática**

En la figura 10 aparece un ejemplo del gráfico en cuestión.

En la parte superior derecha, aparecen dos iconos en el área de gráfico:

*Imprimir gráfico*

Al hacer clic en el botón "Imprimir" ubicado en la parte superior derecha del área del gráfico, se puede especificar la impresora que se utilizará para imprimir el gráfico.

*Exportación*

- SVG<br>- CSV
- CS<sub>V</sub>

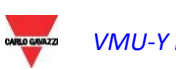

#### **2.4.2 POTENCIA CC**

<span id="page-16-0"></span>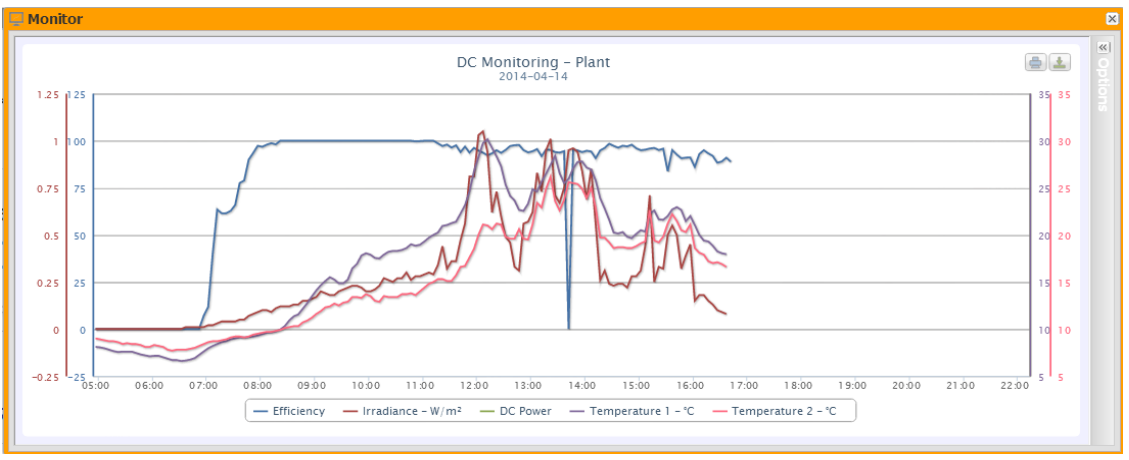

**Figura 8: Ventana del monitor; Gráfico de producción de CC**

Si este gráfico aparece en un dispositivo VMUC, se encuentra estrictamente vinculado al área seleccionada en el panel izquierdo. Si en cambio aparece en una planta (física o virtual), no está relacionado con el elemento seleccionado.

El gráfico muestra 5 dimensiones:

a) *Total efficiency (Eficiencia total)*: la eficiencia total de la cadena es un valor porcentual derivado de la relación entre un valor de producción teórico y el valor realmente medido por el control de cadena VMU-S.

Para calcular el valor de producción teórica, se necesitan la temperatura y la radiación solar; si estos sensores ambientales no están disponibles, el valor teórico considerado es el valor de potencia de cadena máximo entre los que se han leído (cálculo por comparación).

VMU-C PV puede calcular la eficiencia de cadena en tres formas diferentes, según su configuración.

- Cálculo con sensor de radiación solar y temperatura ubicado en el módulo.
- Cálculo con sensor de radiación solar y temperatura ambiente.
- Cálculo sin sensor de radiación solar y temperatura ambiente.

*Nota*: la eficiencia de cadena calculada puede ser superior a 100% en una condición de baja radiación solar, por lo tanto, la energía es entregada por los módulos. El valor superior a 100% debe interpretarse como un error debido a la resolución de medición o la posición del sensor de radiación solar.

*Nota*: los sensores de temperatura e radiación solar utilizados para calcular la eficiencia de cadena deben configurarse como sensores de referencia.

- b) *"DC power" (Potencia CC)*: La potencia de corriente continua se expresa en kW y el resultado de la suma de todos los valores de potencia leídos por los INVERSORES.
- c) "Solar irradiation" (Radiación solar): la radiación solar se expresa en W/m<sup>2 y</sup> adquiridos por el sensor de referencia de radiación solar.

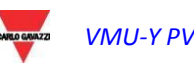

d) *"Temperature" (Temperatura)*: La temperatura se expresa en °C y se adquiere por el sensor de referencia de temperatura. (Existen dos conjuntos de datos, T1 y T2).

*Nota*: el gráfico de frecuencia de muestreo (radiación, temperatura y potencia) depende del intervalo de almacenamiento definido en el VMU-C PV. Puede ser: 5,10,15,30,60 minutos. Para el gráfico de eficiencia, el cálculo se promedia cada 60 minutos.

Nota: **todos los datos visualizados en forma gráfica se calculan en el VMU-C PV como un promedio de todas las muestras adquiridas por el sistema en el intervalo de almacenamiento.**

En la parte superior derecha, aparecen dos iconos en el área de gráfico:

*Imprimir gráfico*

Al hacer clic en el botón "Imprimir" ubicado en la parte superior derecha del área del gráfico, se puede especificar la impresora que se utilizará para imprimir el gráfico.

*Exportación*

- SVG
- CSV

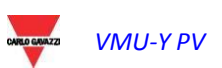

#### <span id="page-18-0"></span>**2.4.3 EFICIENCIA**

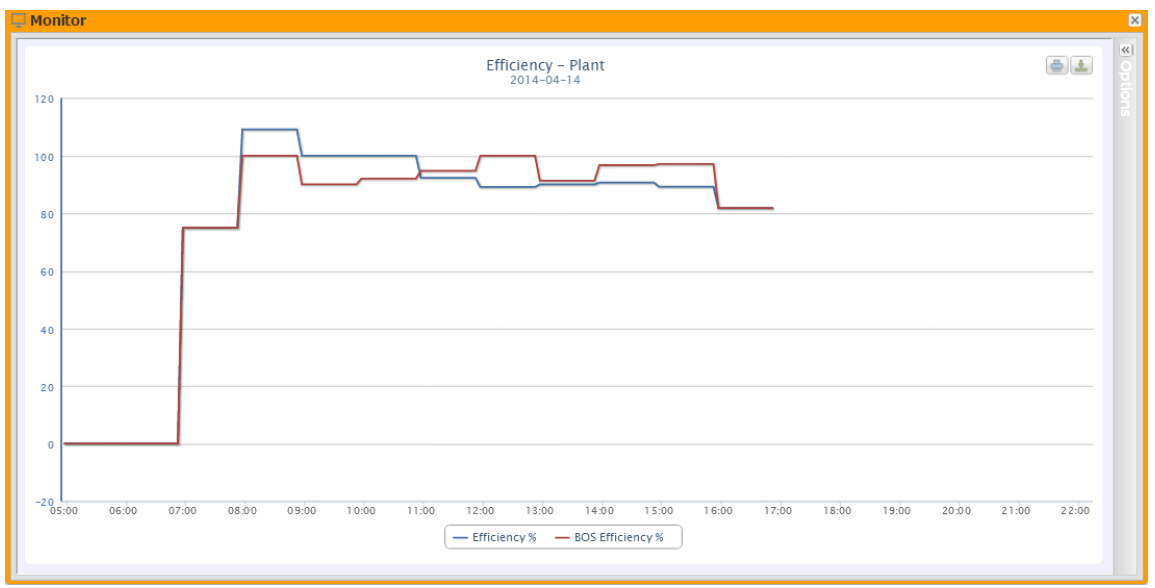

**Figura 9: Ventana del monitor; Gráfico de eficiencia**

El gráfico compara 2 dimensiones:

- a. *"Total efficiency" (Eficiencia total)*: el valor que se ilustra en el gráfico "*Potencia CC*" (Fig. 11).
- b. *"BOS efficiency" (Eficiencia BOS)*: el BOS (Balance de sistema) se calcula comparando dos valores de energía dentro del mismo intervalo de tiempo: valor de energía CA adquirido del contador de referencia de producción y valor de energía CC adquirido por el control de cadena VMU-S.

El intervalo de tiempo entre muestras del gráfico es 60 minutos.

*Nota*: la "*Eficiencia BOS*" se puede calcular sólo si un contador principal de energía de referencia está insertado en la planta.

En la parte superior derecha, aparecen dos iconos en el área de gráfico:

*Imprimir gráfico*

Al hacer clic en el botón "Imprimir" ubicado en la parte superior derecha del área del gráfico, se puede especificar la impresora que se utilizará para imprimir el gráfico.

*Exportación*

- SVG
- **CSV**

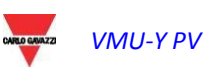

<span id="page-19-0"></span>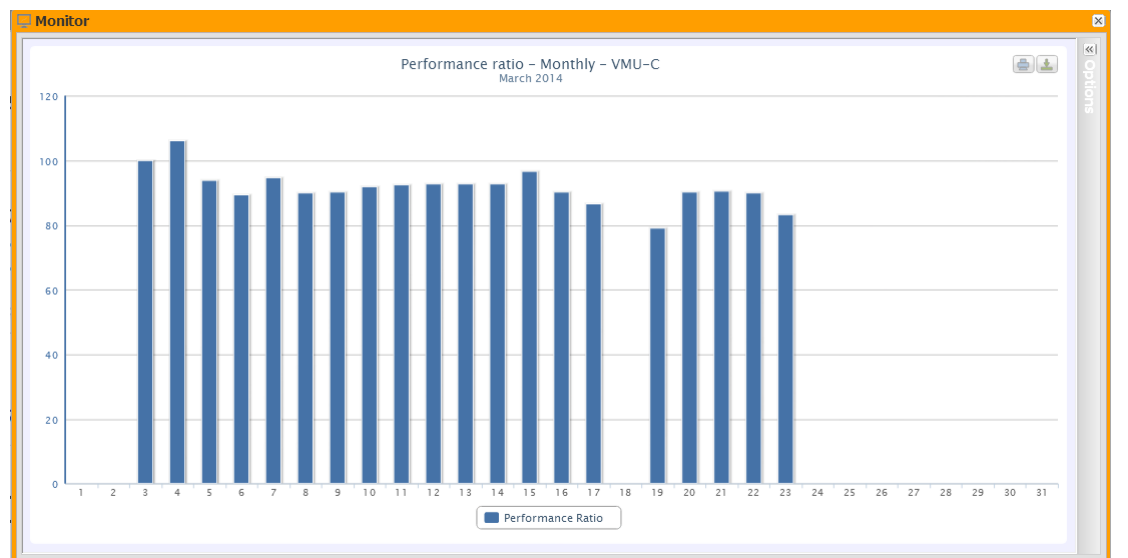

#### **2.4.4 RENDIMIENTOS**

**Figura 10: Ventana del monitor; Gráfico de rendimiento**

El gráfico permite visualizar el índice de rendimiento para cada día de del mes seleccionado.

Cada histograma representa el rendimiento diario del día especificado. El valor "Performance" (Rendimiento) (también denominado "Performance Ratio" (Relación de rendimiento)) define la relación entre la producción de energía real (energía CA producida realmente) y la posible producción teórica (energía que se podría potencialmente producir en el mismo período). Este valor indicará la calidad de funcionamiento de la planta. Esto no depende del valor de la potencia instalada ni de la orientación del panel, ni tampoco de valores diferentes de radiación. Por este motivo, a través de este parámetro se pueden comparar plantas fotovoltaicas conectadas a la red y ubicadas en diferentes partes del mundo.

También se puede visualizar como anual donde cada histograma representará la producción en el mes especificado (figura siguiente).

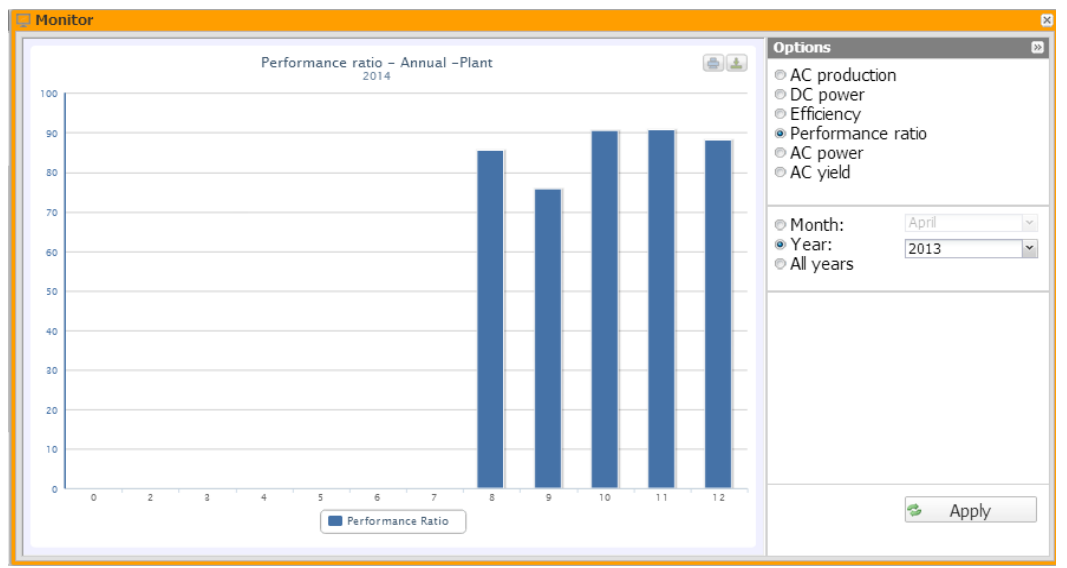

**Figura 11: Ventana del monitor; Gráfico de rendimiento anual**

También existe disponible otra escala de visualización, denominada "all years" (todos los años), en la cual cada histograma representa el rendimiento del año en cuestión.

*Nota*: "*Rendimiento*" sólo se puede calcular si se introduce un contador principal de energía de referencia en la planta, y si mientras tanto los módulos VMUs instalados ponen a disposición el valor de energía CC.

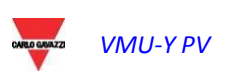

<span id="page-21-0"></span>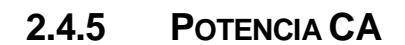

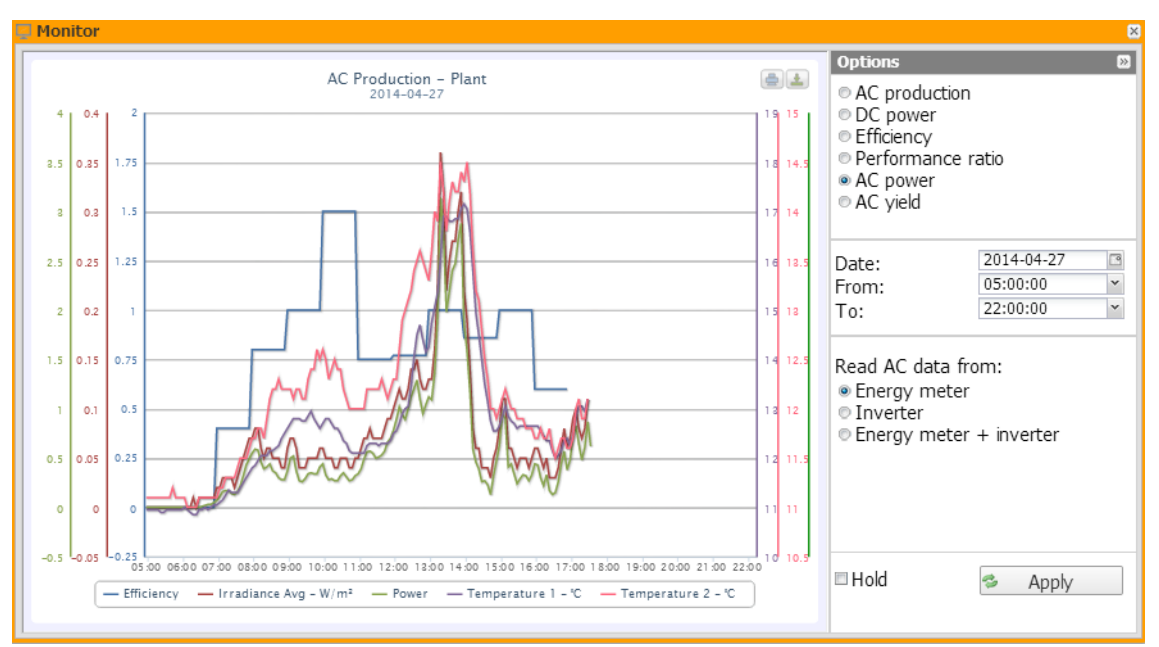

**Figura 12: Ventana del monitor; Gráfico de alimentación de CA**.

El gráfico muestra 5 dimensiones:

a. *"Total efficiency" (Eficiencia total(%))*: la eficiencia total es un valor porcentual derivado de la relación entre un valor de producción teórica y el valor realmente medido por el contador de producción CA o los inversores.

El sistema utiliza los valores el contador o de los inversores.

Para calcular el valor de producción teórica, son necesarias la temperatura y la radiación solar ; **si estos sensores ambientales no están disponibles, la eficiencia total no se puede obtener.**

*Nota*: la eficiencia total calculada puede ser superior a 100% en una condición de baja radiación solar, por lo tanto, la energía es entregada por los módulos. El valor superior a 100% debe interpretarse como un error debido a la resolución de medición o la posición del sensor de radiación solar.

- b. *"AC power" (Potencia CA)*: potencia en corriente alterna expresada en kW. En el menú que se ilustra en la Fig. 18, se puede definir la fuente de los datos. Los datos de la potencia CA se pueden leer en:
	- Main energy meter (contador de energía principal) (definir como contador de referencia en la fase de configuración)
	- Inverter (Inversor)
	- Main energy meter + Inverter (contador de energía principal +inversor) (con dos curvas diferentes)

Read AC data from:

- · Energy meter
- ⊕ Inverter
- Energy meter + inverter

**Figura 13: Ventana del monitor; Gráfico de alimentación de CA – selección de fuente de datos.**

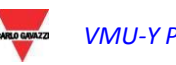

- c. *"Irradiation" (Radiación)*: La radiación solar se expresa en W/m<sup>2 y</sup> y es adquirida por el sensor de referencia de radiación solar.
- d. *"Temperature" (Temperatura)*: La temperatura se expresa en °C y se adquiere por el sensor de referencia de temperatura. (Existen dos conjuntos de datos, T1 y T2).

*Nota*: el gráfico de frecuencia de muestreo (radiación, temperatura y potencia) depende del intervalo de almacenamiento definido en el VMU-C PV. Puede ser: 5,10,15,30,60 minutos. Para el gráfico de eficiencia, el cálculo se promedia cada 60 minutos.

En la parte superior derecha, aparecen dos iconos en el área de gráfico:

*Imprimir gráfico*

Al hacer clic en el botón "Imprimir" ubicado en la parte superior derecha del área del gráfico, se puede especificar la impresora que se utilizará para imprimir el gráfico.

*Exportación*

- SVG
- CSV

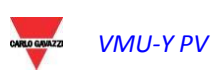

### <span id="page-23-0"></span>**2.5 PLANTA**

La sección de la planta está dedicada al análisis del historial de datos; con los que puede analizar completamente la tendencia de rendimiento de la planta a lo largo de tiempo y el comportamiento de los dispositivos individuales (inversores, controles de cadena, contadores y sensores).

En esta sección, el sistema muestra en forma gráfica todos los datos adquiridos por el VMU-C PV leídos de los distintos dispositivos o agregados a las plantas físicas o virtuales.

En lo que se refiere a la sección del monitor, el contenido de la ventana depende de la planta seleccionada en el navegador o en el mapa.

En la figura 19 aparece el gráfico que se abre por defecto al hacer clic en "Planta" en el menú principal. Es "Producción de CA – Todos los inversores".

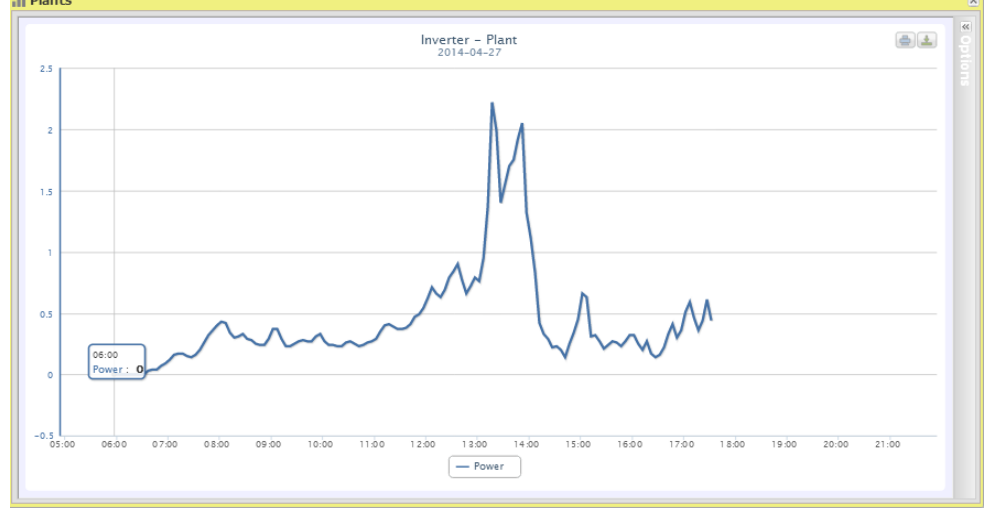

**Figura 14: Ventana de la planta; Gráfico del inversor**

Al hacer clic en la flecha izquierda en la parte superior derecha se abrirá el panel de opciones.

Los tipos de pantalla de gráficos compatibles son:

- Línea
- Área
- **Barras**

Los gráficos disponibles son:

- 1. *"AC PRODUCTION" (PRODUCCIÓN DE CA)*: Para inversores y contadores de energía
- 2. *"DC PRODUCTION" (PRODUCCIÓN DE CC)*: Para el control de cadena de Eos-Array.
- 3. *"EFFICIENCY" (EFICIENCIA)*: dedicado a las eficiencias: Total, Eos-Array, Inversor, BOS.
- 4. *"SENSORS" (SENSORES)*: dedicado a los sensores ambientales.

Las opciones de gráficos se comentarán en cada sub-sección específica.

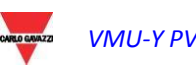

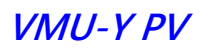

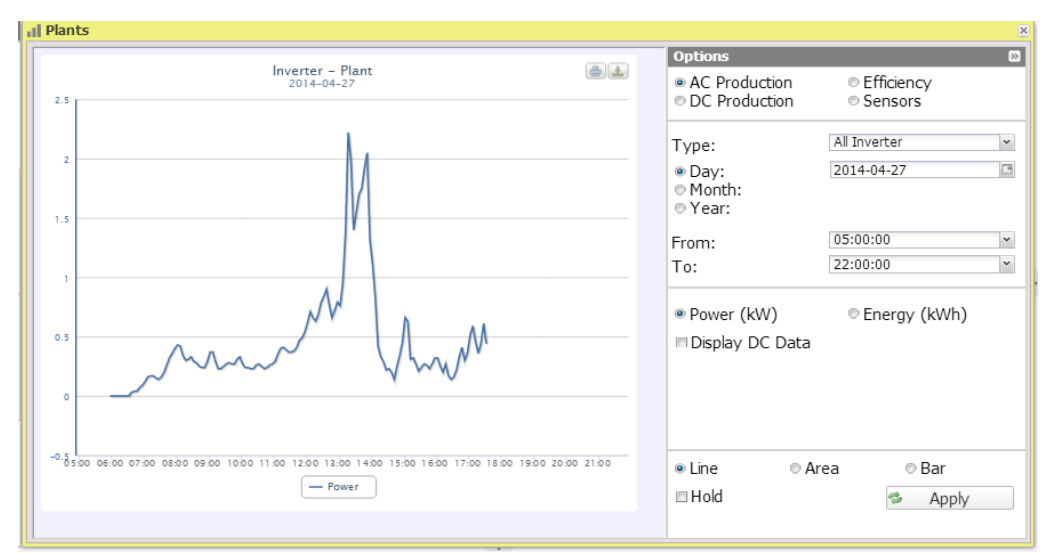

**Figura 15: Ventana de la planta; Gráfico del inventor – Selección de opción**

#### **2.5.1 PRODUCCIÓN DE CA - TODOS LOS INVENTORES**

<span id="page-24-0"></span>La curva de potencia/energía representa la suma de todas las contribuciones de los inversores controlados en el sistema, dentro del intervalo de tiempo seleccionado. .

Aparece un ejemplo en 19.

En la figura 20 aparecen las opciones de selección del tipo de pantalla:

- Daily (Diaria): muestra la tendencia diaria de potencia o energía en el día seleccionado. (Para seleccionar el día, use el calendario especial al cual se puede acceder con el botón que está al lado del campo de fecha)
- Monthly (Mensual): muestra la potencia diaria media o la energía producida total para cada día del mes seleccionado. (Para seleccionar el mes y el año, use los menús especiales de selección)
- Yearly (Anual): muestra la potencia mensual media o la energía producida total para cada mes del año seleccionado. (Para seleccionar el año, use el menú especial de selección)

Después de seleccionar el tipo de pantalla, pulse el botón "Apply" (Aplicar).

La siguiente sección incluye dos selectores:

- i. Los botones que permiten elegir el tipo de datos a visualizar en forma gráfica: Power (Potencia) o Energy (Energía).
- ii. El recuadro de selección que permite visualizar en el gráfico de potencia CC medida por el inversor.

En el eje de abscisas (X) del gráfico muestra la hora; la dimensión (horas, días, meses) depende del tipo de indicación seleccionado (diaria, mensual, anual). En el eje de ordenadas (Y) el gráfico visualiza la potencia en kW o la energía en kWh, con una escala completa correctamente dimensionada de acuerdo con la potencia de pico de la planta.

A la izquierda de la parte superior de esta sección hay un menú que permite seleccionar la modalidad de pantalla gráfica: Line (Línea), Area (Área), Histograms (Histogramas).

*Nota*: recomendamos usar la pantalla "Línea" o "Área" para los datos de potencia diaria y la pantalla "Histogramas" para los datos de energía mensual y anual.

*Nota*: la frecuencia de muestreo del gráfico depende del intervalo de almacenamiento definido en el VMU-C PV. Puede ser: 5,10,15,30,60 minutos.

Al colocar el ratón sobre el área del gráfico aparecerá una ventana en la que se puede ver el valor correspondiente de la variable.

En la parte superior derecha, aparecen dos iconos en el área de gráfico:

*Imprimir gráfico*

Al hacer clic en el botón "Imprimir" ubicado en la parte superior derecha del área del gráfico, se puede especificar la impresora que se utilizará para imprimir el gráfico.

*Exportación*

- SVG<br>- CSV
- C<sub>SV</sub>

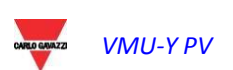

#### **2.5.2 PRODUCCIÓN DE CA – INVERSOR INDIVIDUAL**

<span id="page-26-0"></span>Al acceder a la página, el sistema muestra la tendencia diaria de la potencia entregada por cada inversor controlado por el sistema de la planta en cuestión. Cada curva tiene un color diferente y se puede identificar por medio de una leyenda en la parte inferior del gráfico. Si utiliza el menú "Inverter" (Inversor), en la sección inferior del panel de opciones (ver la figura 21), también se puede visualizar la curva de producción de un inversor individual. Esta visualización solamente se encuentra disponible cuando se selecciona un VMU-C PV, ya que las plantas virtuales y físicas permiten mostrar un "inversor agregado" individual de todos los inversores de los dispositivos en la jerarquía subyacente.

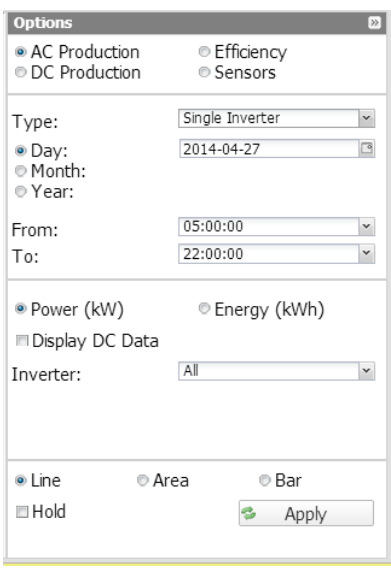

#### **Figura 16: Ventana de la planta; Gráfico del inventor – Selección de opción de un inversor individual.**

En la figura aparecen las opciones de selección del tipo de pantalla:

- Daily (Diaria): muestra la tendencia diaria de potencia o energía en el día seleccionado. (Para seleccionar el día, use el calendario especial al cual se puede acceder con el botón que está al lado del campo de fecha)
- Monthly (Mensual): muestra la potencia diaria media o la energía producida total para cada día del mes seleccionado. (Para seleccionar el mes y el año, use los menús especiales de selección)
- Yearly (Anual): muestra la potencia mensual media o la energía producida total para cada mes del año seleccionado. (Para seleccionar el año, use el menú especial de selección)

Después de seleccionar el tipo de pantalla, pulse el botón "Apply" (Aplicar).

*Nota*: La comparación de las tendencias de producción de los diversos inversores permite identificar fácilmente cualquier anomalía de producción en el sistema.

La siguiente sección incluye tres selectores:

- i. Los botones que permiten elegir el tipo de datos a visualizar en forma gráfica: Power (Potencia) o Energy (Energía).
- ii. El recuadro de selección que permite visualizar en el gráfico de potencia CC medida por el inversor.
- iii. Lista de selección de inventor:

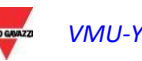

- o Todos los nombres asignados a los inversores incluidos en el VMU-C PV; al seleccionar un inversor, sólo se visualizará la curva relevante.
- o El elemento "ALL " (TODOS), permite visualizar simultáneamente todos los inversores que existen en la planta.

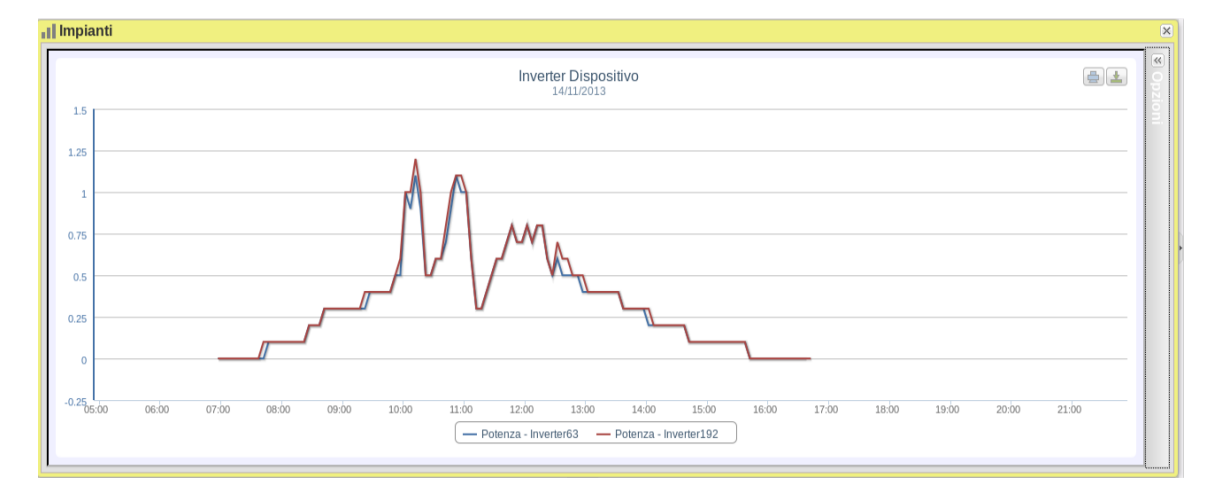

**Figura 17: Ventana de la planta; Gráfico del inventor – Selección de opción de un inversor individual.**

En el eje de abscisas (X) del gráfico muestra la hora; la dimensión (horas, días, meses) depende del tipo de indicación seleccionado (diaria, mensual, anual). En el eje de ordenadas (Y) el gráfico visualiza la potencia en kW o la energía en kWh, con una escala completa correctamente dimensionada de acuerdo con la potencia de pico de la planta.

A la izquierda de la parte superior de esta sección hay un menú que permite seleccionar la modalidad de pantalla gráfica: Line (Línea), Area (Área), Bars (Barras).

*Nota*: recomendamos usar la pantalla "Línea" o "Área" para los datos de potencia diaria y la pantalla Barra (para histogramas) para los datos de energía mensual y anual.

*Nota*: la frecuencia de muestreo depende del intervalo de almacenamiento definido en el VMU-C PV. Puede ser: 5,10,15,30,60 minutos.

En la parte superior derecha, aparecen dos iconos en el área de gráfico:

*Imprimir gráfico*

Al hacer clic en el botón "Imprimir" ubicado en la parte superior derecha del área del gráfico, se puede especificar la impresora que se utilizará para imprimir el gráfico.

*Exportación*

- SVG
- C<sub>SV</sub>

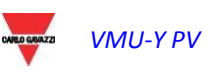

#### **2.5.3 PRODUCCIÓN DE CA – CONTADOR DE ENERGÍA TOTAL**

<span id="page-28-0"></span>Al acceder a la página, el sistema mostrará la tendencia diaria de la potencia medida por el contador TOTAL o por el contador virtual que representa la suma de todos los valores leídos por los contadores parciales instalados en la planta en cuestión. Al crear esta curva, obviamente el sistema sólo considerará los contadores de energía cuyo campo "AC energy totaliser contribution" (contribución del totalizador de energía CA) está definido como "SÍ".

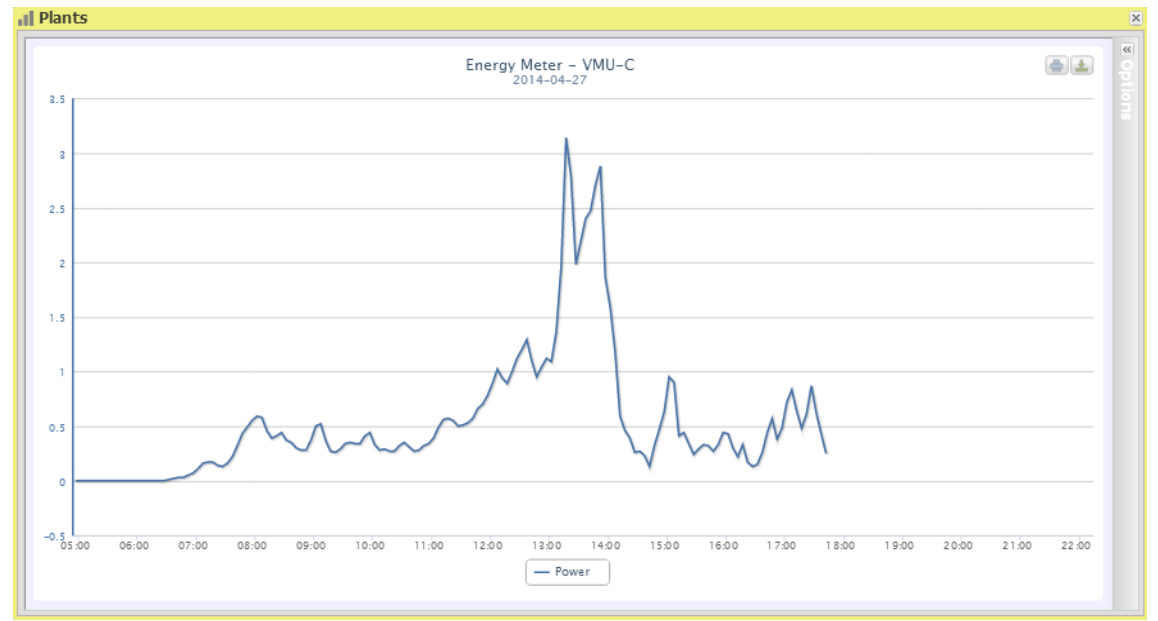

**Figura 18: Ventana de la planta; Gráfico del contador de energía– Selección de opción del contador de energía total.**

En la figura 24 aparecen las opciones de selección del tipo de pantalla:

- Daily (Diaria): muestra la tendencia diaria de potencia o energía en el día seleccionado. (Para seleccionar el día, usar el calendario especial al cual se puede acceder con el botón que está al lado del campo de fecha)
- Monthly (Mensual): muestra la potencia diaria media o la energía producida total para cada día del mes seleccionado. (Para seleccionar el mes y el año, use los menús especiales de selección)
- Yearly (Anual): muestra la potencia diaria media o la energía producida total para cada mes del año seleccionado. (Para seleccionar el año, use el menú especial de selección)

Después de seleccionar el tipo de pantalla, pulse el botón "Apply" (Aplicar).

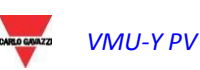

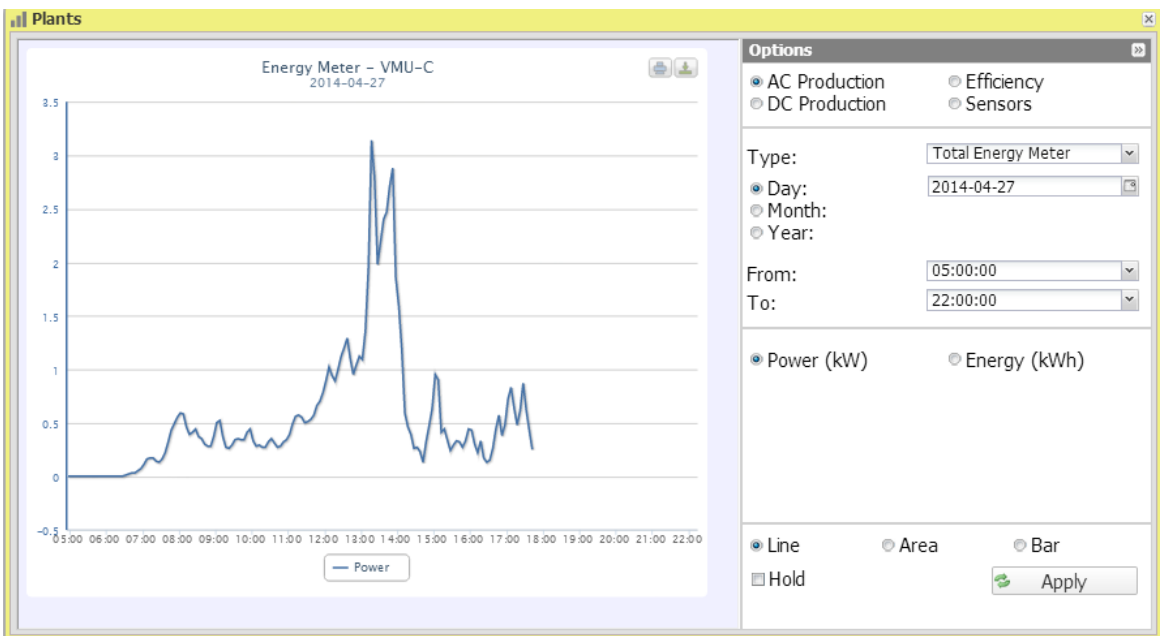

**Figura 19: Ventana de la planta; Gráfico del contador de energía**

La siguiente sección incluye dos selectores:

- i. las teclas para seleccionar el tipo de dimensiones que se ha de representar, Potencia o Energía.
- ii. El recuadro de selección permite visualizar en el gráfico de potencia CC medida por el contador de energía.

En el eje de abscisas (X) del gráfico muestra la hora; la dimensión (horas, días, meses) depende del tipo de indicación seleccionado (diaria, mensual, anual). En el eje de ordenadas (Y) el gráfico visualiza la potencia en kW o la energía en kWh, con una escala completa correctamente dimensionada de acuerdo con la potencia de pico de la planta. A la izquierda de la parte superior de esta sección hay un menú que permite seleccionar la modalidad de pantalla gráfica: Line (Línea), Area (Área), Bars (Barras).

*Nota*: recomendamos usar la pantalla "Línea" o "Área" para los datos de potencia diaria y la pantalla Barra (histogramas) para los datos de energía mensuales y anuales.

*Nota*: La frecuencia de muestreo del gráfico depende del intervalo de almacenamiento definido en el VMU-C PV . Puede ser: 5,10,15,30,60 minutos.

En la parte superior derecha, aparecen dos iconos en el área de gráfico:

*Imprimir gráfico*

Al hacer clic en el botón "Imprimir" ubicado en la parte superior derecha del área del gráfico, se puede especificar la impresora que se utilizará para imprimir el gráfico.

*Exportación*

Al hacer clic en el botón "Exportar", que se encuentra en la parte superior derecha del área del gráfico, se pueden exportar los datos del gráfico en los siguientes formatos:

- SVG
- C<sub>SV</sub>

#### <span id="page-29-0"></span>**2.5.4 PRODUCCIÓN DE CA – CONTADOR DE ENERGÍA PARCIAL**

Al acceder a la página, el sistema muestra la tendencia diaria de la potencia medida por cada contador de energía controlado por el sistema en la planta en cuestión. Cada curva tiene un color diferente y se puede identificar por medio de una leyenda en la parte inferior del gráfico. Usar el menú "Energy meter name" (Nombre de contador de energía) para visualizar también la curva de producción de cada instrumento.

En la figura 25 aparecen las opciones de selección del tipo de pantalla:

- Daily (Diaria): muestra la tendencia diaria. (Para seleccionar el día, usar el calendario especial al cual se puede acceder con el botón que está al lado del campo de fecha)
- Monthly (Mensual): muestra la tendencia mensual. (Para seleccionar el mes y el año, use los menús especiales de selección)
- Yearly (Anual): muestra la tendencia anual. (Para seleccionar el año, use el menú especial de selección)

Después de seleccionar el tipo de pantalla, pulse el botón "Apply" (Aplicar).

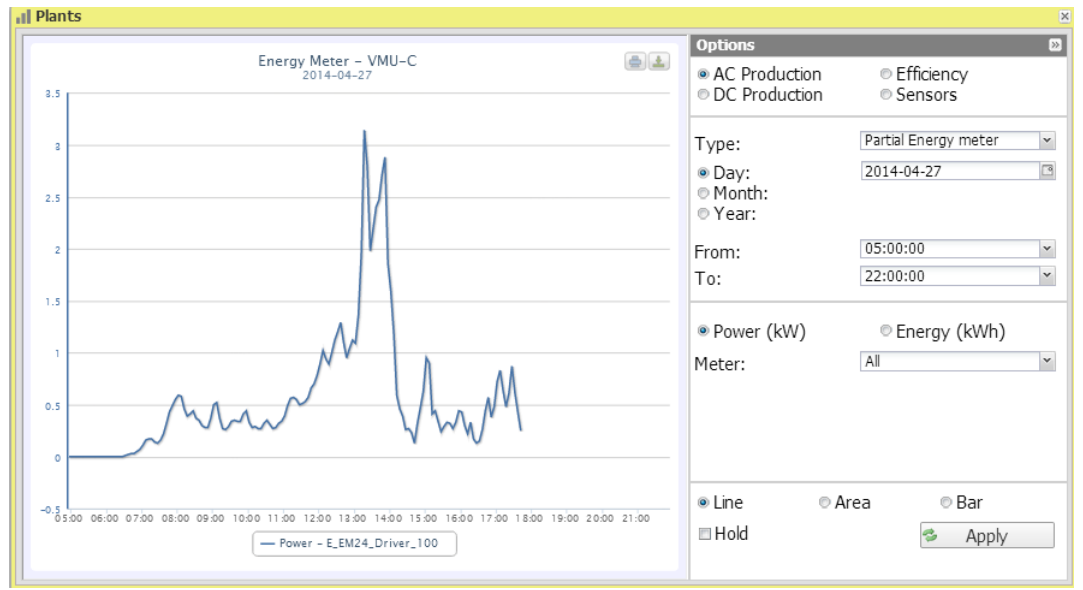

**Figura 20: Ventana de la planta; Gráfico del contador de energía– Selección de opción del contador de energía parcial.**

El selector "Instrument" (Instrumento) permite mostrar:

- La lista de todos los nombres asignados a los contadores de energía incluidos en el VMU-C PV; al seleccionar un contador, sólo se visualizará la curva relevante.
- El elemento "ALL" (TODOS), permite visualizar simultáneamente todos los contadores de energía configurados y existentes en la planta.

*Nota*: la comparación de las tendencias de medición de los diversos contadores de energía permite identificar fácilmente cualquier anomalía de producción en el sistema.

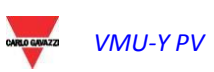

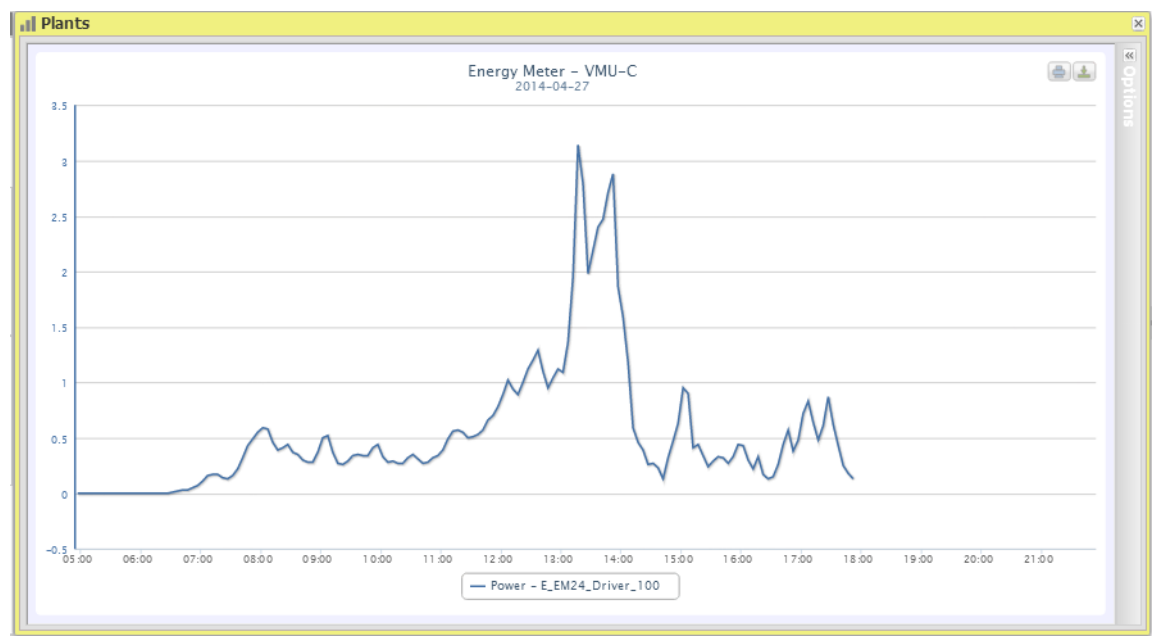

**Figura 21: Ventana de la planta; Gráfico del contador de energía parcial**

En el eje de ordenadas (Y) el gráfico visualiza la potencia en kW o la energía en kWh, con una escala completa correctamente dimensionada de acuerdo con la potencia de pico de la planta. A la izquierda de la parte superior de esta sección hay un menú que permite seleccionar la modalidad de pantalla gráfica: Line (Línea), Area (Área), Bars (Barras).

*Nota*: recomendamos usar la pantalla "Línea" o "Área" para los datos de potencia diaria y la pantalla Barra (histogramas) para los datos de energía mensuales y anuales.

*Nota*: La frecuencia de muestreo del gráfico depende del intervalo de almacenamiento definido en el VMU-C PV . Puede ser: 5,10,15,30,60 minutos.

En la parte superior derecha, aparecen dos iconos en el área de gráfico:

*Imprimir gráfico*

Al hacer clic en el botón "Imprimir" ubicado en la parte superior derecha del área del gráfico, se puede especificar la impresora que se utilizará para imprimir el gráfico.

*Exportación*

Al hacer clic en el botón "Exportar", que se encuentra en la parte superior derecha del área del gráfico, se pueden exportar los datos del gráfico en los siguientes formatos:

- SVG
- **CSV**

#### **2.5.5 PRODUCCIÓN DE CC - TODAS LAS CADENAS**

<span id="page-31-0"></span>La curva de potencia/energía representa la suma de todas las contribuciones de las cadenas individuales controladas en el sistema, dentro del intervalo de tiempo seleccionado.

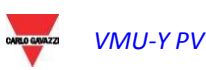

En la figura aparecen las opciones de selección del tipo de pantalla:

- Daily (Diaria): muestra la tendencia diaria. (Para seleccionar el día, use el calendario especial al cual se puede acceder con el botón que está al lado del campo de fecha)
- Monthly (Mensual): muestra la tendencia mensual. (Para seleccionar el mes y el año, use los menús especiales de selección)
- Yearly (Anual): muestra la tendencia anual. (Para seleccionar el año, use el menú especial de selección)

Después de seleccionar el tipo de pantalla, pulse el botón "Apply" (Aplicar).

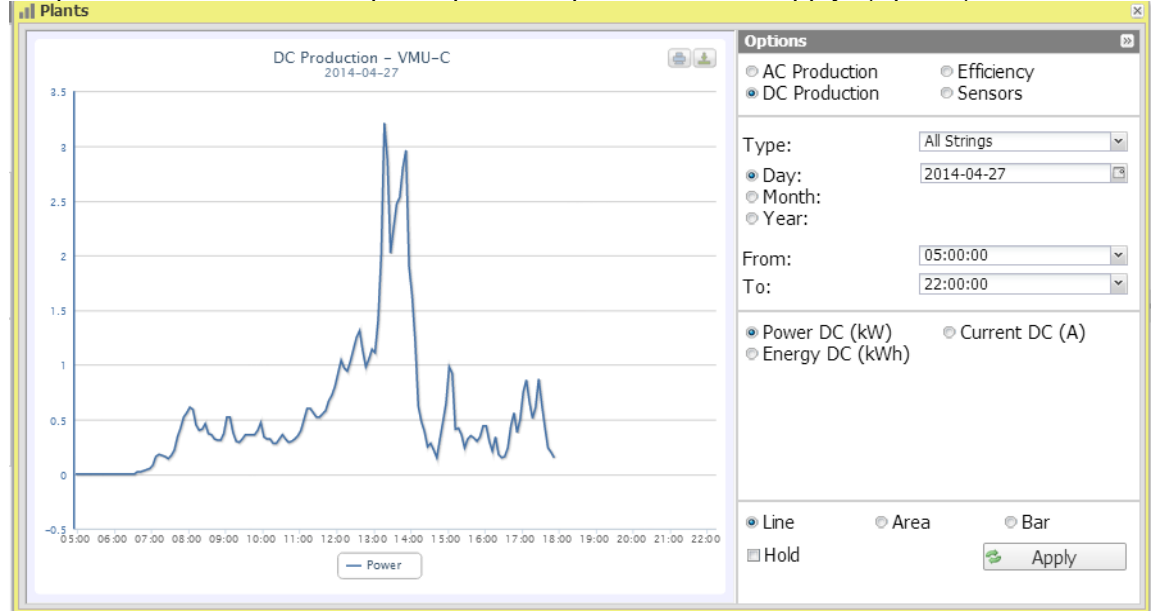

**Figura 22: Ventana de la planta; Gráfico de producción de CC – Selección de opción de "Todas las cadenas"**

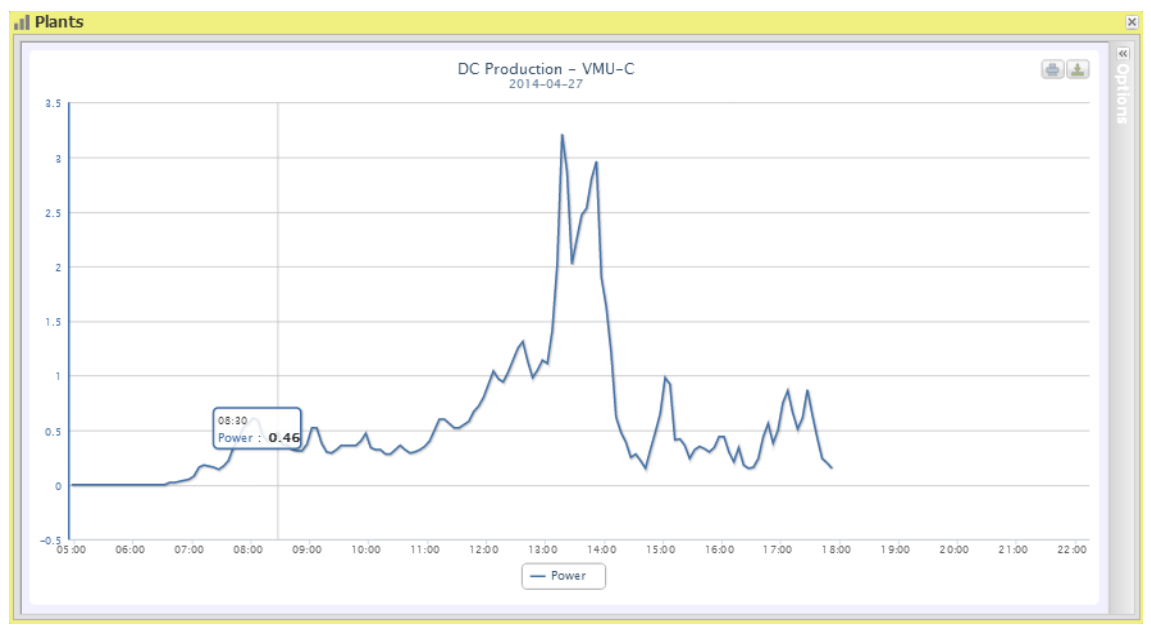

**Figura 23: Ventana de la planta; Gráfico de producción de CC – Todas las cadenas**

Los botones de la parte inferior del panel de opciones permiten seleccionar el tipo de datos que aparecen en forma gráfica: Power (Potencia), Energy (Energía) y Current (Corriente).

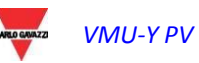

En el eje de abscisas (X) del gráfico muestra la hora; la dimensión (horas, días, meses) depende del tipo de indicación seleccionado (diaria, mensual, anual). El eje Y muestra la potencia en kW o la energía en kWh o la corriente en A con una finalización de escala correctamente dimensionada.

A la izquierda de la parte superior de esta sección hay un menú que permite seleccionar la modalidad de visualización gráfica: Line (Línea), Area (Área), Bar (Barra).

*Nota*: se recomienda usar la pantalla "Línea" o "Área" para los datos diarios, y la pantalla Barra (Histogramas) para los datos mensuales y anuales.

*Nota*: La frecuencia de muestreo del gráfico depende del intervalo de almacenamiento definido en el VMU-C PV . Puede ser: 5,10,15,30,60 minutos.

En la parte superior derecha, aparecen dos iconos en el área de gráfico:

*Imprimir gráfico*

Al hacer clic en el botón "Imprimir" ubicado en la parte superior derecha del área del gráfico, se puede especificar la impresora que se utilizará para imprimir el gráfico.

*Exportación*

Al hacer clic en el botón "Exportar", que se encuentra en la parte superior derecha del área del gráfico, se pueden exportar los datos del gráfico en los siguientes formatos:

- SVG
- CSV

#### **2.5.6 PRODUCCIÓN DE CC – CADENA INDIVIDUAL**

<span id="page-33-0"></span>Al acceder a la página, el sistema visualiza la tendencia diaria de la potencia producida por cada cadena de un grupo específico (Eos-Array) controlado por el sistema. Cada curva tiene un color diferente y se puede identificar por medio de una leyenda en la parte inferior del gráfico.

En esta página se puede ver la tendencia de los valores eléctricos (kW, kWh, A y V) de cada cadena controlada por los módulos VMU-S en campo. En particular, existen dos tipos de visualizaciones:

- 1. Gráfico con datos agregados de múltiples controles de cadenas VMU-S (pertenecientes al mismo grupo Eos-Array).
- 2. Gráfico con datos de un control de cadena VMU-S único (módulo VMU-S único).

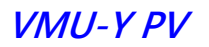

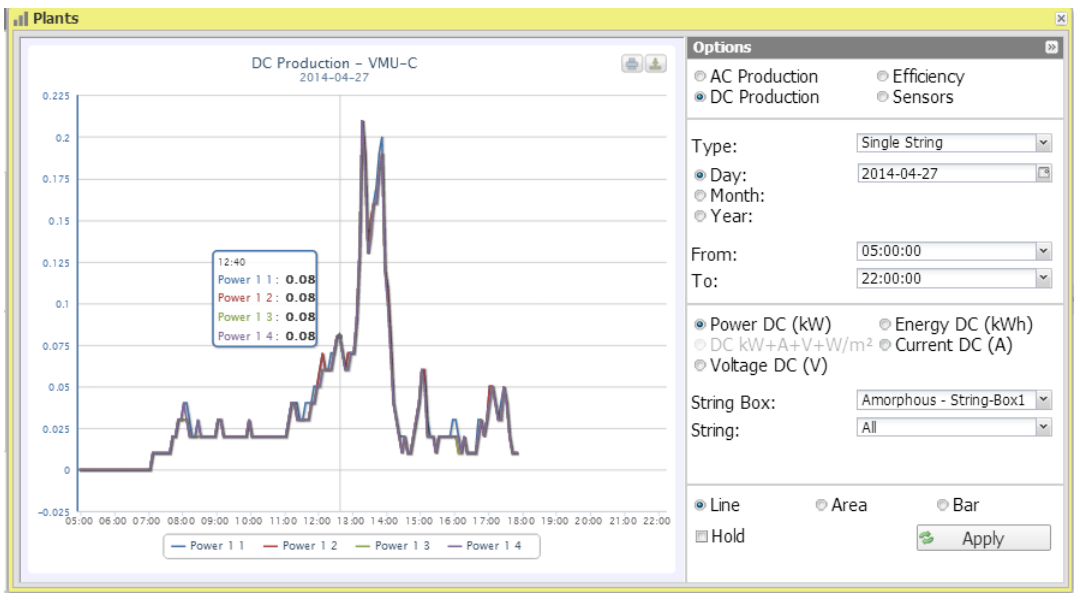

**Figura 24: Ventana de la planta; Gráfico de producción de CC – Selección de opción de "Cadena individual"**

*Gráfico con datos que provienen de varios controles de cadena VMU-S.*

En esta sección aparecen los datos de todos los VMU-Ss bajo el VMU-C PV o un VMU-M específico. Los datos se pueden seleccionar a través (ver la figura 28):

- a) (Todos) Varias curvas, una para cada VMU-S seleccionado, visualizadas simultáneamente.
- b) (Cadena individual) Una única curva creada con los datos de los VMU-S especificados a través del menú que aparece en la figura bajo "String" (Cadena).

**"All" (Todos) es el modo por defecto** y muestra todos los seguimientos de las cadenas que pertenecen al VMU-C PV o VMU-M seleccionado al mismo tiempo. Al comparar varias curvas se puede identificar fácilmente cualquier anomalía de producción en una cadena específica. La leyenda de la parte inferior permite encontrar los VMU-S relevantes.

Seguir la secuencia de operaciones que figuran a continuación para buscar y ver gráficamente la dimensión eléctrica requerida:

*1. Selección del VMU-C PV o del VMU-M conectado a ella* 

En el menú que aparece en la figura - **StringBox** se puede seleccionar el VMU-C PV o VMU-M deseado. Se debe seleccionar el VMU-C PV o el VMU-M para identificar todos los VMU-Ss del mismo, que desea controlar y comparar.

*2. Selección de fecha/mes/año de visualización*

Esta pantalla incluye los botones con lo que puede seleccionar el rango de visualización:

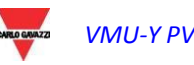

- Daily (Diaria): muestra la tendencia diaria de potencia CC o energía CC o corriente CC en el día seleccionado. (Para seleccionar el día, use el calendario especial al cual se puede acceder con el botón que está al lado del campo de fecha)
- Monthly (Mensual): muestra la potencia CC, la corriente CC o el total de energía CC producida para cada día del mes seleccionado. (Para seleccionar el mes y el año, use los menús especiales de selección)
- Yearly (Anual): muestra la potencia CC, la corriente CC o el total de energía CC producida para cada mes del año seleccionado. (Para seleccionar el año, use el menú especial de selección)
- *3. Selección de la dimensión eléctrica requerida*

Utilice el menú adecuado en la figura 29 para seleccionar la dimensión eléctrica deseada.

*Nota*: la selección de "DC Power+Current+Voltage+Solar Irradiation" (Potencia CC+Corriente+Voltaje+Radiación Solar) está deshabilitada para la visualización de datos adicionales de más controles de cadena VMU-S. Sólo estará habilitada para los gráficos con datos de un único control de cadena VMU-S.

Las dimensiones eléctricas que se pueden seleccionar son:

- *"DC Power" (Energía CC) (kW)*: el gráfico muestra la tendencia de potencia en kW dentro del intervalo de tiempo elegido.
- *"DC Energy" (Energía CC) (kWh)*: el gráfico muestra la tendencia de energía producida (kWh) dentro del intervalo de tiempo elegido.
- *"DC Current " (Corriente CC) (A)*: el gráfico muestra la tendencia de corriente en A dentro del intervalo de tiempo elegido.
- *"DC Voltage" (Voltaje CC) (V)*: el gráfico muestra la tendencia de voltaje en V dentro del intervalo de tiempo elegido.
- *4. Visualizar el gráfico deseado*

Pulse "Actualizar gráfico" para ver el gráfico deseado.

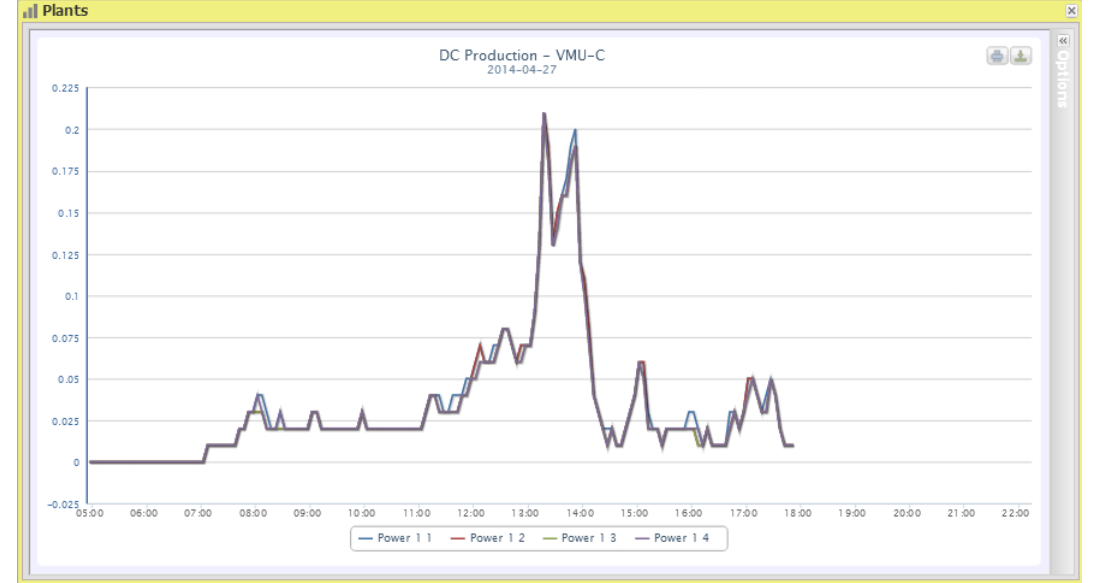

**Figura 25: Ventana de la planta; Gráfico de producción de CC – Selección de "Cadena individual"**
*Gráficos con datos que provienen de un control de cadena VMU-S individual.*

Para crear un gráfico de un control de cadena VMU-S específico, atenerse a la siguiente secuencia:

*1. Selección del VMU-C PV o del VMU-M conectado a ella* 

En el menú especial que aparece en la figura se puede seleccionar el VMU-C PV o VMU-M deseado. Se debe seleccionar el VMU-M para identificar todos los VMU-Ss, que desea controlar y comparar.

*2. Selección de fecha/mes/año de visualización*

En esta figura se muestran los botones con los que puede seleccionar el rango de visualización:

- Daily (Diaria): muestra la tendencia diaria de la dimensión eléctrica seleccionada en el día seleccionado. (Para seleccionar el día, use el calendario especial al cual se puede acceder con el botón que está al lado del campo de fecha)
- Monthly (Mensual): muestra la potencia CC máxima, la corriente CC máxima, el voltaje CC máximo o el total de energía CC producida para cada día del mes seleccionado. (Para seleccionar el mes y el año, use los menús especiales de selección)
- Yearly (Anual): muestra la potencia CC máxima, la corriente CC máxima, el voltaje CC máximo o el total de energía CC producida para cada mes del año seleccionado. (Para seleccionar el año, use el menú especial de selección)
- *3. Búsqueda del VMU-S requerido*

A través del menú "String" (Cadena), seleccionar el módulo VMU-S de interés. La selección "DC Power+Current+Voltage+Solar Irradiation" (Energía CC+Corriente+ Voltaje +Radiación Solar) se vuelve activa.

*Nota*: La lista contiene algunos números correspondientes a la posición de los VMU-S en la cadena de los dispositivos que dependen de VMU-C PV o VMU-M. Si la lista de "VMU-S" está vacía, significa que debajo del VMU-M seleccionado en el punto 1 no hay VMU-S.

*4. Selección de la dimensión eléctrica requerida*

Utilice el menú adecuado en la figura 33 para seleccionar la dimensión eléctrica que desea que aparezca en forma gráfica.

Las teclas de selección disponibles son las siguientes:

- *"DC Power" (Energía CC) (kW)*: el gráfico muestra la tendencia de potencia en kW dentro del intervalo de tiempo elegido.
- *"DC Energy" (Energía CC) (kWh)*: el gráfico muestra la tendencia de energía producida (kWh) dentro del intervalo de tiempo elegido.

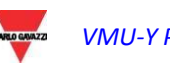

- *"DC Current" (Corriente CC) (A)*: el gráfico muestra la tendencia de corriente en A dentro del intervalo de tiempo elegido.
- *"DC Voltage" (Voltaje CC) (V)*: el gráfico muestra la tendencia de voltaje en V dentro del intervalo de tiempo elegido.
- *"DC Power+Current+Voltage+Solar Irradiation" (Energía CC+Corriente+ Voltaje+Radiación Solar)*: el gráfico muestra las cuatro dimensiones simultáneamente, dentro del intervalo de tiempo elegido. El tipo de gráfico para esta selección es el que se ilustra en la Fig. 31.

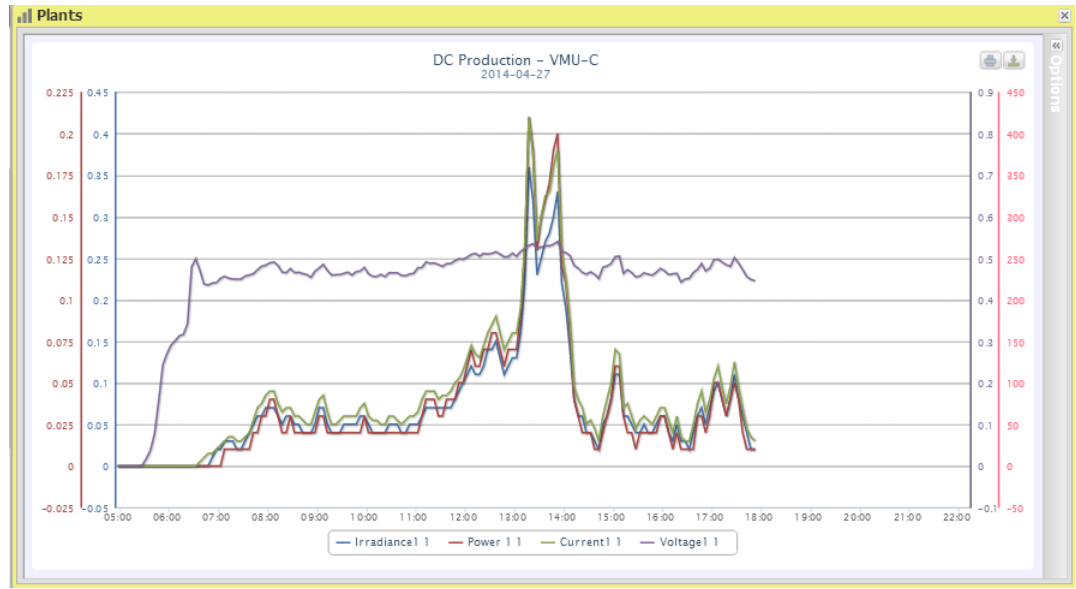

**Figura 26: Ventana de la planta, Gráfico de producción de CC "Cadena individual – KW+A+V+W/m2".**

Como se dijo antes, este tipo de gráfico permite mostrar u ocultar curvas al hacer clic en la leyenda ubicada en la parte inferior del eje relevante.

Para visualizar otro VMU-S entre los disponibles con el mismo criterio, haga clic de nuevo en "String" (Cadena) y seleccione el ítem deseado de la lista de VMU-S. Por el contrario, para cambiar el tipo de dimensión eléctrica, repita la secuencia comenzando del punto 3.

A la izquierda de la parte superior de esta sección hay un menú que permite seleccionar la modalidad de pantalla gráfica: Line (Línea), Area (Área), Bars (Barras).

*Nota*: se recomienda usar la pantalla "Línea" o "Área" para los datos diarios, y la pantalla Barra para los datos mensuales y anuales.

*Distancia de tiempo entre dos muestras continuas*

La frecuencia de muestreo del gráfico depende del intervalo de almacenamiento definido en el VMU-C PV . Puede ser: 5,10,15,30 o 60 minutos.

*Pantalla gráfica del valor*

Coloque el ratón sobre el área del gráfico para que aparezca el cuadro correspondiente que indica el tipo de dimensión, la fecha a la cual se refiere, el valor relevante expresado en la unidad de medida indicada en el eje Y.

En la parte superior derecha, aparecen dos iconos en el área de gráfico:

#### *Imprimir gráfico*

Al hacer clic en el botón "Imprimir" ubicado en la parte superior derecha del área del gráfico, se puede especificar la impresora que se utilizará para imprimir el gráfico.

*Exportación*

Al hacer clic en el botón "Exportar", que se encuentra en la parte superior derecha del área del gráfico, se pueden exportar los datos del gráfico en los siguientes formatos:

- SVG
- **CSV**

#### **2.5.7 EFICIENCIA – TOTAL**

La eficiencia total es el resultado derivado de la relación entre un valor de producción teórica y el valor realmente medido por el contador de producción CA o los inversores. El sistema usa los valores del contador o de los inversores según la configuración realizada en el menú de configuración de la planta.

Para calcular el valor de producción teórica, son necesarias la temperatura y la radiación solar; **si estos sensores ambientales no están disponibles, la eficiencia total no se puede calcular.**

*Nota*: los sensores de temperatura y radiación solar utilizados para calcular la eficiencia total deben configurarse como sensores de referencia.

En el menú "EFFICIENCY" (EFICIENCIA), haga clic en "TOTAL"; el sistema mostrará la página que se ilustra en la Fig. 28. Ni bien se accede a esta página, el gráfico muestra la tendencia de eficiencia total para el día en curso; seleccione otra fecha o un intervalo de tiempo tal como mensual o anual; use la sección especial en la parte superior y pulse la tecla "Apply" (Aplicar).

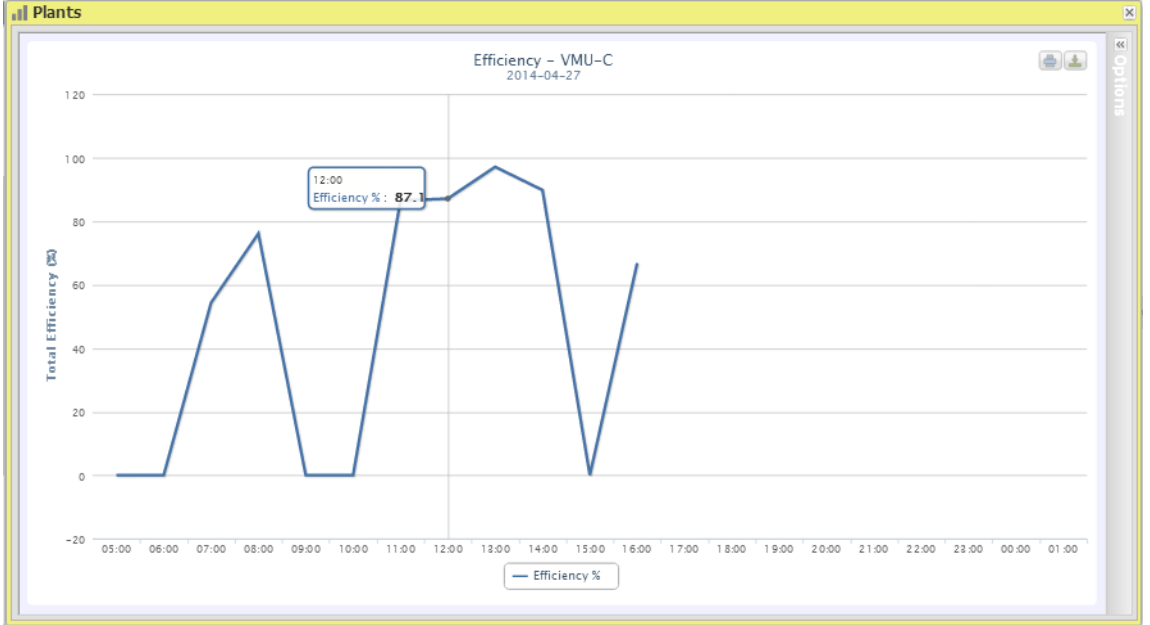

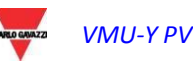

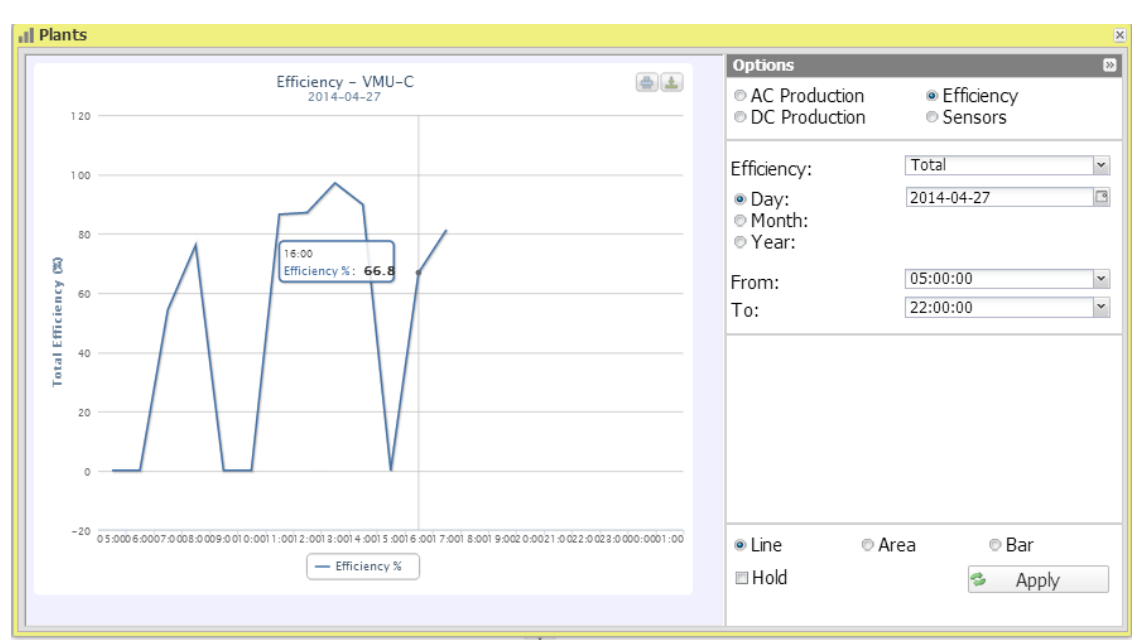

#### **Figura 27: Ventana de la planta; Gráfico de eficiencia "Total".**

**Figura 28: Ventana de la planta; Gráfico de eficiencia "Total" - Panel de opciones.**

*Nota*: La frecuencia de muestreo está fijada en 60 minutos y no se puede modificar. En la figura 33 aparecen los botones con los que puede seleccionar el rango de visualización:

- Daily (Diaria): muestra la tendencia diaria de la dimensión eléctrica seleccionada en el día seleccionado. (Para seleccionar el día, use el calendario especial al cual se puede acceder con el botón que está al lado del campo de fecha)
- Monthly (Mensual): muestra la tendencia mensual. (Para seleccionar el mes y el año, use los menús especiales de selección)
- Yearly (Anual): muestra la tendencia anual. (Para seleccionar el año, use el menú especial de selección)

#### **2.5.8 EFICIENCIA – TODAS LAS CADENAS**

La eficiencia total de las cadenas deriva de la relación entre el valor técnico de producción y el valor de potencia de la corriente continua realmente medido por los controles de cadena VMU-S. Para calcular el valor de producción teórica, son necesarias la temperatura y la radiación solar; **si estos sensores ambientales no están disponibles, la eficiencia total de la cadena no se puede calcular.**

*Nota*: los sensores de temperatura y radiación solar utilizados para calcular la eficiencia total deben configurarse como sensores de referencia.

*Nota*: la eficiencia total de cadena calculada puede ser superior a 100% en una condición de baja radiación solar, por lo tanto, la energía es provista por los módulos. El valor superior a 100% debe interpretarse como un error debido a la resolución de medición o la posición del sensor de radiación solar.

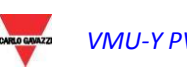

En el menú "EFFICIENCY" (EFICIENCIA), haga clic en el elemento "All Strings" (Todas las cadenas); aparecerá la página que se muestra en la figura 34. Ni bien se accede a esta página, el gráfico muestra la tendencia de eficiencia total para el día en curso; seleccionar otra fecha o un intervalo de tiempo tal como mensual o anual; usar la sección gris oscuro en la parte superior y pulsar la tecla "Apply" (Aplicar).

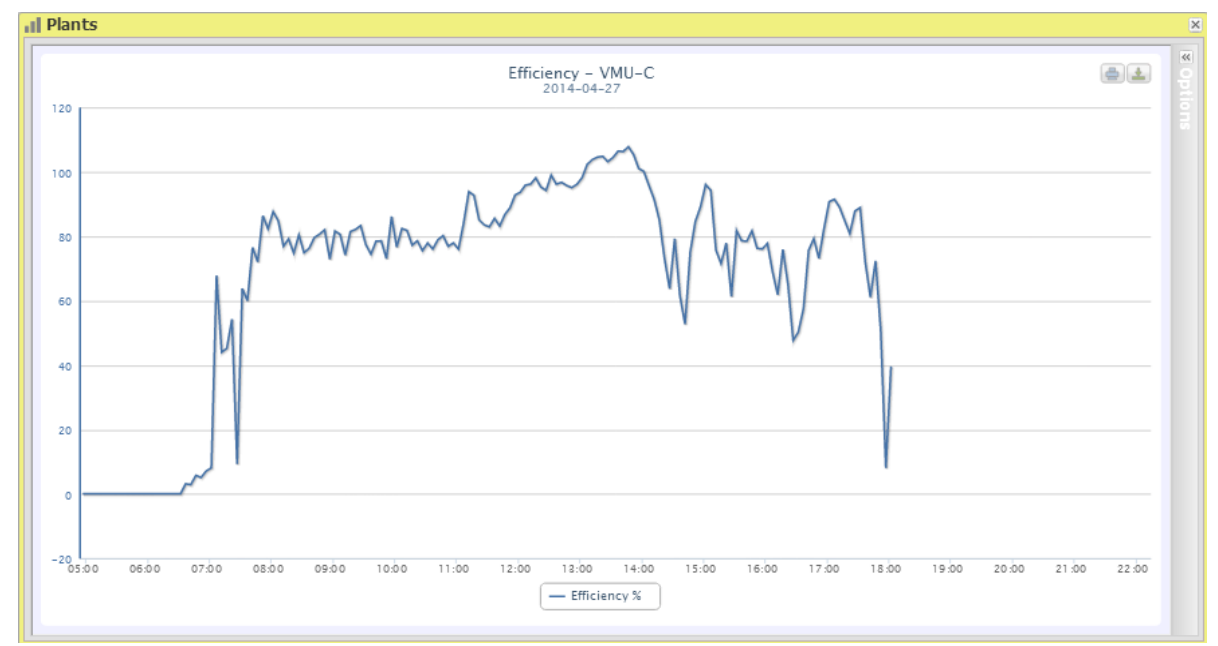

**Figura 29: Ventana de la planta; Gráfico de eficiencia "Todas las cadenas".**

*Nota*: La frecuencia de muestreo está fijada en 60 minutos y no se puede modificar.

En la figura 36 se muestran los botones con los que puede seleccionar el rango de visualización:

- Daily (Diaria): muestra la tendencia diaria de la dimensión eléctrica seleccionada en el día seleccionado. (Para seleccionar el día, use el calendario especial al cual se puede acceder con el botón que está al lado del campo de fecha)
- Monthly (Mensual): muestra la tendencia mensual. (Para seleccionar el mes y el año, use los menús especiales de selección)
- Yearly (Anual): muestra la tendencia anual. (Para seleccionar el año, use el menú especial de selección)

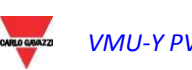

#### **2.5.9 EFICIENCIA – CADENA INDIVIDUAL**

La eficiencia de las cadenas deriva de la relación entre el valor de producción técnica y el valor de potencia de la corriente continua realmente medido por el control de cadena VMU-S seleccionado. Para calcular el valor de producción teórica, son necesarias la temperatura y la radiación solar ; **si estos sensores ambientales no están disponibles, la eficiencia de cadena no se puede calcular.**

*Nota*: los sensores de temperatura y radiación solar utilizados para calcular la eficiencia total deben configurarse como sensores de referencia.

*Nota*: La eficiencia total de cadena calculada puede ser superior a 100% en una condición de baja radiación solar, cuando los módulos entregan baja alimentación. El valor superior a 100% debe interpretarse como un error debido a la resolución de medición o la posición del sensor de radiación solar.

En el menú "EFFICIENCY" (EFICIENCIA) haga clic en el elemento "Single string" (Cadena individual); Tan pronto como se accede a la página, el gráfico muestra las curvas de eficiencia de todos los controles de cadena de VMU-S en el VMU-C PV (o en uno de los VMU-M conectado a ella, como aparece en la figura 35); las curvas se pueden identificar al consultar la leyenda que se encuentra en la parte inferior. Para seleccionar otra fecha o un intervalo de tiempo tal como mensual o anual, use la sección gris oscuro de la parte superior y pulse la tecla "Apply" (Aplicar).

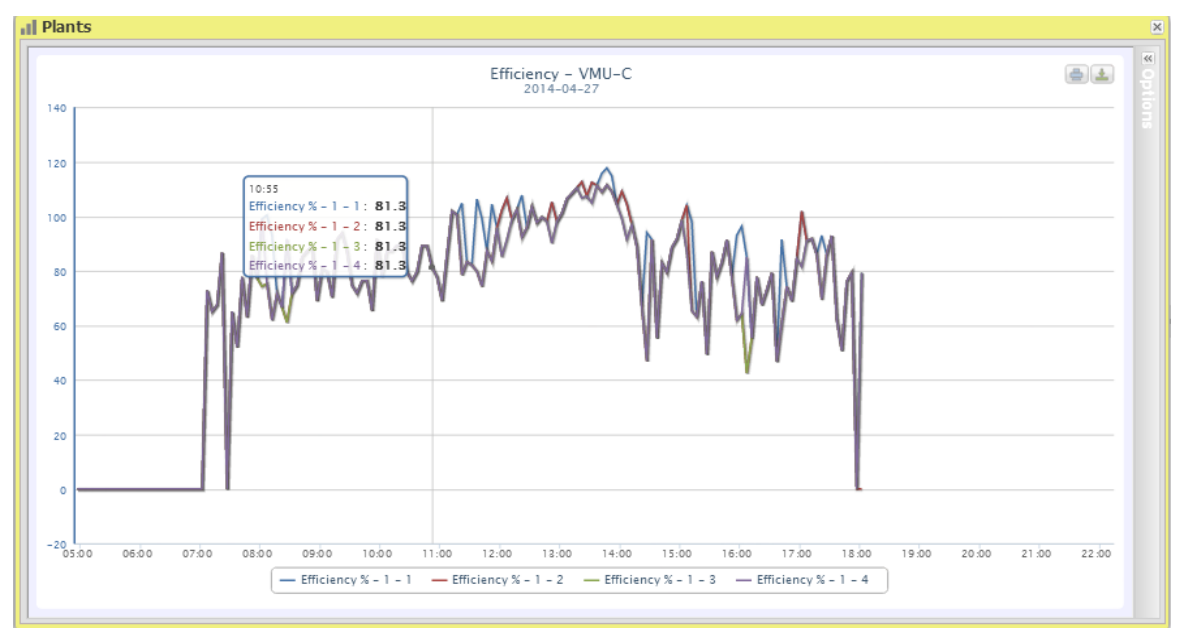

**Figura 30: Ventana de la planta; Gráfico de eficiencia "Cadena individual".**

*Nota*: La frecuencia de muestreo está fijada en 60 minutos y no se puede modificar.

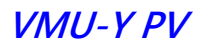

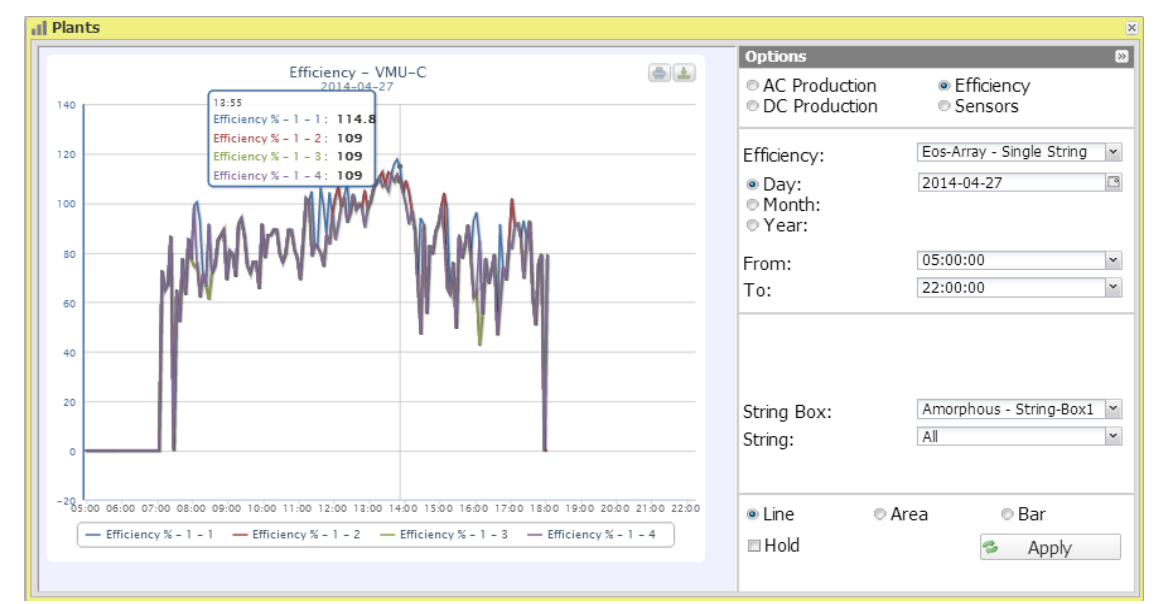

**Figura 31: Ventana de la planta; Gráfico de eficiencia "Cadena individual" - Panel de opciones.**

En la figura 36 se muestran los botones con los que puede seleccionar el rango de visualización:

- Daily (Diaria): muestra la tendencia diaria de la dimensión eléctrica seleccionada en el día seleccionado. (Para seleccionar el día, use el calendario especial al cual se puede acceder con el botón que está al lado del campo de fecha)
- Monthly (Mensual): muestra la tendencia mensual. (Para seleccionar el mes y el año, use los menús especiales de selección)
- Yearly (Anual): muestra la tendencia anual. (Para seleccionar el año, use el menú especial de selección)

Para visualizar la eficiencia de una cadena individual, siga la secuencia aparece a continuación:

*1. Selección del VMU-C PV o del VMU-M relevante* 

A través del menú especial que se ilustra en la Fig. 36, se puede seleccionar el VMU-C PV o uno de los VMU-M conectados al VMU-C PV para el cual se desea realizar un análisis más profundo. Se debe seleccionar VMU-M para identificar todos los VMU-S que dependen de él para controlarlos y compararlos.

*2. Selección de fecha/mes/año de visualización*

Los botones para seleccionar el intervalo de visualización se muestran en la parte superior de la Sección A:

- Daily (Diaria): muestra la tendencia diaria de la eficiencia de VMU-S en el día seleccionado. (Para seleccionar el día utilice el calendario especial)
- Monthly (Mensual): muestra la eficiencia media del VMU-S seleccionado para cada día del mes elegido. (Para seleccionar el mes y el año, use los menús especiales de selección)
- Yearly (Anual): muestra la eficiencia media del VMU-S seleccionado para cada mes del año elegido. (Para seleccionar el año, use el menú especial de selección)

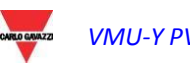

*3. Búsqueda del VMU-S requerido*

En el menú "String module" (Módulo de cadena) que se ilustra en la figura, seleccione el módulo VMU-S que se desea.

La lista contiene las direcciones de bus local de Eos-Array, que corresponde a la posición del VMU-S en la cadena de los dispositivos gestionados por la VMU-C PV o por uno de los VMU-M conectados a él.

Seleccione el VMU-S deseado → VMU-C PV procesará el gráfico que aparece en la pantalla después de unos segundos.

*Nota*: Si la lista de "VMU-S" no tiene elementos, significa que no hay VMU-S dependientes del VMU-C PV o de uno VMU-M conectado a él.

*4. Seleccione la modalidad gráfica deseada entre las disponibles: "Line, Area" (Línea, Área).*

Para visualizar otro VMU-S entre los disponibles con el mismo criterio, haga clic de nuevo en el menú "String" (Cadena) y seleccione el elemento deseado en la lista de VMU-S.

#### **2.5.10 EFICIENCIA – INVERSOR**

La eficiencia del inversor **no es calculada por VMU-C PV** , sino que es el propio VMU-C PV quien espera **recibir estos datos del inversor**.

*Nota*: si no hay datos de eficiencia disponibles, VMU-C PV mostrará un gráfico plano (con todos los valores definidos como "0").

En el menú "EFFICIENCY" (EFICIENCIA) haga clic en el elemento "**Inverter**" (Inversor); Tan pronto como se accede a esta página, el gráfico muestra la curva de eficiencia de cada inversor para el día en curso. Para seleccionar otra fecha o un intervalo de tiempo tal como mensual o anual, use la sección gris oscuro de la parte superior y pulse la tecla "Apply" (Aplicar).

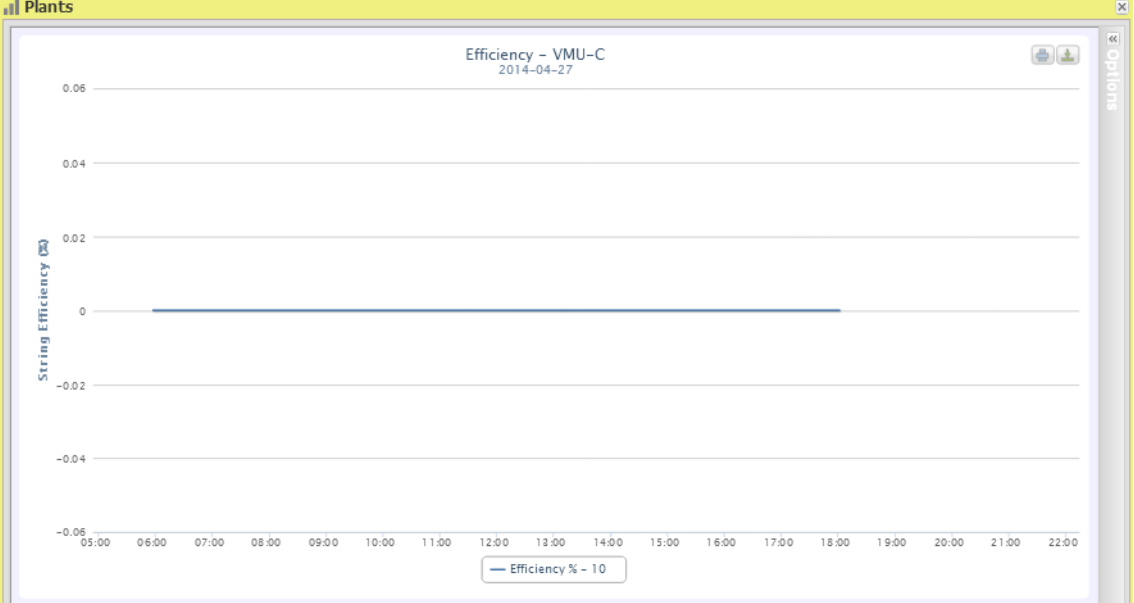

**Figura 32: Ventana de la planta; Gráfico de eficiencia "Inversor".**

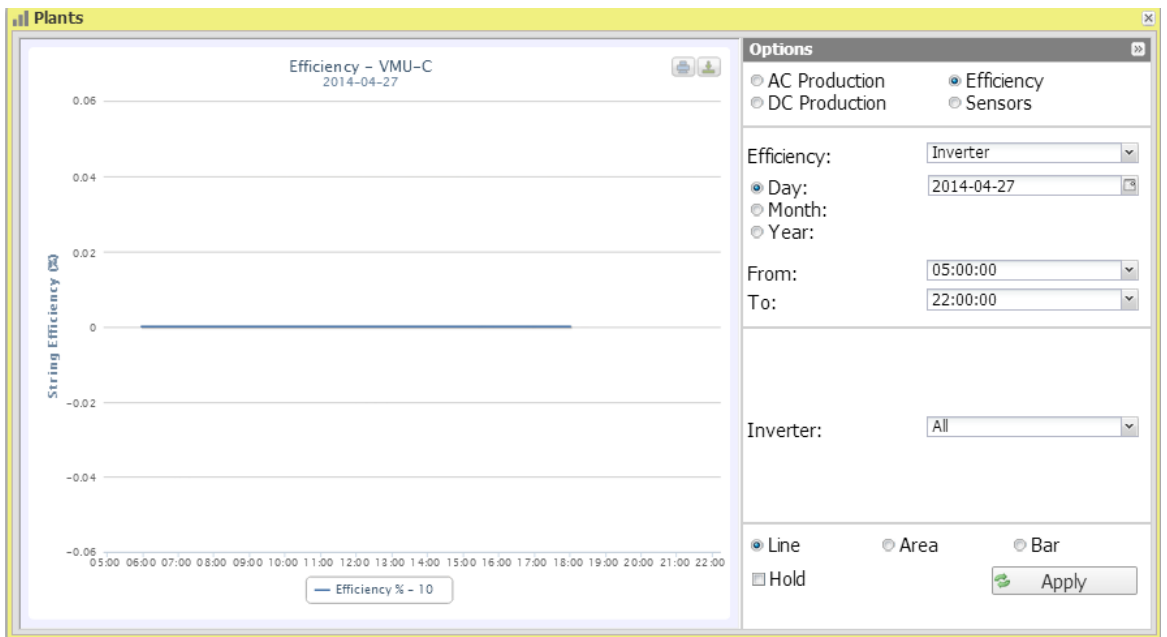

**Figura 33: Ventana de la planta; Gráfico de eficiencia "Inversor" - Panel de opciones.**

Al acceder a la página, el gráfico muestra las curvas de eficiencia de todos los inversores conectados al VMU-C PV. Las curvas se pueden identificar a través de la leyenda de la parte inferior. Para seleccionar otra fecha o un intervalo de tiempo tal como mensual o anual, use la sección gris oscuro de la parte superior y pulse la tecla "Apply" (Aplicar).

Para visualizar la eficiencia de un solo inversor, siga esta secuencia:

*1. Selección de INVERSOR* 

A través de un menú especial que aparece en la Fig. 38 - menú "**Inverter**" (Inversor**)**, se puede seleccionar el inversor cuya eficiencia se desea analizar.

*2. Selección de fecha/mes/año de visualización*

Para seleccionar otra fecha o un intervalo de tiempo tal como mensual o anual, use la sección gris oscuro de la parte superior y pulse la tecla "Actualizar gráfico".

Los botones para seleccionar el intervalo de visualización se muestran en la parte superior de la Sección B:

- Daily (Diaria): muestra la tendencia diaria de la eficiencia del inversor elegido en el día seleccionado. (Para seleccionar el día, use el calendario especial al cual se puede acceder con el botón que está al lado del campo de fecha)
- Monthly (Mensual): muestra la eficiencia del inversor seleccionado para cada día del mes elegido. (Para seleccionar el mes y el año, use los menús especiales de selección ubicados al lado del campo)
- Yearly (Anual): muestra la eficiencia máxima del inversor seleccionado para cada mes del año elegido. (Para seleccionar el año, use los menús especiales de selección ubicados al lado del campo)

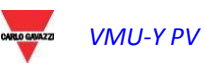

*Nota*: si la lista "Nombre Inversor" está vacía, significa que no hay ningún inversor configurado en el módulo VMU-C PV.

*3. Seleccione la modalidad gráfica deseada entre las disponibles: "Line, Area" (Línea, Área).*

*Nota*: el gráfico se visualiza automáticamente sin tener que hacer clic en el botón "Actualizar gráfico" .

Para visualizar otro inversor entre los disponibles, haga clic de nuevo en el menú "Inverter name" (Nombre Inversor) y seleccione el elemento deseado en la lista.

*Nota*: La frecuencia de muestreo del gráfico depende del intervalo de almacenamiento definido en el VMU-C PV . Puede ser: 5,10,15,30,60 minutos.

#### **2.5.11 EFICIENCIA – BOS**

La eficiencia BOS (Balance del sistema) se calcula como la relación entre:

la energía CA medida por el contador de energía de referencia y la energía CC total producida por el campo fotovoltaico medido por los controles de cadena VMU-S; obviamente las dos energías se miden en el mismo intervalo de tiempo.

**La eficiencia BOS no se puede calcular sin un contador de energía de referencia.**

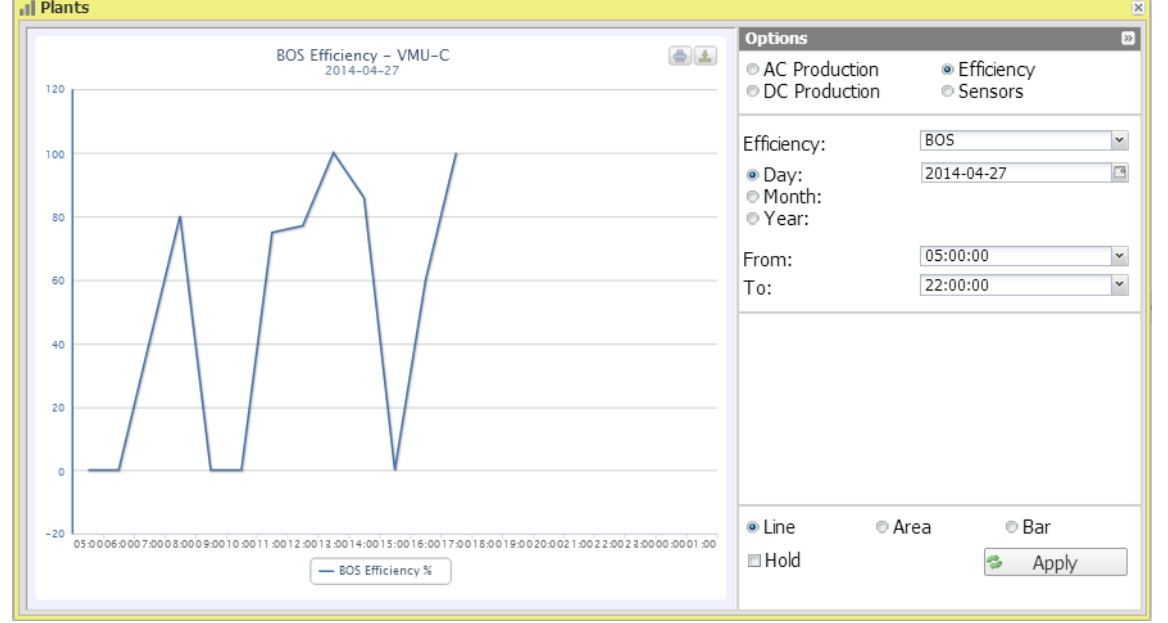

Seleccione BOS en el menú Efficiency (Eficiencia).

**Figura 34: Ventana de la planta; Gráfico de eficiencia "BOSs".**

Tan pronto como se accede a esta página, el gráfico muestra la curva de eficiencia BOS para el día en curso. Para seleccionar otra fecha o un intervalo de tiempo tal como mensual o anual, use la sección gris oscuro de la parte superior y pulse la tecla "Apply" (Aplicar).

A la izquierda de la parte superior del gráfico hay un menú que permite seleccionar la modalidad de pantalla gráfica.

*Nota*: el intervalo entre las muestras en la vista "diaria" es 60 minutos.

#### **2.5.12 SENSORES – RADIACIÓN**

#### **La curva está sólo disponible si existe como mínimo un sensor de radiación solar.**

Tan pronto como se accede a esta página, el gráfico muestra la radiación solar en W/m<sup>2</sup> medida por el sensor de referencia para el día en curso. Para seleccionar otra fecha o un intervalo de tiempo tal como mensual o anual, use la sección gris oscuro de la parte superior y pulse la tecla "Apply" (Aplicar).

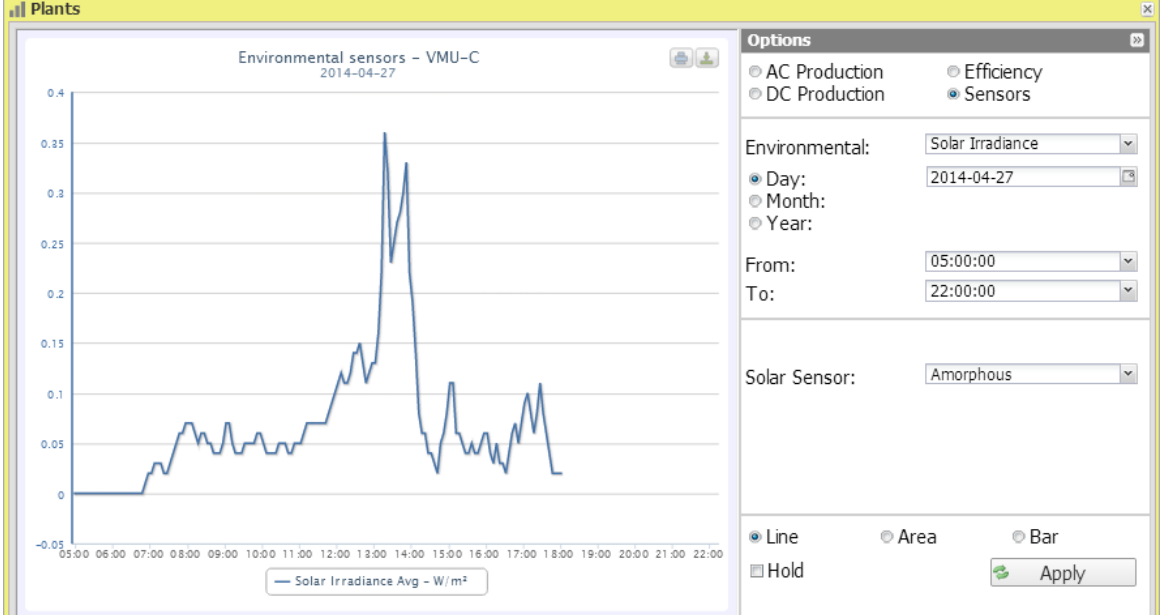

**Figura 35: Ventana de la planta; Sensores – Radiación, Panel de opciones.**

*Nota*: el intervalo de tiempo entre una muestra de gráfico y la otra en modalidad de visualización "diaria" depende del intervalo de tiempo de almacenamiento definido en VMU-C PV. Puede ser 5,10,15,30,60 minutos.

En la figura 40 se muestran los botones con los que puede seleccionar el rango de visualización:

- Daily (Diaria): muestra la tendencia diaria de la dimensión eléctrica seleccionada en el día seleccionado. (Para seleccionar el día, use el calendario especial al cual se puede acceder con el botón que está al lado del campo de fecha)
- Monthly (Mensual): muestra la tendencia mensual. (Para seleccionar el mes y el año, use los menús especiales de selección)
- Yearly (Anual): muestra la tendencia anual. (Para seleccionar el año, use el menú especial de selección)

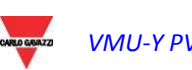

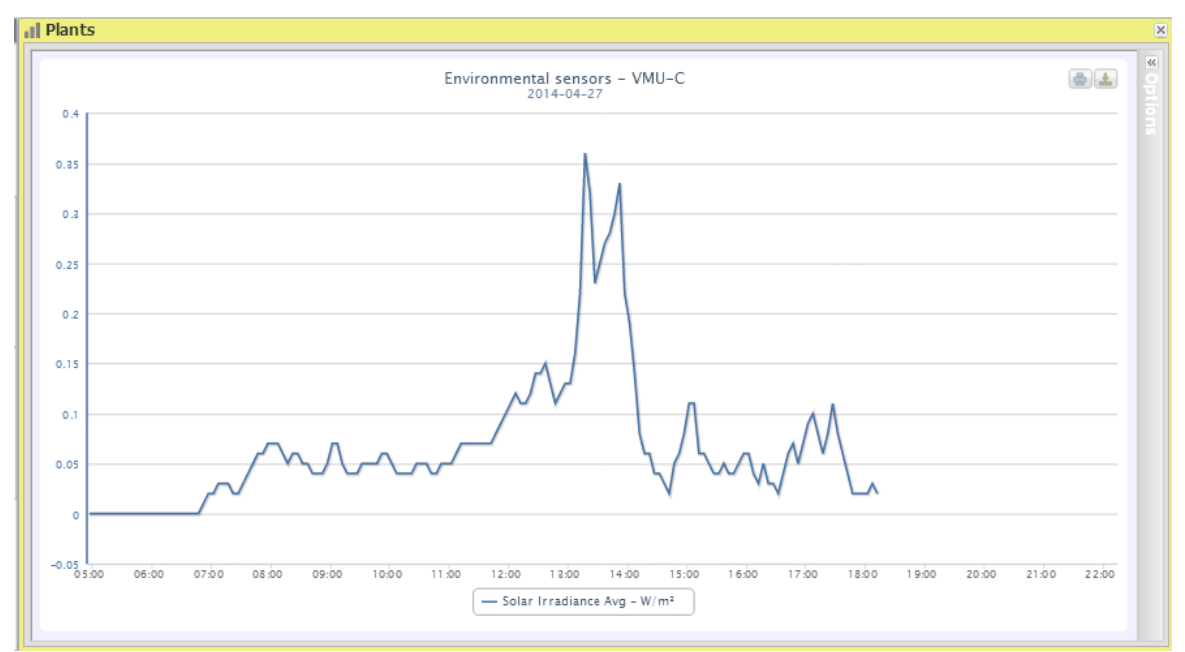

**Figura 36: Ventana de la planta; Gráfico del sensor "Radiación".**

La figura 40 muestra que se puede modificar el área de módulo VMU-C PV con el menú especial "Solar sensor" (Sensor solar).

*Nota*: El uso de este menú sólo tiene sentido cuando aparecen los datos de un dispositivo VMUC; Para las plantas, este menú estará en blanco, ya que se agregan los datos.

#### **2.5.13 SENSORES – TEMPERATURA**

#### **La curva está sólo disponible si existe como mínimo un sensor temperatura.**

En el menú "SENSORS" (SENSORES) haga clic en el elemento "TEMPERATURE" (TEMPERATURA);

Tan pronto como se accede a esta página, el gráfico muestra la temperatura en ºC medida por el sensor de referencia para el día en curso. Para seleccionar otra fecha o un intervalo de tiempo tal como mensual o anual, use la sección gris oscuro de la parte superior y pulse la tecla "Actualizar gráfico".

En la parte superior izquierda del gráfico, existe un menú de selección del modo de visualización gráfica (Línea o Área).

*Nota*: el intervalo de tiempo entre una muestra de gráfico y la otra en modalidad de visualización "diaria" depende del intervalo de tiempo de almacenamiento definido en VMU-C PV. Puede ser 5,10,15,30,60 minutos.

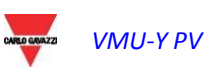

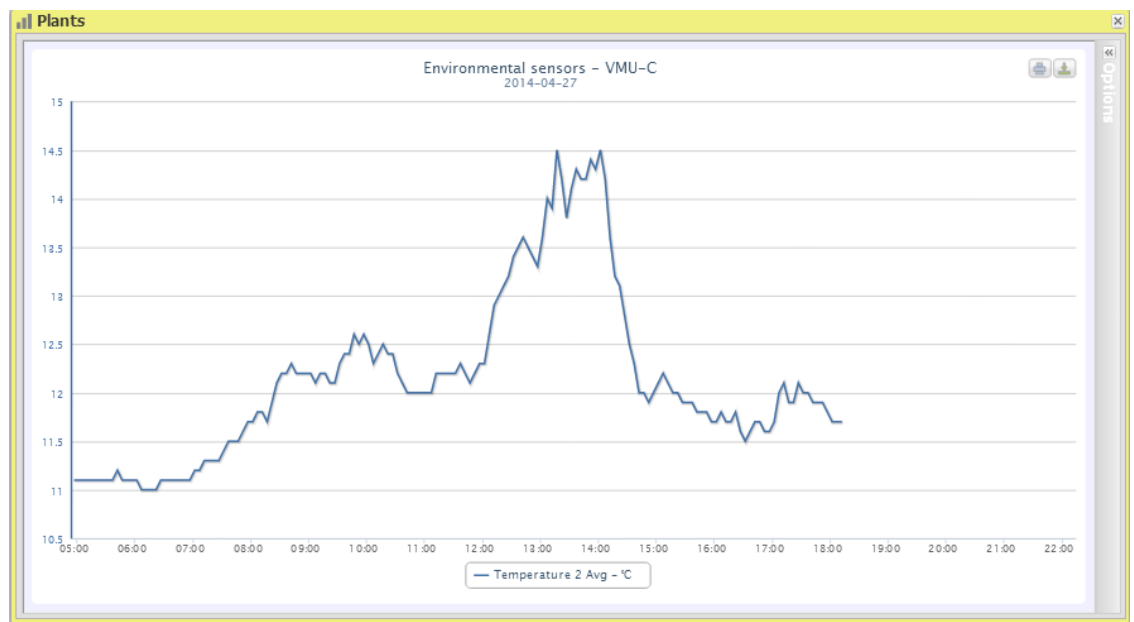

**Figura 37: Ventana de la planta; Gráfico del sensor "Temperatura".**

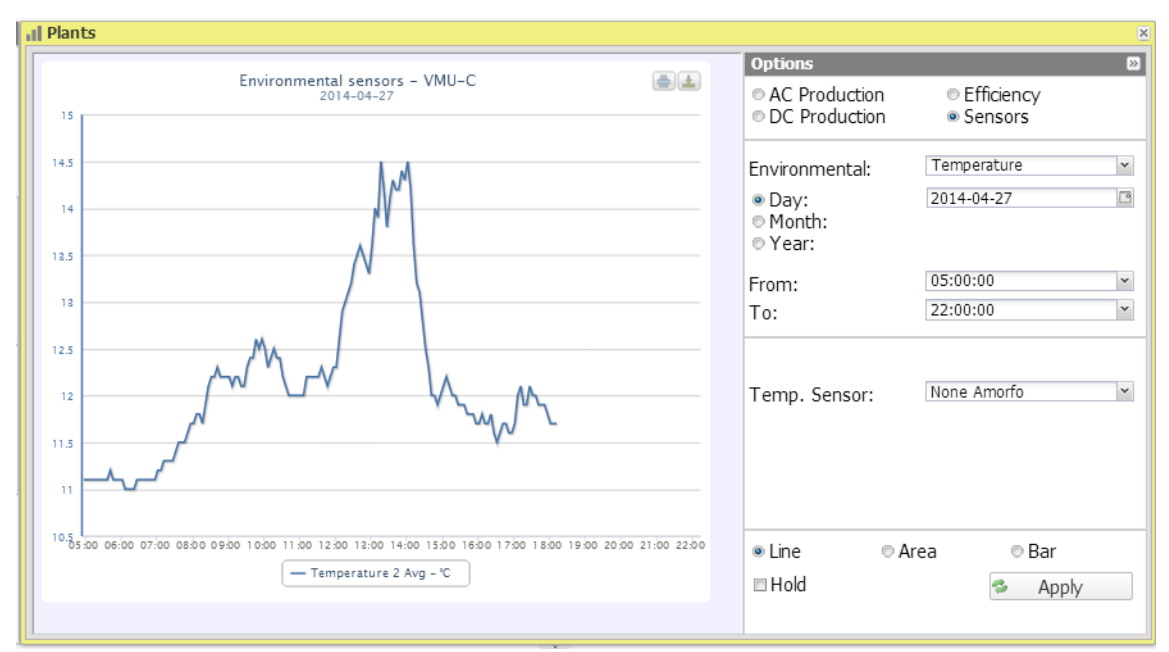

**Figura 38: Ventana de la planta; Gráfico del sensor "Temperatura" - Opciones.**

En la figura 43 aparecen los botones con los que puede seleccionar el rango de visualización:

- Daily (Diaria): muestra la tendencia diaria de la dimensión eléctrica seleccionada en el día seleccionado. (Para seleccionar el día, use el calendario especial al cual se puede acceder con el botón que está al lado del campo de fecha)
- Monthly (Mensual): muestra la tendencia mensual. (Para seleccionar el mes y el año, use los menús especiales de selección)
- Yearly (Anual): muestra la tendencia anual. (Para seleccionar el año, use el menú especial de selección)

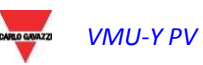

#### **2.5.14 SENSORES – RADIACIÓN/TEMPERATURA/VIENTO**

#### **La curva está sólo disponible si existe como mínimo un sensor temperatura.**

En el menú "SENSORS" (SENSORES) haga clic en el elemento "RADIANCE/TEMPERATURE/WIND" (RADIACIÓN/ TEMPERATURA/VIENTO);

Tan pronto como se acceda a esta página, el gráfico muestra la curva que representa los datos según lo medido por el sensor de referencia, para el día actual. Para seleccionar otra fecha o un intervalo de tiempo tal como mensual o anual, use la sección gris oscuro de la parte superior y pulse la tecla "Actualizar gráfico".

A la izquierda de la parte superior del gráfico hay un menú que permite seleccionar la modalidad de pantalla gráfica.

*Nota*: el intervalo de tiempo entre una muestra de gráfico y la otra en modalidad de visualización "diaria" depende del intervalo de tiempo de almacenamiento definido en VMU-C PV. Puede ser 5,10,15,30,60 minutos.

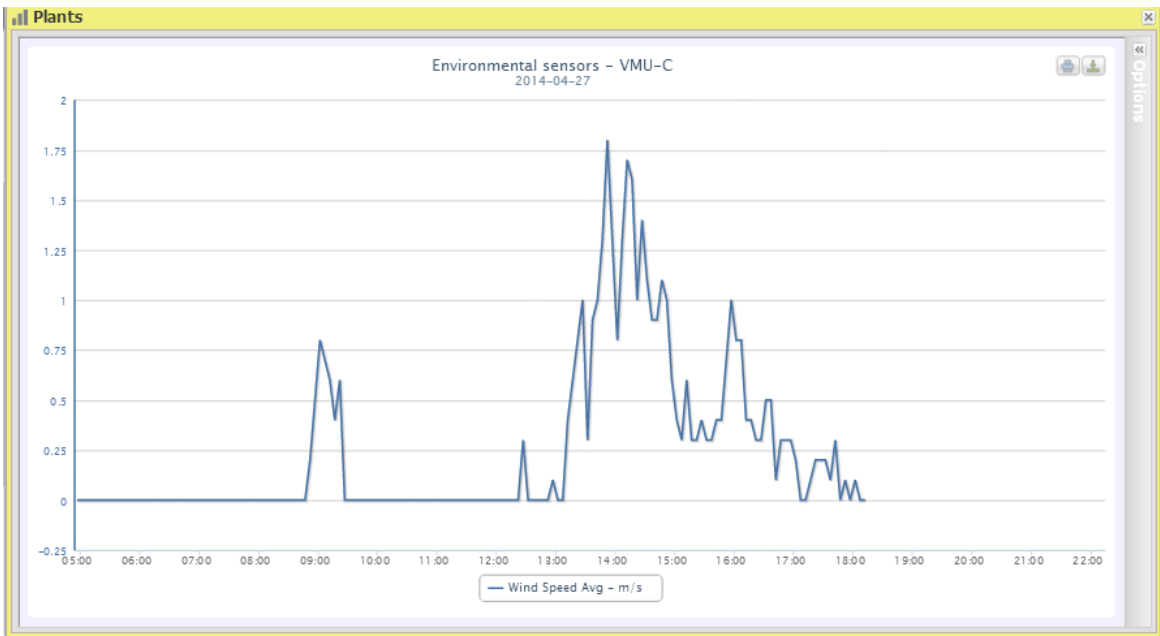

**Figura 39: Ventana de la planta; Gráfico del sensor "Viento".**

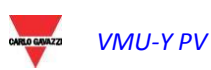

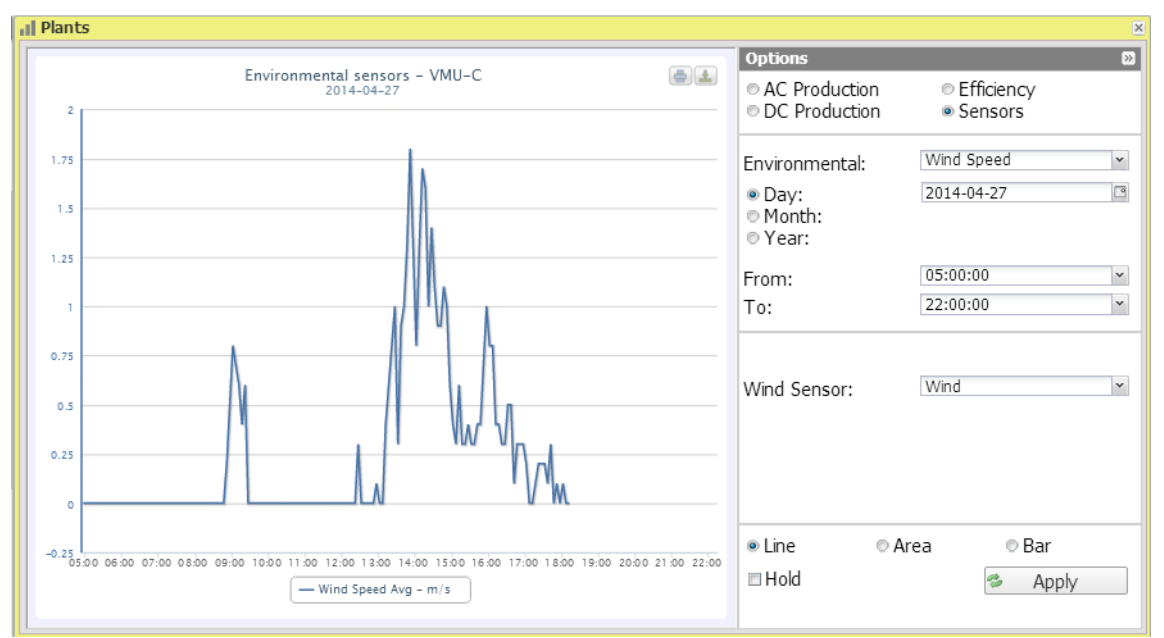

**Figura 40: Ventana de la planta; Gráfico del sensor "Viento" - Opciones.**

En esta figura se muestran los botones con los que puede seleccionar el rango de visualización:

- Daily (Diaria): muestra la tendencia diaria de la dimensión eléctrica seleccionada en el día seleccionado. (Para seleccionar el día, use el calendario especial al cual se puede acceder con el botón que está al lado del campo de fecha)
- Monthly (Mensual): muestra la tendencia mensual. (Para seleccionar el mes y el año, use los menús especiales de selección)
- Yearly (Anual): muestra la tendencia anual. (Para seleccionar el año, use el menú especial de selección)

*Nota: El usuario será el responsable de garantizar que las unidades de ingeniería definidas durante la configuración en el VMU-C PV, coinciden con las definidas a nivel de usuario en VMU-Y PV. VMU-Y PV no realiza ningún tipo de conversión automática y cualquier inconsistencia podría traducirse en errores en los cálculos o en la interpretación de los datos*

#### **2.5.15 FUNCIÓN DE ZOOM**

La función de zoom está disponible en cualquier página de visualización de gráficos; permite ampliar un área del gráfico determinada, para analizar con mayor detalle los datos que aparecen.

La función ZOOM es rápida e instantánea. A continuación se muestra la secuencia de las operaciones a realizar:

El siguiente es un ejemplo de gráfico, que el usuario desea analizar con mayor detalle. El usuario, en particular, desea analizar el área enmarcada en naranja:

Mueva el puntero "  $\sqrt{k}$  " hasta el punto "A" y con el ratón (manteniendo pulsado el botón izquierdo) arrastre el puntero hasta el punto "B" (Fig. 46).

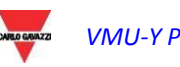

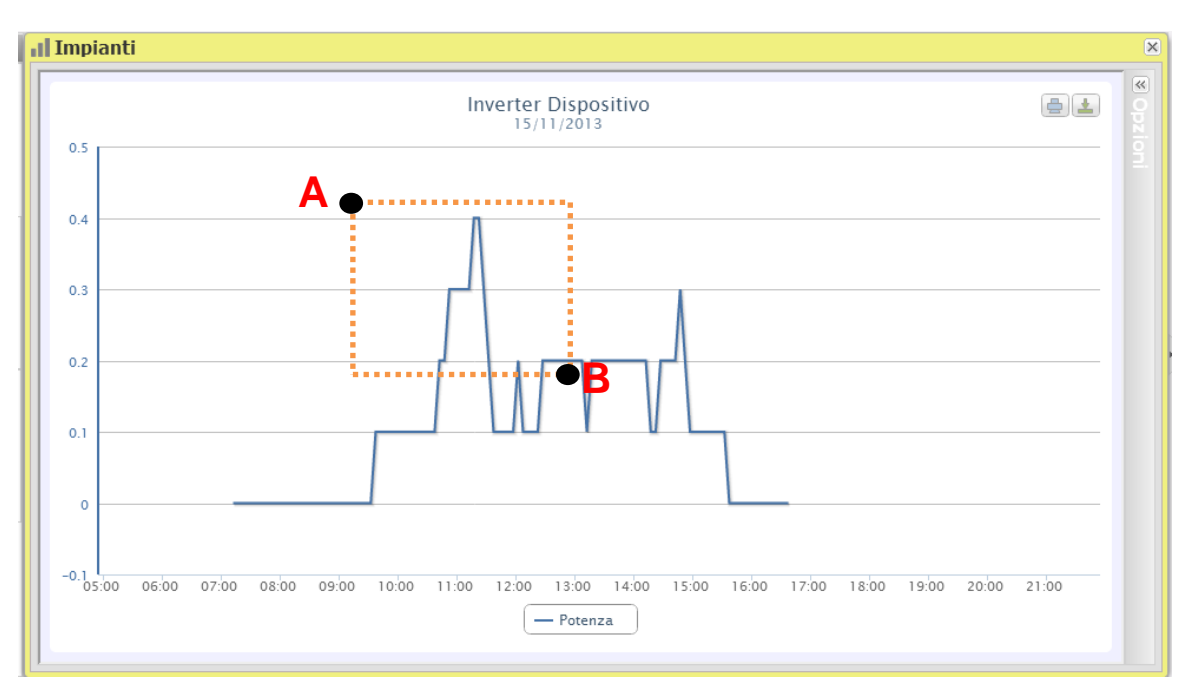

**Figura 41: Función de Zoom**

Tan pronto como suelte el botón izquierdo del ratón, el área ampliada se resaltará inmediatamente (Fig. 47) y podrá analizar con mayor detalle la tendencia del gráfico en la sección resaltada

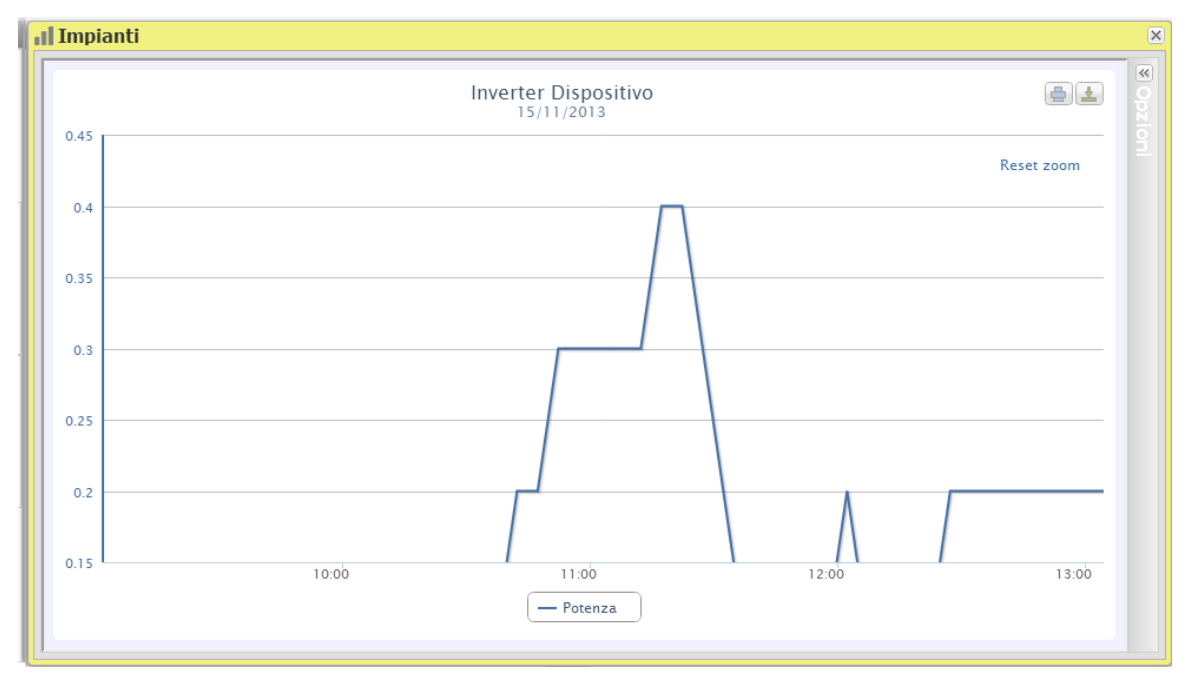

**Figure 42: Área ampliada**

La función de zoom está disponible para todos los formatos de gráficos, ya sea histogramas o áreas.

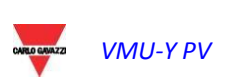

# **2.6 ALARMAS**

Esta sección está dedicada al manejo de alarmas y a las visualizaciones que genera el sistema.

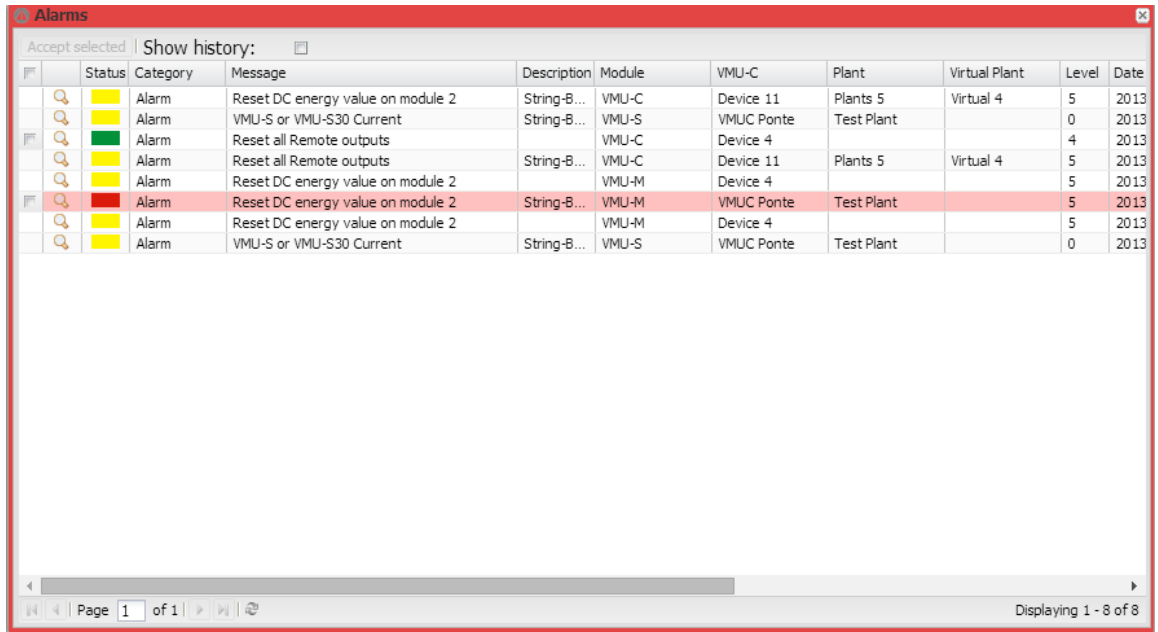

**Figura 43: Página de alarma.**

*Nota*: el usuario no puede cambiar la clasificación de las alarmas.

Esta tabla muestra la lista de alarmas almacenadas en el VMU-C PV en orden cronológico comenzando desde la más reciente.

*Campos de la tabla alarmas*

La tabla de alarmas muestra los siguientes campos:

- 1. Icono de la lupa: Si se hace clic, este icono permite poner en contexto todas las pantallas del dispositivo asociado a la alarma en cuestión.
- 2. *"Message" (Mensaje)*: descripción de la alarma.
- 3. *"Description" (Descripción)*: nombre/etiqueta asignado al dispositivo durante la configuración.
- 4. *"Module" (Módulo)*: dirección del dispositivo primario (VMU-C PV o VMU-M relevante) y posición del dispositivo secundario (VMU-S o VMU-P o VMU-O) que causó la alarma en la cadena Eos-Array.
- 5. *"Device" (Dispositivo)*: Nombre del dispositivo fuente de alarma
- 6. *"Plant" (Planta)*: Nombre de la planta origen de la alarma
- 7. *"Virtual Plant" (Planta virtual)*: Nombre del plan virtual de origen de la alarma
- 8. *"Level" (Nivel)*: Un valor que indica el nivel de alarma
- 9. *"Date" (Fecha)*: La fecha en la cual se produjo la alarma.
- 10. *"Resolved on" (Solucionado en)*: Fecha en la cual la alarma terminó. Si la alarma aún existe, el campo está en blanco.

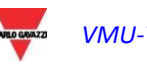

- 11. *"Area" (Área)*: indicación del área de origen de la alarma (si está especificada).
- 12. *"Acknowledged on" (Reconocido en)*: Fecha en la cual el usuario tuvo conocimiento de la alarma.
- 13. *"Acknowledged by" (Reconocido por)*: El usuario que tuvo conocimiento de la alarma.

*Nota: esta vista no está vinculada con el contexto definido por el navegador y muestra todas las alarmas administradas existentes en la cartera general de la planta.*

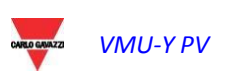

# **2.7 ANÁLISIS ECONÓMICO**

Esta sección está dedicada al análisis económico del sistema fotovoltaico. Se calculan los contravalores económicos de la energía vendida y ahorrada, junto con los incentivos. Con una simple clasificación de tres valores se pueden gestionar fácilmente muchos modelos de negocio diferentes, en lo que se refiere a su definición de base; se deben gestionar análisis más complejos que contengan temas relacionados con los impuestos que son específicos del modelo de negocio o del país con sistemas específicos y están fuera del alcance de VMU-Y PV.

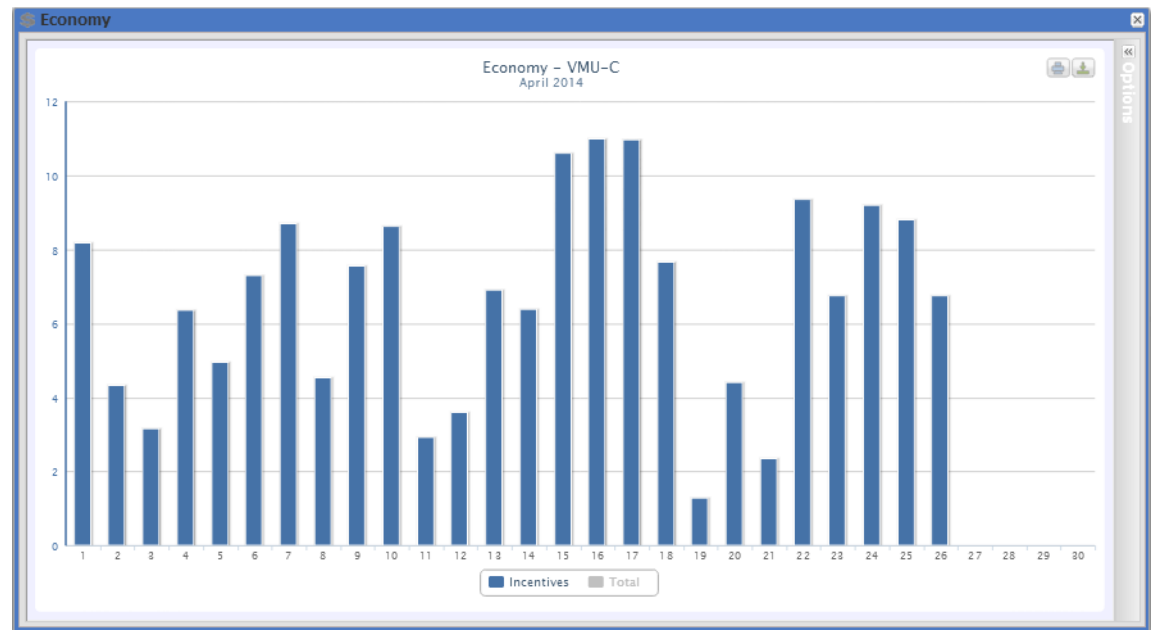

**Figura 44: Página de economía – Ejemplos de incentivos.**

Para seleccionar otro mes o un intervalo de tiempo, tal como mensual o anual, use la sección gris oscuro de la parte superior y pulse la tecla "Apply" (Aplicar).

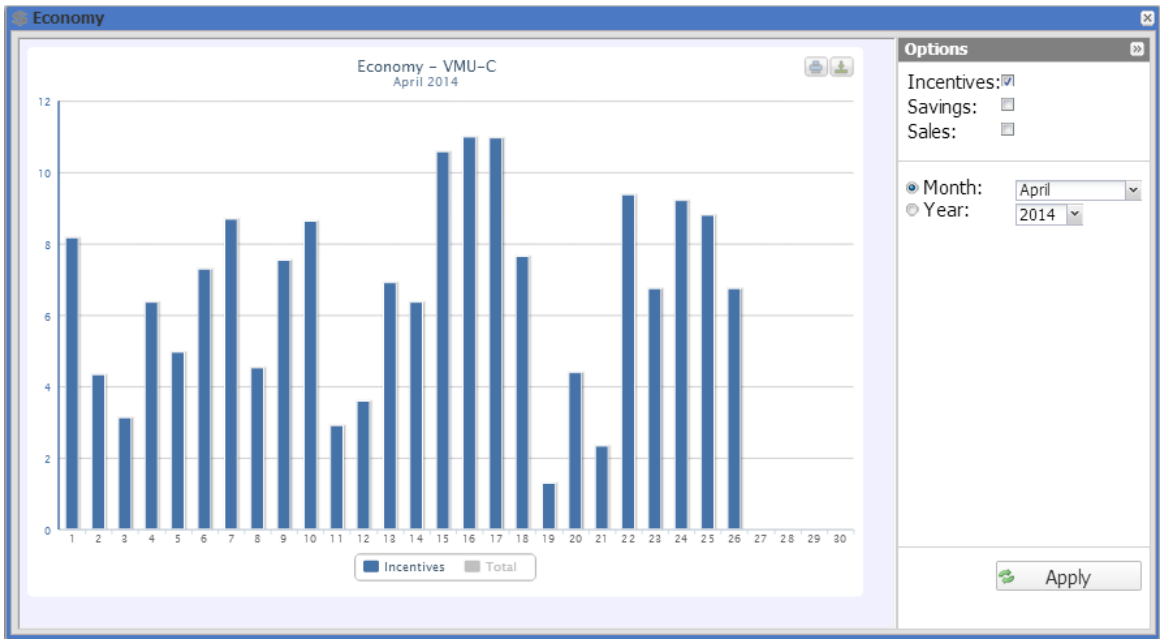

**Figura 45: Página de economía –Panel de opciones.**

Se puede seleccionar entre:

- 1. *"Incentive" (Incentivo) (…€)*: hacer clic en "*Incentivo*" para ver automáticamente el gráfico con los contravalores económicos obtenidos de los incentivos. El sistema calcula y almacena los valores especificados todos los días a las 23:59 h, considerando la cantidad pagada por cada kWh (definida en la sección "Datos económicos" en la configuración de datos del sistema y el valor total de la energía producida durante el día en kWh.
- 2. *"Savings on bill" (Ahorro en factura) (… €)*: haga clic para visualizar automáticamente el gráfico con los contravalores económicos obtenidos de la energía no comprada sino autoproducida. El sistema calcula y almacena los valores especificados todos los días a las 23:59 h, considerando el "Precio por kWh de energía comprada", definido en la sección "Datos económicos" y el valor total de la energía producida durante el día en kWh.
- 3. *"Sales" (Ventas) (...€)*: hacer clic para visualizar automáticamente el gráfico con los contravalores económicos obtenidos de las ventas de energía. El sistema calcula y almacena los valores especificados todos los días a las 23:59 h, considerando la "CANTIDAD pagada por cada kWh vendido", definido en "Datos económicos" y el valor total de la energía producida durante el día en kWh.
- 4. El sistema mostrará automáticamente en el gráfico la serie "Total", que representa la suma de los tres valores. La serie está deshabilitada de inicio; se puede habilitar con sólo hacer clic en el nombre de la serie.

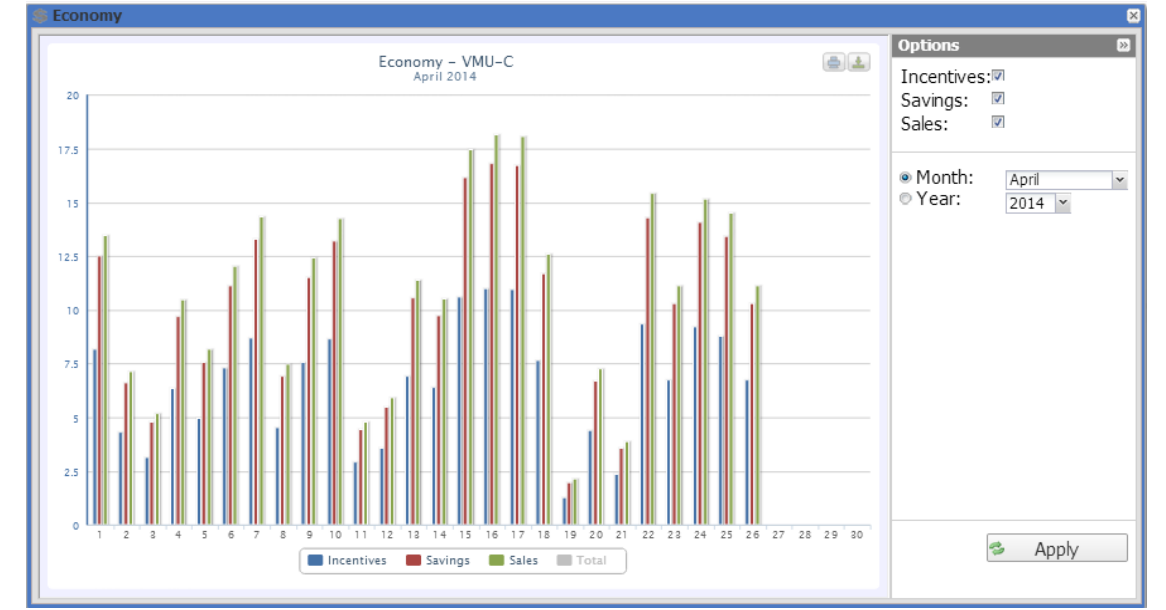

A continuación se muestra un gráfico económico con las tres series habilitadas.

**Figura 46: Página de economía – Las tres series habilitadas excepto para el total.**

Si el intervalo de tiempo seleccionado es "Yearly" (Anual), los valores mostrados se calculan al final de cada mes como la suma de todos los valores diarios relevantes.

*Nota*: La energía diaria total producida (kWh) se considera en cálculos. Los datos pueden provenir del contador de energía externa de referencia o de los inversores, si no existe un contador de energía.

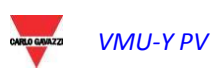

# **2.8 INFORMACIÓN**

En esta sección aparecen los datos y las características del sistema fotovoltaico controlado, tanto si se trata de una planta física, una planta virtual o un VMUC.

| <b>Information</b>           |                              |                                       | $\overline{\times}$ |
|------------------------------|------------------------------|---------------------------------------|---------------------|
| <b>Description</b>           |                              | Monthly Planned Yield index (kWh/kWp) |                     |
| Plant Name                   | <b>VMU-C 115</b>             | January                               | 45                  |
| Plant Location               | Ponte nelle Alpi (BL) ITALIA | February                              | 60                  |
| Plant Property               | Carlo Gavazzi S.p.A.         | March                                 | 70                  |
| Installer                    | Carlo Gavazzi S.p.A.         | April                                 | 80                  |
| PV Modules Installation Date | 2011-01-01 01:00:00          | May                                   | 90                  |
| VMU-C Installation Date      | 2011-01-01 01:00:00          | June                                  | 100                 |
| <b>Technical Data</b>        |                              | July                                  | 110                 |
| Plant Type                   | Fixed                        | August                                | 120                 |
| PV Modules Total Area        | $70.8 \text{ m}^2$           | September                             | 110                 |
| Number of Inverters          | $\overline{2}$               | October                               | 100                 |
| Number of Strings            | 8                            | November                              | 80                  |
| Peak power of Plant          | 8.88 kW                      | December                              | 40                  |
| <b>Financial Highlights</b>  |                              |                                       |                     |
| Feed-in Tariff               | Own                          | Annual Yield Corrective Factor        | 5%                  |
| Incentives                   | 0.228 €/kWh                  | Yearly Expected Yield                 |                     |
| Costs                        | $0.15 \in$ /kWh              |                                       | 854.25 kWh/kWp      |
| % Sold Energy                | $0\%$                        |                                       |                     |
| Sale                         | 0 €/kWh                      |                                       |                     |
|                              |                              |                                       |                     |
|                              |                              |                                       |                     |
|                              |                              |                                       |                     |
|                              |                              |                                       |                     |
|                              |                              |                                       |                     |
|                              |                              |                                       |                     |
|                              |                              |                                       |                     |
|                              |                              |                                       |                     |
|                              |                              |                                       |                     |
|                              |                              | Figure 47: Dégine de información      |                     |

**Figura 47: Página de información.**

Esta página se compone de cuatro secciones:

- 1. *"Description" (Descripción)*: aquí se especifican las características de la planta.
- 2. *"Technical data" (Datos técnicos)*: aquí se especifican los datos técnicos de planta fotovoltaica.
- 3. *"Financial highlights" (Características principales financieras)*: aquí se especifican los valores económicos.
- *4. "Monthly energy production index estimated during the design stage" (Índice de producción de energía mensual estimado durante la etapa de diseño) (kWh/kWp)*: indica el índice de producción mensual esperado para el año en curso. Este cálculo tiene en cuenta el índice de "*degradación*" definido en la página de configuración. La línea de *"Expected energy for the year" (Energía esperada para el año)* también incluye el valor resultante de la suma del índice de producción de cada mes.

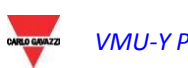

# **2.9 EXPORTACIÓN**

En esta sección puede exportar los datos almacenados en la base de datos de VMU-Y PV, en formato XLS o a través de un gráfico.

La minería de datos se puede configurar detalladamente, hasta el campo de base de datos individual; por esta razón el apéndice de este manual incluye una sección en la que aparece la estructura de base de datos completa, para referencia del usuario.

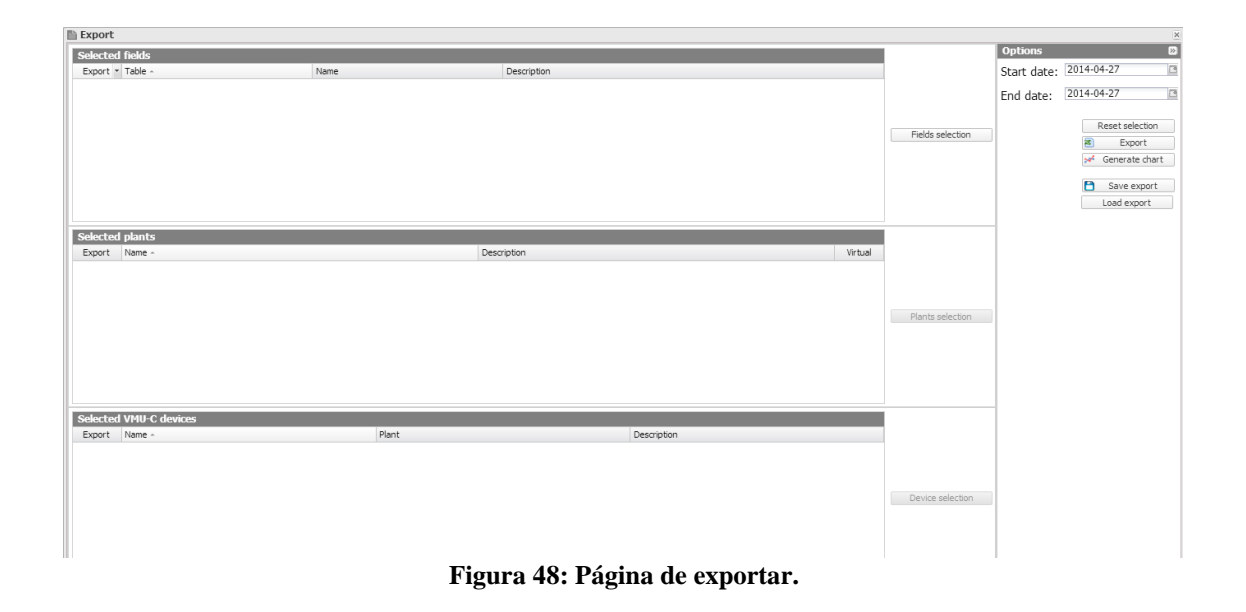

La página principal del menú "Export" (Exportar) incluye 4 cuadros principales:

- Filed selection (Selección de campo): En este cuadro puede ver rápidamente los campos seleccionados para exportarlos; los puede seleccionar con el botón "Select Files" (Seleccionar campos) a la derecha.
- Plant Selection (Selección de planta): En este cuadro puede ver rápidamente las plantas seleccionadas; las puede seleccionar con el botón "Select plants" (Seleccionar plantas) a la derecha. Sólo si se selecciona un campo de una tabla "Planta" o "Planta virtual", se habilitaría la selección de una o más plantas de referencia.
- Device selection (Selección de dispositivo): En este cuadro puede ver rápidamente los dispositivos VMU-C PV seleccionados. Los puede seleccionar con el botón "Select Devices" (Seleccionar dispositivos) a la derecha. Sólo si se selecciona un campo de una tabla "Dispositivos", se habilitaría la selección de una o más plantas de referencia.
- Options (Opciones): En este cuadro se que puede seleccionar la fecha inicial y la fecha final para exportar, restablecer el valor por defecto de todas las selecciones, exportar datos en formato Excel y generar el gráfico correspondiente.

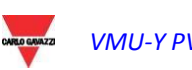

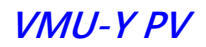

|                     | <b>Fields selection</b> |              |             |                                                                  |                                   |                                           |                         |        | $\mathbbmss{K}$ |
|---------------------|-------------------------|--------------|-------------|------------------------------------------------------------------|-----------------------------------|-------------------------------------------|-------------------------|--------|-----------------|
|                     | Export . Daily          |              | © Monthly   | <sup>O</sup> Annual                                              | <sup>®</sup> Alarms               |                                           | Selected fields         |        |                 |
| type:               |                         |              |             |                                                                  |                                   |                                           | Table -                 | Name   | Description     |
| Table:              |                         | hst_energy_d |             |                                                                  | $\check{ }$                       |                                           |                         |        |                 |
|                     | <b>Available fields</b> |              |             |                                                                  |                                   |                                           |                         |        |                 |
|                     | $E$ Name $\sim$         |              | Description |                                                                  |                                   |                                           |                         |        |                 |
|                     |                         |              |             |                                                                  |                                   |                                           |                         |        |                 |
| $E$ Al <sub>1</sub> |                         |              | Al1         |                                                                  |                                   |                                           |                         |        |                 |
| $E$ Al2<br>$E$ Al3  |                         |              | Al2<br>Al3  |                                                                  |                                   |                                           |                         |        |                 |
| $E$ Vill2           |                         |              | V112        |                                                                  |                                   |                                           |                         |        |                 |
| $E$ Viin            |                         |              | Vlin        |                                                                  |                                   |                                           |                         |        |                 |
| $E$ Vi2i3           |                         |              | V1213       |                                                                  |                                   |                                           |                         |        |                 |
| $E$ Vi2n            |                         |              | Vl2n        |                                                                  |                                   |                                           |                         |        |                 |
| $E$ Vi31            |                         |              | V1311       |                                                                  |                                   |                                           |                         |        |                 |
| $E$ Vi3n            |                         |              | Vl3n        |                                                                  |                                   |                                           |                         |        |                 |
| $E$ Vilsys          |                         |              | Vilsys      |                                                                  |                                   |                                           |                         |        |                 |
|                     | $E$ Vinsys              |              | Vinsys      |                                                                  |                                   |                                           |                         |        |                 |
|                     | $E$ enflag              |              | enflag      |                                                                  |                                   |                                           |                         |        |                 |
|                     | E id_device             |              | id_device   |                                                                  |                                   |                                           |                         |        |                 |
|                     | $E$ idinstrum           |              | idinstrum   |                                                                  |                                   | Add fields<br>$\rightarrow$               |                         |        |                 |
|                     | E kWhac                 |              | kWhac       |                                                                  |                                   | Remove fields<br><b>GM</b>                |                         |        |                 |
| $E$ kWI1            |                         |              | kW11        |                                                                  |                                   |                                           |                         |        |                 |
| $E$ kWI2            |                         |              | kWI2        |                                                                  |                                   |                                           |                         |        |                 |
| $E$ kW13            |                         |              | kWI3        |                                                                  |                                   |                                           |                         |        |                 |
|                     | $E$ kWsys               |              | kWsys       |                                                                  |                                   |                                           |                         |        |                 |
|                     | $E$ timestamp           |              | timestamp   |                                                                  |                                   |                                           |                         |        |                 |
|                     |                         |              |             |                                                                  |                                   |                                           |                         |        |                 |
|                     |                         |              |             |                                                                  |                                   |                                           |                         |        |                 |
|                     |                         |              |             |                                                                  |                                   |                                           |                         |        |                 |
|                     |                         |              |             |                                                                  |                                   |                                           |                         |        |                 |
|                     |                         |              |             |                                                                  |                                   |                                           |                         |        |                 |
|                     |                         |              |             |                                                                  |                                   |                                           |                         |        |                 |
|                     |                         |              |             |                                                                  |                                   |                                           |                         |        |                 |
|                     |                         |              |             |                                                                  |                                   |                                           |                         |        |                 |
|                     |                         |              |             |                                                                  |                                   |                                           |                         |        |                 |
|                     |                         |              |             |                                                                  |                                   |                                           |                         |        |                 |
|                     |                         |              |             |                                                                  |                                   |                                           |                         |        |                 |
|                     |                         |              |             |                                                                  |                                   |                                           |                         |        |                 |
|                     |                         |              |             |                                                                  |                                   |                                           | Confirm <b>C</b> Cancel |        |                 |
|                     |                         |              | $\sim$      | $\mathbf{a}$ $\mathbf{b}$ $\mathbf{c}$ $\mathbf{d}$ $\mathbf{c}$ | <b>Contract Contract Contract</b> | $\sim$ $\sim$ $\sim$ $\sim$ $\sim$ $\sim$ |                         | $\sim$ | $\sim$          |

**Figura 49: Página de exportar – Seleccionar los campos que desea exportar.**

| Device selection         |                     |             |                                           |   |                        |       | $\mathbbmss{N}$ |
|--------------------------|---------------------|-------------|-------------------------------------------|---|------------------------|-------|-----------------|
| Available VMU-C devices  |                     |             |                                           |   | Selected VMU-C devices |       |                 |
| $\mathbb{E}$ Name $\sim$ | Plant               | Description |                                           | m | Name -                 | Plant | Description     |
| $E$ Device 1             |                     |             |                                           |   |                        |       |                 |
| $E$ Device 11            | Plants 5            |             |                                           |   |                        |       |                 |
| $E$ Device 12            |                     |             |                                           |   |                        |       |                 |
| $E$ Device 13            |                     |             |                                           |   |                        |       |                 |
| $E$ Device 22            | Plants 4            |             |                                           |   |                        |       |                 |
| $E$ Device 3             | Plants <sub>2</sub> |             |                                           |   |                        |       |                 |
| $E$ Device 34            | Plants 4            |             |                                           |   |                        |       |                 |
| $E$ Device 4             |                     |             |                                           |   |                        |       |                 |
| $E$ Device 5             |                     |             |                                           |   |                        |       |                 |
| $E$ Device 7             | Plants 6            |             |                                           |   |                        |       |                 |
| $E$ Device 8             | Plants 6            |             |                                           |   |                        |       |                 |
| $E$ Device 91            | Plants 3            |             |                                           |   |                        |       |                 |
| E State Machine          |                     |             |                                           |   |                        |       |                 |
| <b>E</b> VMUC Ponte      | Test Plant          |             |                                           |   |                        |       |                 |
|                          |                     |             | Add VMU-C devices<br>- Remove VMU-C devic |   |                        |       |                 |

**Figure 50: Página de exportar – Seleccionar los dispositivos.**

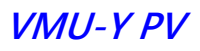

| Available plants        |                     |            | Selected plants |             |         |
|-------------------------|---------------------|------------|-----------------|-------------|---------|
| $\mathbb E$ Name $\sim$ | Description         | Virtual    | Name -          | Description | Virtual |
| $E$ Plants 2            | Plants <sub>2</sub> | 同          |                 |             |         |
| $E$ Plants 3            | Plants 3            | 匠          |                 |             |         |
| $\mathbb E$ Plants 4    | Plants 4            | m          |                 |             |         |
| $E$ Plants 5            | Plants 5            | 同          |                 |             |         |
| $E$ Plants 6            | Plants 6            | 贾          |                 |             |         |
| $E$ Test Plant          |                     | 匠          |                 |             |         |
| $E$ aa                  |                     | 西          |                 |             |         |
|                         |                     |            |                 |             |         |
|                         |                     |            |                 |             |         |
|                         |                     |            |                 |             |         |
|                         |                     |            |                 |             |         |
|                         |                     |            |                 |             |         |
|                         |                     |            |                 |             |         |
|                         |                     |            |                 |             |         |
|                         |                     | Add plants | mp.             |             |         |
|                         |                     | $400$      | Remove plants   |             |         |
|                         |                     |            |                 |             |         |
|                         |                     |            |                 |             |         |
|                         |                     |            |                 |             |         |
|                         |                     |            |                 |             |         |
|                         |                     |            |                 |             |         |
|                         |                     |            |                 |             |         |
|                         |                     |            |                 |             |         |
|                         |                     |            |                 |             |         |
|                         |                     |            |                 |             |         |
|                         |                     |            |                 |             |         |
|                         |                     |            |                 |             |         |
|                         |                     |            |                 |             |         |
|                         |                     |            |                 |             |         |
|                         |                     |            |                 |             |         |
|                         |                     |            |                 |             |         |

**Figure 51: Página de exportar – Seleccionar las plantas.**

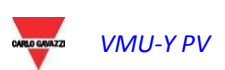

# 3**CONFIGURACIÓN**

# **3.1 JERARQUÍA DE OBJETO EN VMU-Y PV**

VMU-Y PV gestiona 3 niveles de jerarquía (los cuales se pueden visualizar en el navegador):

- 1. VMU-C PV
- 2. Planta física (una suma de uno o más VMU-C PV)
- 3. Planta virtual (una suma de una o más plantas físicas)

Si bien los elementos VMU-C PV se generan automáticamente durante la activación del enlace entre VMU-C PV y VMU-Y PV, y por lo tanto dependen de la configuración del campo de cada VMU-C PV individual, las agregaciones de tipo "Planta" se deben definir dentro de VMU-Y PV; una vez que se han definido, el sistema define de manera unívoca y automáticamente las reglas de agregación de datos de elementos de nivel inferior que llevó a crear los datos agregados. En los siguientes párrafos se definen algunas restricciones a la hora de eliminar y modificar las plantas una vez que han sido creadas, para mantener la consistencia de la base de datos.

# **3.2 PLANTA FÍSICA**

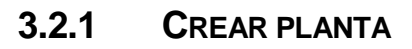

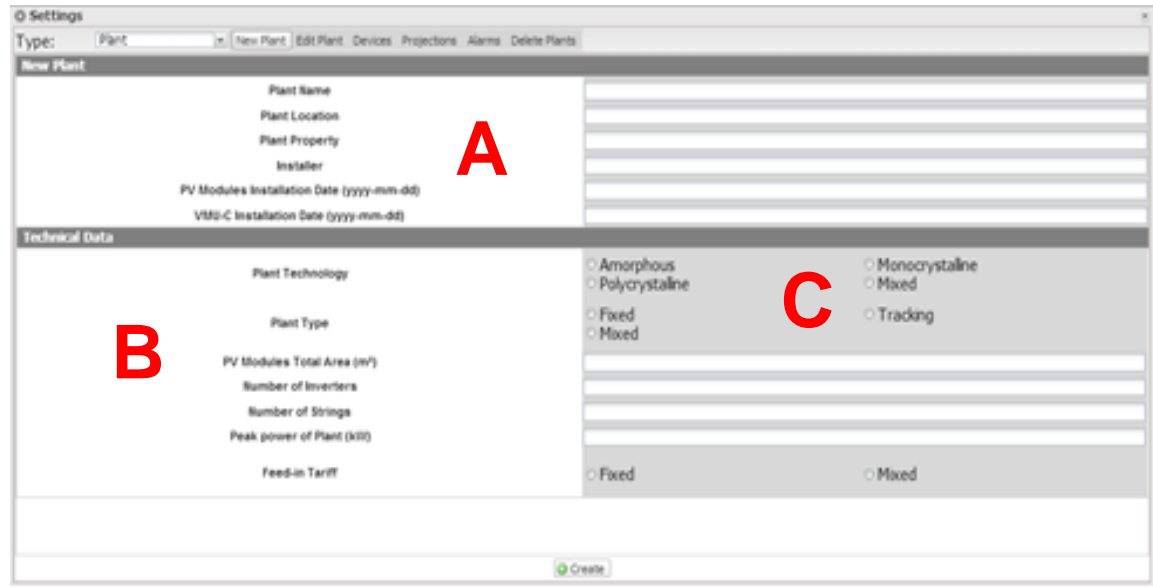

**Figura 52: Página de una nueva planta física.**

En la sección "*Create plant*" (Crear planta) (ver el área punteada "A") puede introducir los datos de la planta general, para una gestión más fácil de la planta.

$$
\begin{array}{cc}\n\text{two const} \\
\hline\n\end{array}
$$
 
$$
VMU-Y PV
$$

La sección "*Technical data*" (Datos técnicos) (ver el área punteada "B") muestra los datos más técnicos (superficie, cantidad de inversores y cadenas, potencia nominal de la planta). Estos datos no se pueden editar; los campos relevantes son rellenados por el software en lo que se refiere a los datos de configuración del sistema (ver capítulo "Configuración de las áreas" y "Configuración de los módulos VMU-S"). "Total area of PV modules" (Área total de módulos PV) indica el producto entre la superficie de cada módulo fotovoltaico y la cantidad total de módulos instalados en el sistema.

En la sección "*Economic Data*" (Datos económicos) (ver el área puntuada "C") se puede definir el modo de gestión "*Autoconsumo*" o "*Venta*", al seleccionar correctamente los 4 parámetros existentes *"Incentive" (Incentivo)*, *"Costs" (Costes)*, *"% of sold energy" (% de energía vendida)*, *"Sale" (Venta) En particular: "% of sold energy" (% de energía vendida)* (en el caso de una venta parcial) varía entre 0 y 100%, y se utilizará para corregir el contravalor económico que se obtiene de la venta de energía. Los parámetros anteriores se pueden definir por fecha, para gestionar periódicamente los cambios en los modelos de negocio (por ejemplo: las tarifas de incentivos en función del año).

Por defecto, los datos de producción se adquieren de los contadores de energía y se visualizan como la suma de los valores individuales. La selección afecta el cálculo subsiguiente de los valores del contador económico, los datos se muestran en "Cuadro LH" y "Cuadro RH" y la eficiencia total calculada.

Pulse "Save setting" (Guardar configuración) para almacenar los datos.

*Nota:* todos los números decimales deben estar separados por una coma.

#### **3.2.2 EDITAR PLANTA**

Todos los campos son idénticos a los descritos en el menú "Creat Plant" (Crear planta). En la parte superior derecha de la página en el menú desplegable "Plant" (Planta) se puede seleccionar la planta que se desea editar.

Al hacer clic en el botón "Save settings" (Guardar configuración) se guardan los ajustes editados.

#### **3.2.3 DISPOSITIVOS**

En esta página se puede asociar un dispositivo VMUC a una planta física. La lista de los dispositivos disponibles aparece en la parte izquierda de la página, mientras que la lista de los dispositivos asociados aparece en la parte derecha. Para mantener la consistencia de la base de datos, una vez que todos los dispositivos se han añadido a una planta, la asociación de plantas ya no se puede alterar.

Una vez que se ha completado la configuración de la planta, haga clic en el botón Save (Guardar) para guardar los cambios.

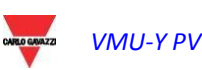

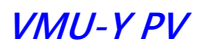

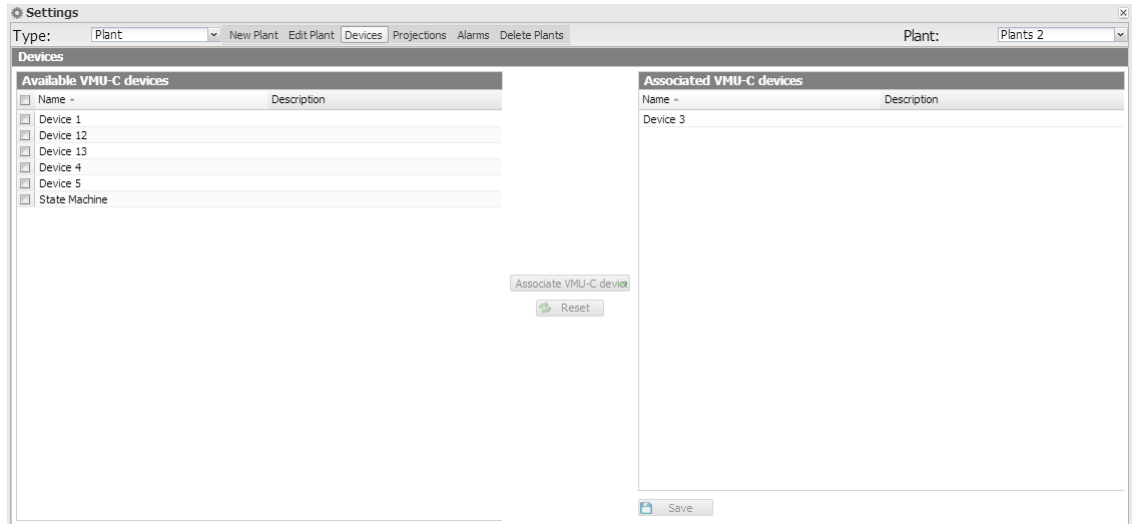

**Figura 53: Página de los dispositivos.**

*Nota* Un módulo VMUC se puede asociar a UNA y solamente UNA planta física.

#### **3.2.4 PROYECCIONES**

En esta página de configuración, el usuario especificará los datos de la "PRODUCCIÓN" (kWh/kWp) esperada de la planta en cuestión para cada mes. También indicará el "Annual Decay Factor" (Factor de degradación anual) del rendimiento del panel instalado. VMU-C PV calculará automáticamente el "Correct Annual Value" (Valor anual correcto), que tomará en cuenta el valor instalado y la degradación debido al envejecimiento del panel, para cada mes. VMU-C PV también proveerá automáticamente la "Expected Energy for the current year" (Energía esperada para el año en curso).

| <b>卷 Settings</b>  |                                            |                                                                 |                                       |                                           |                            |  |  |  |  |  |
|--------------------|--------------------------------------------|-----------------------------------------------------------------|---------------------------------------|-------------------------------------------|----------------------------|--|--|--|--|--|
| Plant<br>Type:     |                                            | v New Plant Edit Plant Devices Projections Alarms Delete Plants |                                       | Plant:                                    | Test Plant<br>$\mathbf{v}$ |  |  |  |  |  |
|                    |                                            |                                                                 | Monthly Planned Yield index (kWh/kWp) |                                           |                            |  |  |  |  |  |
|                    |                                            | PV Modules Installation Date                                    | 2013-01-01                            |                                           |                            |  |  |  |  |  |
|                    |                                            |                                                                 |                                       |                                           |                            |  |  |  |  |  |
|                    | <b>First Installation Value</b>            | Annual Corrected Value                                          |                                       | <b>First Installation Value</b>           | Annual Corrected Value     |  |  |  |  |  |
| January (kWh/kWp)  | 45                                         | 42.75                                                           | July (kWh/kWp)                        | 110                                       | 104.5                      |  |  |  |  |  |
| February (kWh/kWp) | 60                                         | 57                                                              | August (kWh/kWp)                      | 120                                       | 114                        |  |  |  |  |  |
| March (kWh/kWp)    | 70                                         | 66.5                                                            | September (kWh/kWp)                   | 110                                       | 104.5                      |  |  |  |  |  |
| April (kWh/kWp)    | 80                                         | 76                                                              | October (kWh/kWp)                     | 100                                       | 95                         |  |  |  |  |  |
| May (kWh/kWp)      | 90                                         | 85.5                                                            | November (kWh/kWp)                    | 80                                        | 76                         |  |  |  |  |  |
| June (kWh/kWp)     | 100                                        | 95                                                              | December (kWh/kWp)                    | 40                                        | 38                         |  |  |  |  |  |
|                    |                                            |                                                                 |                                       |                                           |                            |  |  |  |  |  |
|                    | Annual Yield Corrective Factor (undefined) | 5                                                               |                                       | Expected Energy on Current Year (kWh/kWp) | 1005                       |  |  |  |  |  |
|                    |                                            |                                                                 | Update Projections                    |                                           |                            |  |  |  |  |  |
|                    |                                            |                                                                 |                                       |                                           |                            |  |  |  |  |  |
|                    |                                            |                                                                 |                                       |                                           |                            |  |  |  |  |  |
|                    |                                            |                                                                 |                                       |                                           |                            |  |  |  |  |  |
|                    |                                            |                                                                 |                                       |                                           |                            |  |  |  |  |  |
|                    |                                            |                                                                 |                                       |                                           |                            |  |  |  |  |  |
|                    |                                            |                                                                 |                                       |                                           |                            |  |  |  |  |  |
|                    |                                            |                                                                 |                                       |                                           |                            |  |  |  |  |  |
|                    |                                            |                                                                 |                                       |                                           |                            |  |  |  |  |  |
|                    |                                            |                                                                 |                                       |                                           |                            |  |  |  |  |  |
|                    |                                            | Save Settings                                                   |                                       |                                           |                            |  |  |  |  |  |
|                    |                                            |                                                                 |                                       |                                           |                            |  |  |  |  |  |

**Figura 54: Página de proyecciones.**

Se deben editar los parámetros; si desea volver a los valores calculados con anterioridad, simplemente haga clic en "Refresh forecasts" (Actualizar previsiones): los datos se volverán a calcular sumando los valores de las previsiones para los dispositivos asociados a la planta.

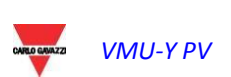

## **3.2.5 ALARMAS**

|       | <b>卷 Settings</b><br>$\mathbbmss{N}$ |                                                                 |                                       |                   |                                      |  |  |  |
|-------|--------------------------------------|-----------------------------------------------------------------|---------------------------------------|-------------------|--------------------------------------|--|--|--|
| Type: | Plant                                | v New Plant Edit Plant Devices Projections Alarms Delete Plants |                                       |                   | Test Plant<br>Plant:<br>$\checkmark$ |  |  |  |
|       |                                      |                                                                 | <b>Configuring Alarming - Group 1</b> |                   |                                      |  |  |  |
|       | <b>Recipients Addresses</b>          |                                                                 |                                       |                   |                                      |  |  |  |
|       | Object                               |                                                                 |                                       |                   |                                      |  |  |  |
|       | Action                               | Send Mail: III                                                  |                                       | Test Mail         |                                      |  |  |  |
|       | Send For                             | Alarms: <b>III</b>                                              | Anomalies: <b>m</b>                   | Events: <b>FI</b> | Commands: <sup>[11]</sup>            |  |  |  |
|       |                                      |                                                                 |                                       |                   |                                      |  |  |  |
|       |                                      |                                                                 |                                       |                   |                                      |  |  |  |
|       |                                      |                                                                 |                                       |                   |                                      |  |  |  |
|       |                                      |                                                                 |                                       |                   |                                      |  |  |  |
|       |                                      |                                                                 |                                       |                   |                                      |  |  |  |
|       |                                      |                                                                 | <b>Configuring Alarming - Group 2</b> |                   |                                      |  |  |  |
|       | <b>Recipients Addresses</b>          |                                                                 |                                       |                   |                                      |  |  |  |
|       | Object                               |                                                                 |                                       |                   |                                      |  |  |  |
|       | Action                               | Send Mail: III                                                  |                                       |                   | Test Mail                            |  |  |  |
|       | Send For                             | Alarms:                                                         | Anomalies:                            | Events:           | Commands: <sup>[1]</sup>             |  |  |  |
|       |                                      |                                                                 |                                       |                   |                                      |  |  |  |
|       |                                      |                                                                 |                                       |                   |                                      |  |  |  |
|       |                                      |                                                                 |                                       |                   |                                      |  |  |  |
|       |                                      |                                                                 |                                       |                   |                                      |  |  |  |
|       |                                      |                                                                 |                                       |                   |                                      |  |  |  |
|       |                                      |                                                                 | O Update                              |                   |                                      |  |  |  |
|       |                                      |                                                                 | - - - -                               |                   |                                      |  |  |  |

**Figura 55: Página de alarmas.**

VMU-Y PV puede enviar correos electrónicos o SMS de alarma a varios destinatarios simultáneamente y de acuerdo a reglas pre-definidas. Esta página contiene dos pantallas diversas de configuración para crear dos grupos de usuarios diferentes a quienes enviar las comunicaciones. El campo de selección "Send for" (Enviar a) permite un filtrado del tipo de mensajes de alarma para ser enviados a los receptores correspondientes.

Complete los campos en las dos pantallas según las siguientes especificaciones:

*"Receivers' addresses" (Direcciones de destinatarios)*: direcciones de correo electrónico de destinatarios a los cuales se les envían los mensajes de alarma.

*Note*: Puede especificar varias direcciones; en ese caso, las direcciones deben estar separadas por un punto y coma (;) sin ningún espacio.

"*Re*": asunto del correo electrónico que se enviará. (Por ej. *Alarma de planta FV*).

*"Action" (Acción)*:

 *"Send email" (Enviar correo electrónico)*: Marque para habilitar el envío del correo electrónico.

Nota: para poder enviar correos, el servidor de correo de salida debe estar configurado correctamente en el sistema.

 *"Test Mail" (Correo de prueba)*: pulse esta tecla para recibir un correo electrónico de prueba en las direcciones de correo electrónico especificadas en el campo "direcciones de destinatarios".

*Nota*: si no se recibe el correo electrónico, verifique las configuraciones del servidor de correo saliente, la dirección del destinatario, y si se puede llegar al VMU-C PV desde Internet.

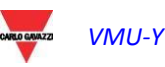

Las selecciones *"Send for" (Enviar a)*: permite seleccionar y filtrar el tipo de alarma de correo electrónico y/o el SMS que se va a enviar. De todos modos, si no se envía, el evento se almacena y permanece visible en el monitor en la lista de alarmas . Detalles de los tipos de alarma:

- *"Alarms" (Alarmas)*: alarmas de prioridad alta.
- *"Warning" (Advertencia)*: alarmas de prioridad baja-media.
- *"Events" (Eventos)*: apertura/cierre de entradas y salidas digitales
- *"Commands" (Comandos)*: variación de parámetros en Eos-Array

Para obtener más información sobre los tipos de alarma, consulte el párrafo "Visualización de alarmas".

Pulse "Save setting" (Guardar configuración) para almacenar las configuraciones.

*Se puede configurar el VMU-C PV individual , y el VMU-Y PVs para el envío de alarmas a través de correo electrónico. La selección depende de las limitaciones y la estructura de la aplicación. Para enviar alarmas mediante SMS tendrá que configurar el VMU-C PV específicamente junto con el módem del VMU-W*

#### **3.2.6 ELIMINAR PLANTAS**

|        |            | $\mathbbmss{K}$ |
|--------|------------|-----------------|
|        |            |                 |
|        |            |                 |
| Freeze | Disable    | Delete          |
| 幸      | $\bullet$  |                 |
| 函      | $\bullet$  | $\mathbf{e}$    |
| 宗宗宗    | $\bullet$  |                 |
|        | $\bullet$  |                 |
|        | $\bullet$  | 0000            |
| ※      | $\bullet$  |                 |
| ※      | $\bigcirc$ | $\bullet$       |
|        |            |                 |
|        |            |                 |

**Figura 56: Página para eliminar plantas.**

En esta página se pueden efectuar algunas operaciones en las plantas, como:

- Congelación de una planta
- Deshabilitación de una planta
- Eliminación de una planta

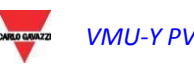

Congelación de una planta sólo significa cambiar la planta seleccionada al modo de espera. Los datos de la planta se mostrarán hasta la fecha de congelación. La operación es reversible. No se elimina la asociación con los dispositivos VMU-C PV que pertenecen a la planta.

Deshabilitar una planta significa eliminar la estructura de la planta, al congelar todos los VMU-C PV asociados a ella. Una vez que se ha completado la operación, los datos agregados de la planta estarán disponibles; en cambio los datos del VMU-C PV individual que inicialmente pertenecen a la planta, ya no estarán disponibles. La operación no es reversible.

La eliminación de una planta da como resultado la completa eliminación de la planta y todos los datos asociados. La operación no es reversible.

*Nota: todas las operaciones disponibles en este menú limitan o eliminan la posibilidad de acceder a los datos de historial de la instalación; como consecuencia, deben llevarse a cabo con gran cuidado y sólo después de verificar el impacto final*

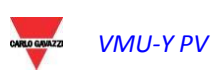

## **3.3 PLANTA VIRTUAL**

#### **3.3.1 CREAR PLANTA**

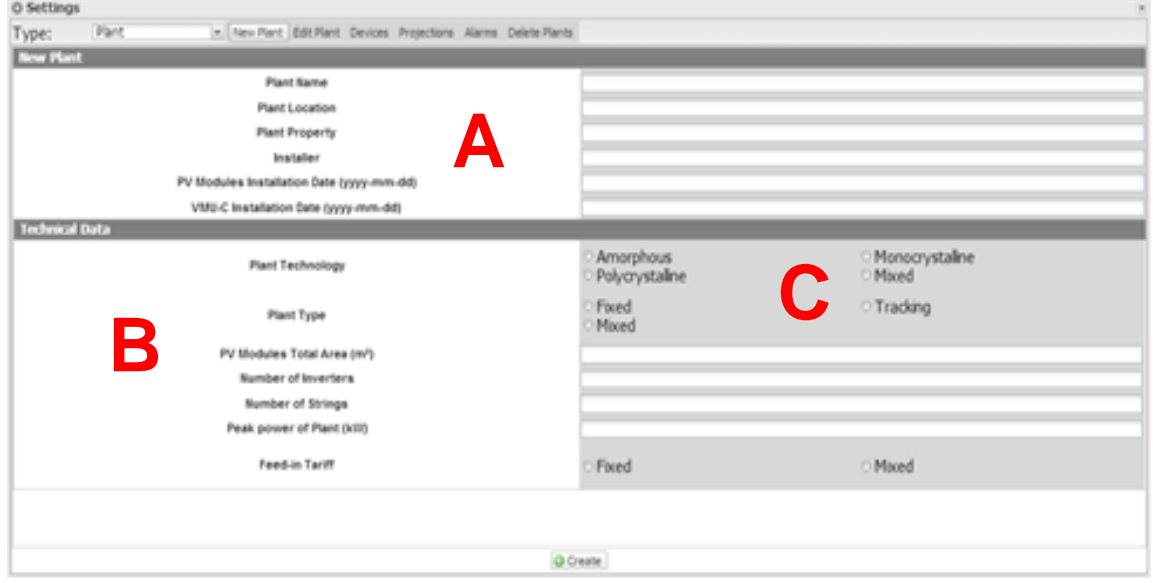

**Figura 57: Página de una nueva planta virtual.**

En la sección "*Create plant*" (Crear planta) (ver el área punteada "A") puede introducir los datos de la planta general, para una gestión más fácil de la planta.

La sección "*Technical data*" (Datos técnicos) (ver el área punteada "B") muestra los datos más técnicos (superficie, cantidad de inversores y cadenas, potencia nominal de la planta). Estos datos no se pueden editar; los campos relevantes son rellenados por el software en lo que se refiere a los datos de configuración del sistema (ver capítulo "Configuración de las áreas" y "Configuración de los módulos VMU-S"). "Total area of PV modules" (Área total de módulos PV) indica el producto entre la superficie de cada módulo fotovoltaico y la cantidad total de módulos instalados en el sistema.

En la sección "*Economic Data*" (Datos económicos) (ver el área puntuada "C") se puede definir el modo de gestión "*Autoconsumo*" o "*Venta*", al seleccionar correctamente los 4 parámetros existentes *"Incentive" (Incentivo)*, *"Costs" (Costes)*, *"% of sold energy" (% de energía vendida)*, *"Sale" (Venta) En particular: "% of sold energy" (% de energía vendida)* (en el caso de una venta parcial) varía entre 0 y 100%, y se utilizará para corregir el contravalor económico que se obtiene de la venta de energía. Los parámetros anteriores se pueden definir por fecha, para gestionar periódicamente los cambios en los modelos de negocio (por ejemplo: las tarifas de incentivos en función del año).

Por defecto, los datos de producción se adquieren de los contadores de energía y se visualizan como la suma de los valores individuales. La selección afecta el cálculo subsiguiente de los valores del contador económico, los datos se muestran en "Cuadro LH" y "Cuadro RH" y la eficiencia total calculada.

Pulse "Save setting" (Guardar configuración) para almacenar los datos.

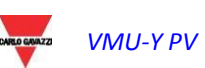

*Nota:* El separador decimal es el punto

#### **3.3.2 EDITAR PLANTA**

Todos los campos son idénticos a los descritos en el menú "Ctreate Plant" (Crear planta).

En la parte superior derecha de la página en el menú desplegable "Plant" (Planta) se puede seleccionar la planta que se desea editar.

Al hacer clic en el botón "Save setting" (Guardar configuración) se guardan los ajustes editados.

#### **3.3.3 PLANTAS**

En esta página se puede asociar una planta física a una virtual.

La lista de los dispositivos disponibles aparece en la parte izquierda de la página, mientras que la lista de los dispositivos asociados aparece en la parte derecha.

Una vez que se ha añadido cualquier dispositivo a una planta, la asociación de plantas ya no se puede alterar.

Una vez que se ha completado la configuración de la planta, haga clic en el botón Guardar para guardar los cambios.

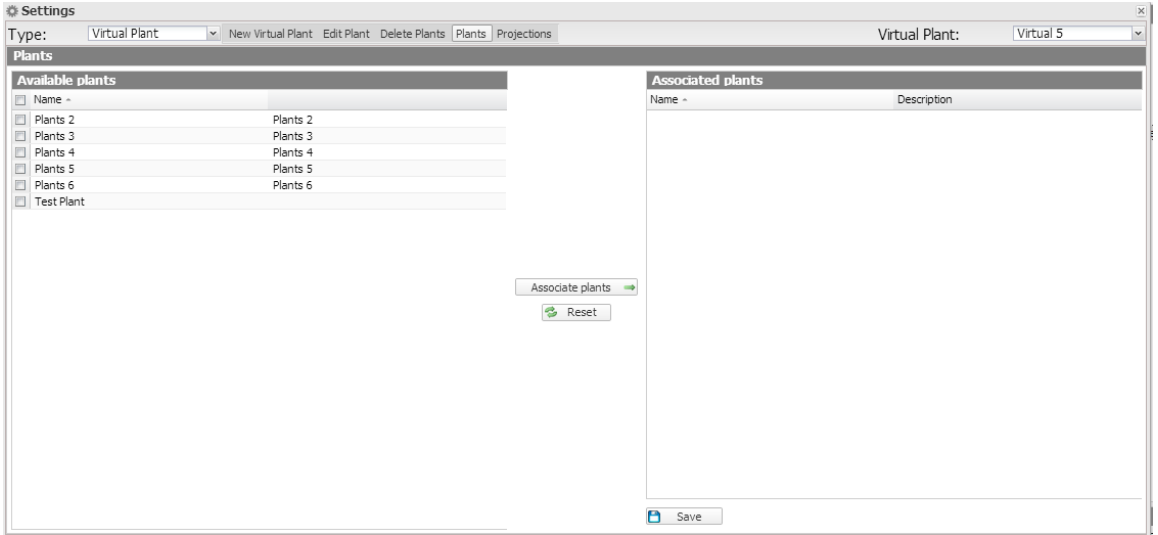

**Figura 58: Página de las plantas.**

*Nota*: Contrariamente a la relación entre los VMU-C PV y las plantas físicas, una planta física se puede agregar a una planta virtual N.

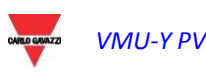

#### **3.3.4 PROYECCIONES**

En esta página de configuración, el usuario especificará los datos de la "PRODUCCIÓN" (kWh/kWp) esperada de la planta en cuestión para cada mes. También indicará el "Annual Decay Factor" (Factor de degradación anual) del rendimiento del panel instalado. El sistema calculará automáticamente el "Correct Annual Value" (Valor anual correcto), que tomará en cuenta el valor instalado y la degradación debido al envejecimiento del panel, para cada mes.

| <b>※ Settings</b> |                    |                                                                 |                               |                                       |                                           |                                       |
|-------------------|--------------------|-----------------------------------------------------------------|-------------------------------|---------------------------------------|-------------------------------------------|---------------------------------------|
| Type:             | Virtual Plant      | v New Virtual Plant Edit Plant Delete Plants Plants Projections |                               |                                       | Virtual Plant:                            | $\overline{\phantom{a}}$<br>Virtual 5 |
|                   |                    |                                                                 |                               | Monthly Planned Yield index (kWh/kWp) |                                           |                                       |
|                   |                    |                                                                 | PV Modules Installation Date  |                                       |                                           |                                       |
|                   |                    |                                                                 |                               |                                       |                                           |                                       |
|                   |                    | <b>First Installation Value</b>                                 | <b>Annual Corrected Value</b> |                                       | <b>First Installation Value</b>           | <b>Annual Corrected Value</b>         |
|                   | January (kWh/kWp)  |                                                                 |                               | July (kWh/kWp)                        |                                           |                                       |
|                   | February (kWh/kWp) |                                                                 |                               | August (kWh/kWp)                      |                                           |                                       |
|                   | March (kWh/kWp)    |                                                                 |                               | September (kWh/kWp)                   |                                           |                                       |
|                   | April (kWh/kWp)    |                                                                 |                               | October (kWh/kWp)                     |                                           |                                       |
|                   | May (kWh/kWp)      |                                                                 |                               | November (kWh/kWp)                    |                                           |                                       |
|                   | June (kWh/kWp)     |                                                                 |                               | December (kWh/kWp)                    |                                           |                                       |
|                   |                    |                                                                 |                               |                                       |                                           |                                       |
|                   |                    | Annual Yield Corrective Factor (undefined)                      |                               |                                       | Expected Energy on Current Year (kWh/kWp) |                                       |
|                   |                    |                                                                 |                               | Update Projections                    |                                           |                                       |
|                   |                    |                                                                 |                               |                                       |                                           |                                       |
|                   |                    |                                                                 |                               |                                       |                                           |                                       |
|                   |                    |                                                                 |                               |                                       |                                           |                                       |
|                   |                    |                                                                 |                               |                                       |                                           |                                       |
|                   |                    |                                                                 |                               |                                       |                                           |                                       |
|                   |                    |                                                                 |                               |                                       |                                           |                                       |
|                   |                    |                                                                 |                               |                                       |                                           |                                       |
|                   |                    |                                                                 |                               |                                       |                                           |                                       |
|                   |                    |                                                                 |                               |                                       |                                           |                                       |
|                   |                    |                                                                 |                               | Save Settings                         |                                           |                                       |

**Figura 59: Página de proyecciones.**

Se deben editar los parámetros; si desea volver a los valores calculados con anterioridad, simplemente haga clic en "Update Projections" (Actualizar proyecciones): los datos se volverán a calcular sumando los valores de las proyecciones de los dispositivos asociados a la planta.

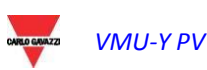

## **3.3.5 ELIMINAR PLANTAS**

| <b>《 Settings</b>    |               |                                                                 |             |  |        |                        | $\mathbbmss{R}$ |
|----------------------|---------------|-----------------------------------------------------------------|-------------|--|--------|------------------------|-----------------|
| Type:                | Virtual Plant | v New Virtual Plant Edit Plant Delete Plants Plants Projections |             |  |        |                        |                 |
| <b>Manage plants</b> |               |                                                                 |             |  |        |                        |                 |
| Name -               |               |                                                                 | Description |  | Freeze | Disable                | Delete          |
| Virtual 2            |               |                                                                 |             |  |        |                        |                 |
| Virtual 3            |               |                                                                 |             |  | ※<br>驱 | $\bullet$<br>$\bullet$ | o<br>0          |
| Virtual 4            |               |                                                                 |             |  |        | $\bullet$              |                 |
| Virtual 5            |               |                                                                 |             |  | 幸幸     | $\bullet$              |                 |
| Virtual 6            |               |                                                                 |             |  | ⊗      | $\bullet$              |                 |
| Virtual 8            |               |                                                                 |             |  | ⊗      | $\odot$                |                 |
| Virtual 9            |               |                                                                 |             |  | 率      | $\odot$                |                 |
|                      |               |                                                                 |             |  |        |                        |                 |
|                      |               |                                                                 |             |  |        |                        |                 |
|                      |               |                                                                 |             |  |        |                        |                 |
|                      |               |                                                                 |             |  |        |                        |                 |
|                      |               |                                                                 |             |  |        |                        |                 |
|                      |               |                                                                 |             |  |        |                        |                 |
|                      |               |                                                                 |             |  |        |                        |                 |
|                      |               |                                                                 |             |  |        |                        |                 |
|                      |               |                                                                 |             |  |        |                        |                 |
|                      |               |                                                                 |             |  |        |                        |                 |
|                      |               |                                                                 |             |  |        |                        |                 |
|                      |               |                                                                 |             |  |        |                        |                 |
|                      |               |                                                                 |             |  |        |                        |                 |
|                      |               |                                                                 |             |  |        |                        |                 |
|                      |               |                                                                 |             |  |        |                        |                 |
|                      |               |                                                                 |             |  |        |                        |                 |
|                      |               |                                                                 |             |  |        |                        |                 |
|                      |               |                                                                 |             |  |        |                        |                 |
|                      |               |                                                                 |             |  |        |                        |                 |
|                      |               |                                                                 |             |  |        |                        |                 |

**Figura 60: Página para eliminar plantas.**

En esta página se pueden efectuar algunas operaciones en las plantas, como:

- Congelación de una planta
- Deshabilitación de una planta
- Eliminación de una planta

Congelación de una planta sólo significa cambiar la planta seleccionada al modo de espera. Los datos de la planta se mostrarán hasta la fecha de congelación. La operación es reversible. No se elimina la asociación del dispositivo.

Deshabilitar una planta significa eliminar la estructura de la planta, al congelar todos los VMU-C PV asociados a ella. Una vez que se ha completado la operación, los datos agregados de la planta estarán disponibles; en cambio los datos del VMU-C PV individual que inicialmente pertenecen a la planta, ya no estarán disponibles. La operación no es reversible.

La eliminación de una planta da como resultado la completa eliminación de la planta y todos los datos asociados. La operación no es reversible.

*Nota: todas las operaciones disponibles en este menú limitan o eliminan la posibilidad de acceder a los datos de historial de la instalación; como consecuencia, deben llevarse a cabo con gran cuidado y sólo después de verificar el impacto final*

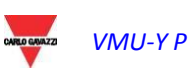
# **3.4 SERVIDOR**

#### **3.4.1 COMANDO NUEVO**

Para enviar un comando nuevo. debe hacer clic en "Commands –New command" (Comandos – Comando nuevo).

El sistema mostrará una página con un menú de selección de comandos en la parte superior y el centro principal de comandos en la parte inferior.

El menú superior incluye los siguientes elementos:

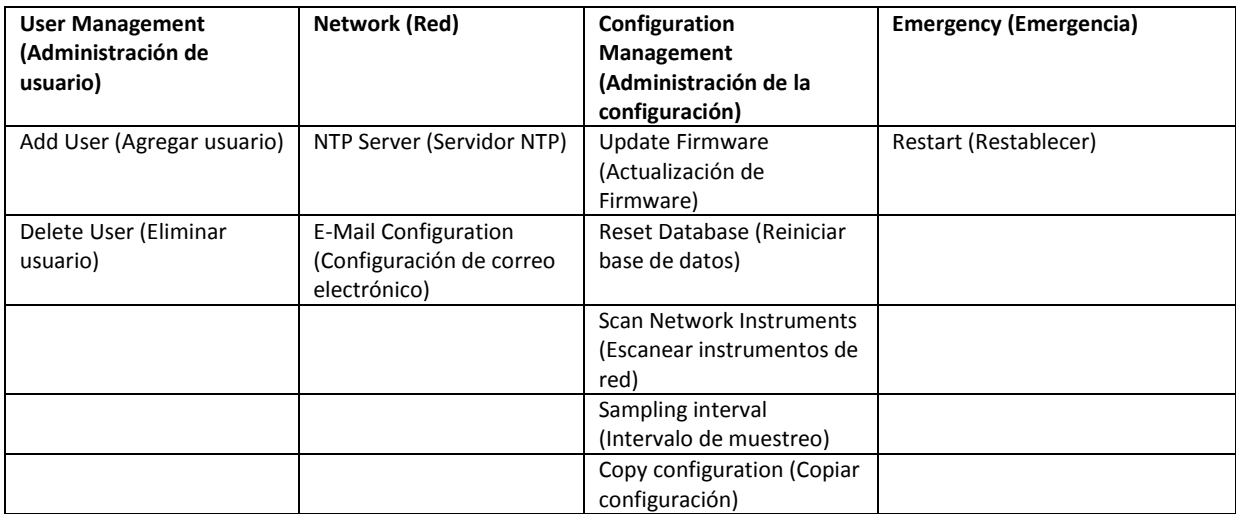

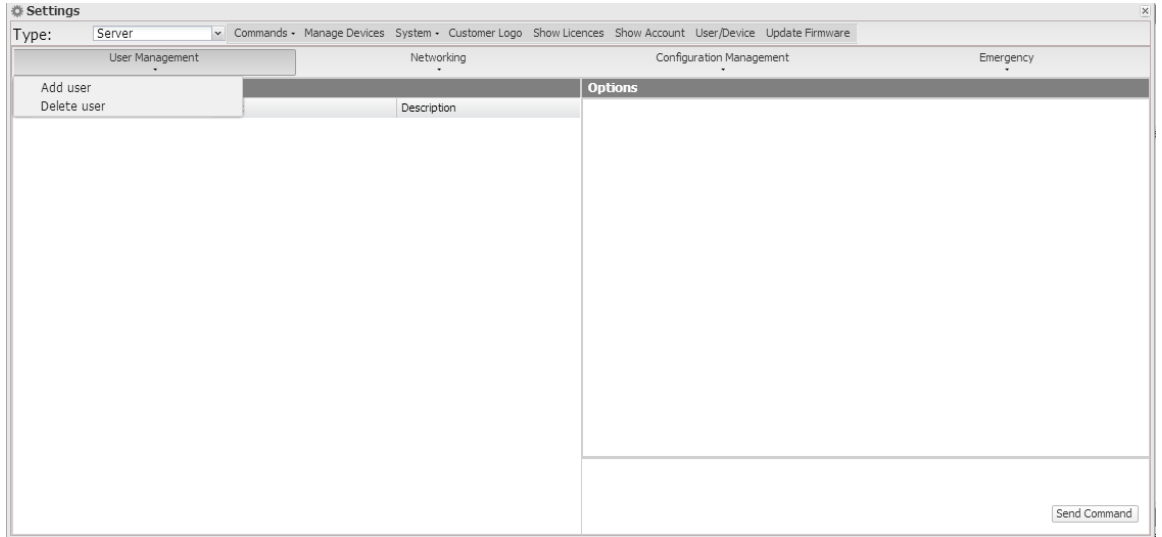

**Figura 61: Página de comandos nuevos.**

En el panel "Select devices" (Seleccionar dispositivo) aparece la lista de los dispositivos que un comando puede enviarle; puedes seleccionar un solo VMUC y un grupo de VMUC; también puede seleccionar todos, al hacer clic en la casilla de la cabecera de la tabla.

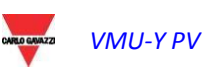

Si existen algunos campos que se deben gestionar/rellenar, aparecen en el panel "Options" (Opciones).

Si se selecciona un dispositivo y el VMUC ha replicado correctamente su configuración al servidor, la información de VMU-C PV se carga previamente en el panel de opciones.

Una vez que haya rellenado los campos que desea editar, haga clic en el botón "Send command" (Enviar comandos).

#### **3.4.1.1 ADMINISTRACIÓN DE USUARIOS – AGREGAR USUARIO**

El sistema mostrará en el panel de opciones, los campos en los que puede introducir el nombre de usuario y la contraseña que desea agregar al VMUC.

#### **3.4.1.2 ADMINISTRACIÓN DE USUARIOS – ELIMINAR USUARIO**

El sistema mostrará una lista desplegable que permite seleccionar al usuario que desea eliminar. Si se seleccionan los dispositivos N, sólo aparecerán a los usuarios que comparten los dispositivos.

### **3.4.1.3 RED – SERVIDOR NTP**

El sistema mostrará un cuadro en el panel de opciones, que permite habilitar la sincronización de reloj de la red, y especificar dos servidores NTP para la sincronización.

#### **3.4.1.4 RED – CONFIGURACIÓN DE CORREO ELECTRÓNICO**

VMU-C PV puede enviar correos electrónicos o SMS de alarma a varios destinatarios simultáneamente y de acuerdo a reglas pre-definidas. Esta página contiene dos pantallas diversas de configuración para crear dos grupos de usuarios diferentes a quienes enviar las comunicaciones. El campo de selección "Enviar a" permite un filtrado del tipo de mensajes de alarma para ser enviados a los receptores correspondientes.

Complete los campos en las dos pantallas según las siguientes especificaciones:

*"Receivers' addresses" (Direcciones de destinatarios)*: direcciones de correo electrónico de destinatarios a los cuales se les envían los mensajes de alarma.

*Note*: Puede especificar varias direcciones; en ese caso, las direcciones deben estar separadas por un punto y coma (;) sin ningún espacio.

"*Re*": asunto del correo electrónico que se enviará. (Por ejemplo: *Alarma de planta FV*).

*"SMS addresses" (Direcciones SMS)*: Especifique el número de teléfono (completo con el prefijo internacional) al cual se debe enviar el mensaje cuando se produce un evento.

*"Action" (Acción)*:

- *"Send email" (Enviar correo electrónico)*: Marque para habilitar el envío del correo electrónico.
- *"Send SMS" (Enviar SMS)*: Marque para habilitar el envío de SMS.

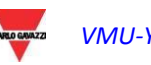

Nota: para poder enviar correos, el servidor de correo de salida debe estar configurado correctamente en el sistema. (Ver párrafo "*CORREO ELECTRÓNICO*")

*Nota*: si no se recibe el correo electrónico, verificar las configuraciones del servidor de correo saliente, la dirección del destinatario y si se puede llegar al VMU-C PV desde Internet.

*Nota*: Si no se recibe el SMS, compruebe que el número de teléfono móvil especificado es correcto. Compruebe también que el prefijo internacional se ha introducido correctamente.

Las selecciones *"Send for" (Enviar a)*: permite seleccionar y filtrar el tipo de alarma de correo electrónico y/o el SMS que se va a enviar. De todos modos, si no se envía, el evento se almacena y permanece visible en el monitor en la lista de alarmas . Detalles del tipo de alarma:

- *"Alarms" (Alarmas)*: alarmas de prioridad alta.
- *"Warning" (Advertencia)*: alarmas de prioridad baja-media.
- *"Events" (Eventos)*: apertura/cierre de entradas y salidas digitales
- *"Commands" (Comandos)*: variación de parámetros en Eos-Array

Para obtener más información sobre los tipos de alarma, consulte el párrafo "Visualización de alarmas".

Pulse "Save setting" (Guardar configuración) para almacenar las configuraciones.

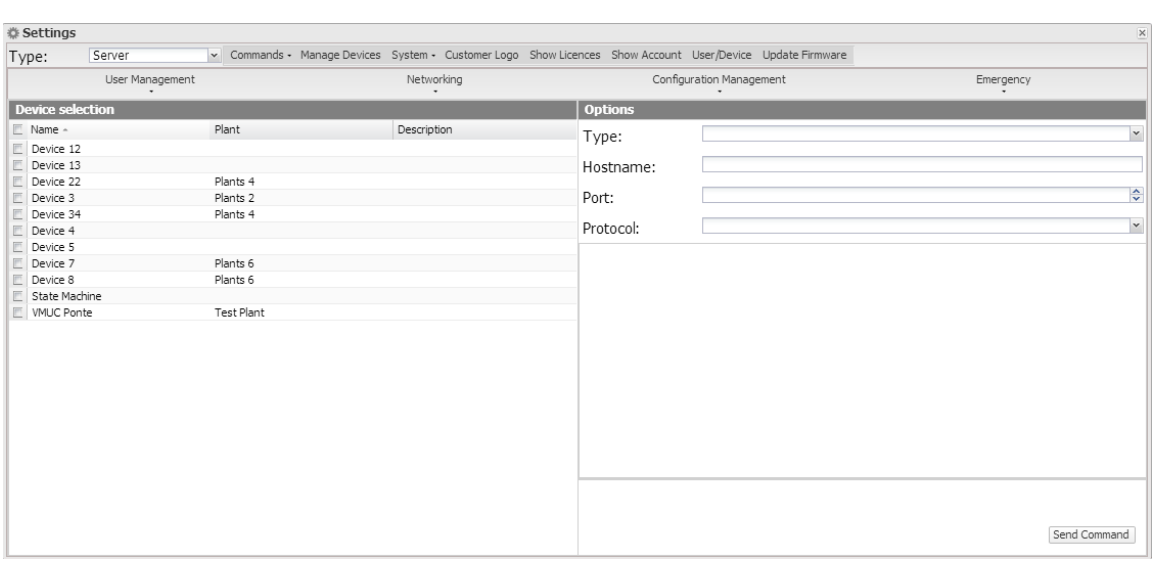

# **3.4.1.5 RED – TÚNEL**

**Figura 62: Página de mandos de túnel.**

Túnel es un proceso que permite resolver el problema generado por las restricciones en las comunicaciones TCP/IP, debido a las estrictas políticas de firewall en un dispositivo, lo que permite canalizar un flujo de datos HTTP o SSH.

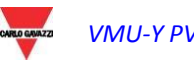

Para emitir una petición de Túnel debe seleccionar un solo dispositivo y rellenar todos los campos que aparecen en el cuadro a la derecha.

Por consiguiente, seleccione:

- Requested tunnelling type (Tipo de túnel solicitado):
	- o Local: Esta selección permite solicitar un túnel al servidor local en uso.
	- o Remote (Remoto): Esta selección permite solicitar un túnel a un servidor de terceros que soporte el túnel inverso.
- Hostname (Nombre de host): Nombre del host al que desea conectarse
- Port (Puerto): El número de puerto que utilizará el túnel en el servidor
- Protocol (Protocolo):
	- o SSH: Solicitud de túnel del protocolo SSH, para poder utilizar una conexión SSH a través de cualquier cliente SSH (opción disponible sólo para el personal de Carlo Gavazzi Support)
	- o HTTP: Túnel inverso del protocolo HTTP; esto permite que aparezca la página web en el módulo tunelizado al acceder al servidor.

Ejemplo de uso.

Por ejemplo, puede redirigir a un túnel el servidor web en el VMU-C PV en el servidor EM2 al efectuar lo siguiente:

- Seleccione el VMU-C PV que desee de la lista de dispositivos;
- Seleccione el tipo "Local":
- Introduzca el nombre del servidor VMU-Y PV seleccionado;
- Seleccione un puerto del servidor; (Nota: El puerto en cuestión debe estar abierto en el firewall de salida VMU-C PV)
- Protocolo: HTTP

5 después de la solicitud, el túnel estará activo y se podrá gestionar desde el menú: System -> Tunnelling (Sistema -> Túnel).

Nota: las solicitudes de túnel las ejecuta el VMU-C PV durante la sincronización de datos; por consiguiente, tendrá que esperar hasta la próxima sincronización antes de que pueda acceder al túnel.

#### **3.4.1.6 GESTIÓN DE CONFIGURACIÓN – ACTUALIZACIÓN DE FIRMWARE**

No existen opciones para gestionar en el panel correspondiente; se envía el comando y el VMU-C PV tiene conocimiento de la dirección del servidor desde la cual se tiene que descargar el firmware actualizado.

#### **3.4.1.7 GESTIÓN DE LA CONFIGURACIÓN - RESTABLECER LA BASE DE DATOS**

Este comando permite eliminar todos los datos del historial de DB hasta una fecha determinada.

En el panel de opciones, se puede seleccionar la fecha en cuestión.

### **3.4.1.8 GESTIÓN DE LA CONFIGURACIÓN - INSTRUMENTOS DE ESCÁNER DE RED**

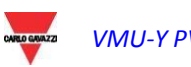

Este comando solicita que el VMU-C PV efectúe un nuevo escaneo de los instrumentos existentes en su red.

#### **3.4.1.9 GESTIÓN DE LA CONFIGURACIÓN – INTERVALO DE MUESTREO**

Introduzca en el campo correspondiente en el panel de opciones, el valor en segundos del intervalo de muestreo para los dispositivos conectados al VMU-C PV.

#### **3.4.1.10 GESTIÓN DE LA CONFIGURACIÓN – CONFIGURACIÓN DE COPIA**

El sistema mostrará un menú de selección en el panel de opciones, que le permite seleccionar el dispositivo desde el cual se debe descargar la configuración.

#### **3.4.1.11 EMERGENCIA – REINICIO**

Este comando solicita que el VMU-C PV reinicie el dispositivo.

#### **3.4.2 HISTORIAL DE COMANDOS**

Al hacer clic en "Command history" (Historial de comandos) se puede visualizar una página que contiene la lista de todos los comandos, ordenada por fecha del último envío. La parte inferior alberga la barra de paginación, con la que puede:

- Volver a la primera página
- Ir a la página anterior
- Introducir el número de la página que desea visualizar
- Ir a la siguiente página
- Que aparezca la última página
- Actualiza los datos que aparecen.

| <b>Commands History</b> |                     |                       |                                                                                                    |                     |
|-------------------------|---------------------|-----------------------|----------------------------------------------------------------------------------------------------|---------------------|
| Status Device           | Plant               | Type                  | Parameter                                                                                                    | Delivery Date       |
| VMUC Ponte              | Test Plant          | Tunnel                | 88.32.230.187 60017 http                                                                                           | 2014-04-04 12:05:36 |
| Device 91               | Plants 3            | Remove Tunnel         | 1025 http                                                                                                    | 2014-04-04 12:04:13 |
| Device 91               | Plants 3            | Tunnel                | 1025 http                                                                                                    | 2014-04-03 15:44:08 |
| VMUC Ponte              | <b>Test Plant</b>   | Remove Tunnel         | 88.32.230.187 60007 http                                                                                           | 2014-04-03 15:43:40 |
| <b>VMLIC Ponte</b>      | <b>Test Plant</b>   | Tunnel                | 88.32.230.187 60007 http                                                                                           | 2014-04-02 15:56:29 |
| VMLIC Ponte             | Test Plant          | Remove Tunnel         | 88.32.230.187 60000 lhttp                                                                                          | 2014-04-02 15:38:24 |
| VMUC Ponte              | <b>Test Plant</b>   | Tunnel                | 88.32.230.187 60000 lhttp                                                                                          | 2014-04-02 14:55:40 |
| Device 11               | Plants <sub>5</sub> | Remove Tunnel         | 88.32.230.187 64400 http                                                                                           | 2014-03-27 15:00:39 |
| Device 91               | Plants <sub>3</sub> | Add User              | User:aaa Passw:aaa Lev:0                                                                                           | 2014-03-19 12:19:00 |
| Device 11               | Plants 5            | Add User              | User:aa Passw:aa Lev:function (){var b=this,a=b.picker,d=b.getRawValue(),c=b.value:if(b.getDisplayValue()!==d){c=d | 2014-03-19 12:06:51 |
| VMLIC Ponte             | <b>Test Plant</b>   | Add Liser             | User:ale Passw:ale                                                                                                 | 2014-03-12 12:46:52 |
| Device 11               | Plants 5            | Tunnel                | [88.32.230.187]64400  http                                                                                         | 2014-01-30 17:40:41 |
| <b>VMLIC Ponte</b>      | <b>Test Plant</b>   | Remove Tunnel         | lpppp   7777   http                                                                                                | 2014-01-30 17:38:31 |
| VMLIC Ponte             | Test Plant          | Full configuration co | c:provaasd.bak                                                                                                    | 2013-12-19 15:57:10 |
| VMUC Ponte              | <b>Test Plant</b>   | Data DB reset         | 1387407600000                                                                                                    | 2013-12-19 15:56:00 |
| <b>VMLIC Ponte</b>      | <b>Test Plant</b>   | Date-time sync        | Itrue Into 1. inrim. it Into 2. inrim. it                                                                          | 2013-12-19 15:55:02 |
| VMUC Ponte              | <b>Test Plant</b>   | Tunnel                | loopp17777lhttp1                                                                                                   | 2013-12-12 16:37:34 |
| VMUC Ponte              | <b>Test Plant</b>   | Remove Tunnel         | llocalhost 3333 lhttp                                                                                              | 2013-12-12 16:36:34 |
| <b>VMLIC Ponte</b>      | <b>Test Plant</b>   | Tunnel                | llocalhost133331http1                                                                                              | 2013-12-12 13:11:07 |
| VMUC Ponte              | <b>Test Plant</b>   | Remove Tunnel         | llocalhost   7777   ssh                                                                                            | 2013-12-12 12:59:11 |
| VMUC Ponte              | <b>Test Plant</b>   | Tunnel                | llocalhost   7777   ssh                                                                                            | 2013-12-12 12:58:40 |
| VMLIC Ponte             | <b>Test Plant</b>   | Remove Tunnel         | llocalhost   1234 lhttp                                                                                            | 2013-12-12 12:58:20 |
| VMUC Ponte              | <b>Test Plant</b>   | Tunnel                | llocalhost   1234   http                                                                                           | 2013-12-12 12:57:21 |
| <b>VMLIC Ponte</b>      | <b>Test Plant</b>   | Remove Tunnel         | llocalhost   1234   http                                                                                           | 2013-12-12 12:56:08 |
| <b>MAILIP Bushe</b>     | Took Block          | Thomas of             | the analysis and in the Allenga field                                                                              | 2012-12-12-12-00-02 |

**Figura 63: Página del historial de comandos.**

#### **3.4.3 GESTIÓN DE DISPOSITIVOS**

En esta página puede ver la lista de todos los dispositivos VMU-C PV que se han conectado a VMU-Y PV.

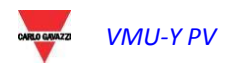

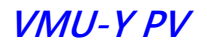

Los dispositivos se ordenan alfabéticamente; la parte inferior alberga la barra de paginación, con la que puede navegar por las páginas.

| There are 236 licenses available<br>Device - | Plant               | Virtual Plant         | Licensed                | Substitution | Replica Status | Disable |
|----------------------------------------------|---------------------|-----------------------|-------------------------|--------------|----------------|---------|
|                                              |                     |                       | 而                       |              |                |         |
|                                              |                     |                       | 同                       | 3<br>e3      |                | ۰       |
|                                              |                     |                       | v                       |              |                | ۰       |
| Device 1                                     |                     |                       |                         | B            |                | ۰       |
| Device 11                                    | Plants 5            | Virtual 5 - Virtual 5 | $\overline{\mathbf{v}}$ | $\approx$    |                | ٠       |
| Device 12                                    |                     |                       | $\overline{v}$          | B            |                | ۰       |
| Device 13                                    |                     |                       | $\overline{v}$          | B            |                | ۰       |
| Device 22                                    | Plants 4            | Virtual 4 - Virtual 4 | $\overline{v}$          | s            |                | ۰       |
| Device 3                                     | Plants <sub>2</sub> | Virtual 2             | $\overline{\mathsf{v}}$ | ę,           |                | ٠       |
| Device 34                                    | Plants 4            | Virtual 4 - Virtual 4 | $\overline{v}$          | B            |                | ۰       |
| Device 4                                     |                     |                       | Ø                       | B            |                | ۰       |
| Device 5                                     |                     |                       | V                       | B            |                | ۰       |
| Device 7                                     | Plants 6            |                       | $\overline{v}$          | B            |                | ٠       |
| Device 8                                     | Plants 6            |                       | $\overline{v}$          | B            |                | ٠       |
| Device 91                                    | Plants 3            |                       | $\overline{v}$          | B            |                | ٠       |
| State Machine                                |                     |                       | $\overline{\mathbf{v}}$ | B            |                | ۰       |
| VMUC Ponte                                   | Test Plant          |                       | $\overline{\mathsf{v}}$ | ę,           |                | ٠       |
|                                              |                     |                       |                         |              |                |         |

**Figura 64: Página de gestión de dispositivos.**

La tabla incluye los siguientes campos:

- Device (Dispositivo): Nombre del dispositivo VMU-C PV
- Plant (Planta): Nombre de la planta a la que se agrega
- Virtual Plant (Planta virtual): Nombre de la planta virtual a la que se agrega
- Licensed (Autorizado): Si el usuario ha activado la licencia en el dispositivo en cuestión
- Replacement (Reemplazo): Puede hacer clic en el icono para sustituir la pieza (Fig. 71). Al hacer clic en el icono, el sistema mostrará una ventana que permite seleccionar el dispositivo que sustituye el dispositivo seleccionado en la tabla. Marque la casilla de enviar comando para generar automáticamente una copia de la configuración del envío del comando.
- Replication status (Estado de la replicación): Un icono de estado en color que indica que los datos se han replicado correctamente (color verde), o un error de la replicación (color rojo); el icono se vuelve rojo después de 3 replicaciones fallidas.
- Disable (Deshabilitar): Al hacer clic en el icono se puede deshabilitar el dispositivo. Si está en rojo, el dispositivo está deshabilitado y NO se puede activar; si por el contrario es verde, el dispositivo se puede deshabilitar la hacer clic en el icono y al confirmar la operación en la ventana de confirmación. La deshabilitación del dispositivo, por lo tanto, es una operación IRREVERSIBLE.

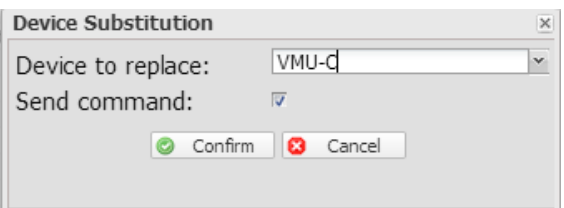

**Figura 65: Página de gestión de dispositivos.**

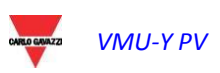

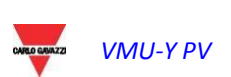

# **3.4.4 SISTEMA**

# **3.4.4.1 CONFIGURACIÓN LAN**

| <b>《 Settings</b>                                                                      |               |                                                                                                    | $\times$ |  |  |  |  |  |
|----------------------------------------------------------------------------------------|---------------|----------------------------------------------------------------------------------------------------|----------|--|--|--|--|--|
| Type:<br>Server                                                                        |               | v Commands - Manage Devices System - Customer Logo Show Licences Show Account User/Device Update Firmware |          |  |  |  |  |  |
| <b>Settings Network:</b>                                                               |               |                                                                                                    |          |  |  |  |  |  |
| · Use The Following IP Address:<br><sup>®</sup> Get an IP address Automatically (DHCP) |               |                                                                                                    |          |  |  |  |  |  |
| IP Address:                                                                            | 10.0.1.82     |                                                                                                    |          |  |  |  |  |  |
| Subnet Mask:                                                                           | 255.255.255.0 |                                                                                                    |          |  |  |  |  |  |
| Default Gateway:                                                                       | 10.0.1.1      |                                                                                                    |          |  |  |  |  |  |
| · Use this following DNS server addresses:                                             |               | <sup>®</sup> Get DNS Server address automatically                                                         |          |  |  |  |  |  |
| Preferred DNS server:                                                                  | 10.0.1.7      |                                                                                                    |          |  |  |  |  |  |
| Alternative DNS server:                                                                | 10.0.1.6      |                                                                                                    |          |  |  |  |  |  |
|                                                                                        |               |                                                                                                    |          |  |  |  |  |  |
|                                                                                        |               | Save Settings                                                                                             |          |  |  |  |  |  |

**Figura 66: Página de configuración LAN.**

Para configurar el puerto LAN, se puede elegir entre dos opciones:

- *"Obtain an IP address automatically" (Obtener una dirección IP automáticamente) (DHCP*): la dirección se adquiere automáticamente al activar el VMU-Y PV desde un servidor DHCP, que debe existir dentro de la red a la cual está conectado el puerto. La dirección IP será dinámica y no se conocerá por adelantado. En este caso, se puede llegar al VMU-Y PV desde la misma red escribiendo en el explorador el nombre de la máquina asignada a él.
- *"Use the following IP address (Static routing)" (Use la siguiente dirección IP (direccionamiento estático)):* se necesita especificar manualmente una dirección IP junto con una máscara de red y una puerta de enlace por defecto.

En ausencia de un administrador de red que pueda proveer los parámetros correctos de la red, asigne una dirección que pertenezca a la misma clase de los otros dispositivos existentes (por ejemplo, enrutador ADSL ) e indique "255.255.255.0" como la máscara de red.

La puerta de enlace por defecto es sólo obligatoria si tiene intención de acceder al VMU-Y PV a través de Internet usando la conexión LAN; en este caso, indique en este campo la dirección IP del enrutador ADSL

Por último, se puede especificar manualmente las direcciones de los servidores primario y secundario DNS que desea utilizar para acceder a Internet (*Use the following DNS server addresses (Use las siguientes direcciones de servidor DNS)*)*;* como alternativa, si el puerto LAN se define con modalidad DHCP, se puede permitir que VMU-Y PV adquiera los servidores DNS del servidor DHCP *(Obtain DNS server address Automatically (Obtiene la dirección del servidor DNS automáticamente)).*

Pulse el botón "Save configuration" (Guardar configuración) para almacenar la configuración de red. Para aplicar las nuevas configuraciones, VMU-C PV debe ser reiniciado automáticamente; espere hasta que finalice la cuenta atrás; a continuación volverá de nuevo a la página inicial.

El sistema necesita tener acceso a Internet para los siguientes servicios de salida:

- *Para enviar correos electrónicos al servidor SMTP configurado.*
- *Para sincronizar las configuraciones de fecha y hora a través del servicio NTP (si está configurado).*
- *Para comunicarse a través del puerto 80 con el servidor de soporte para el túnel inverso.*
- *Para comunicarse con el sistema de gestión de licencias en el puerto 443 (HTTPS)*

#### **3.4.4.2 CONFIGURACIÓN NTP**

Se pueden configurar hasta dos servidores NTP. Al habilitar este tipo de servidor, se pueden sincronizar constantemente los datos de la FECHA y la HORA; este servicio también permite a VMU-Y PV saber en qué área geográfica se ha instalado.

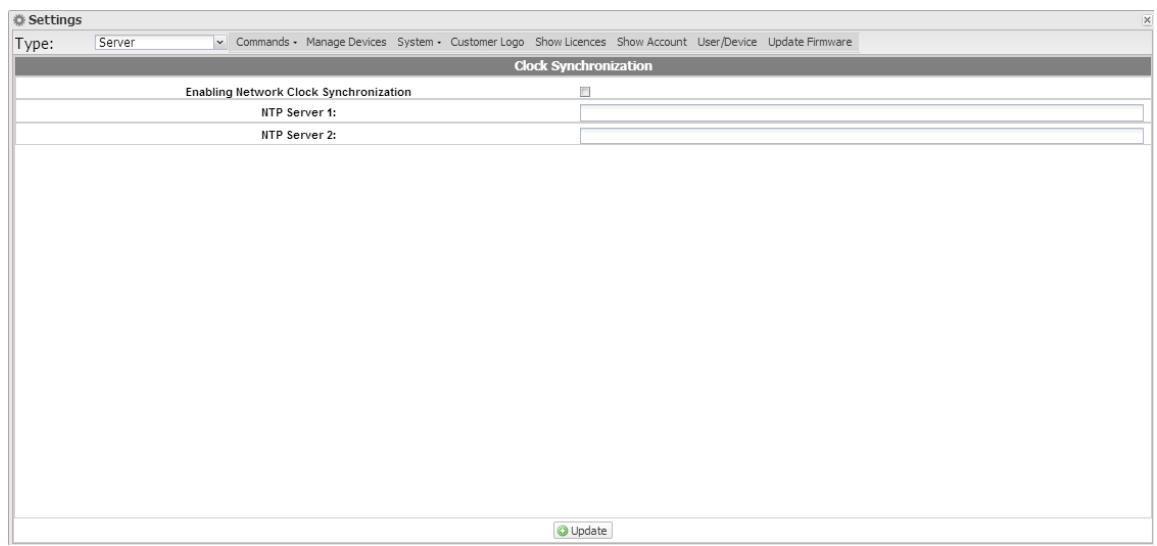

**Figura 67: Página de configuración NTP.**

**.**

### **3.4.4.3 CORREO ELECTRÓNICO**

En esta página se puede editar la configuración de la cuenta de correo electrónico saliente.

Se podrían editar los siguientes campos:

- Sender's Address (Dirección del remitente): Introduzca la dirección del remitente del correo electrónico
- Sender's Name (Nombre del remitente): Introduzca el alias de la dirección de correo electrónico que desea que aparezca cuando se recibe un correo electrónico desde el servidor
- Sender's SMTP (SMTP del remitente): el servidor SMTP que se utiliza para enviar los correos electrónicos
- SMTP Server User Name (Nombre de usuario del servidor SMTP): el nombre de usuario de la dirección de correo electrónico
- SMTP Server Password (Contraseña del servidor SMTP): contraseña de la dirección de correo electrónico

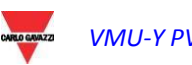

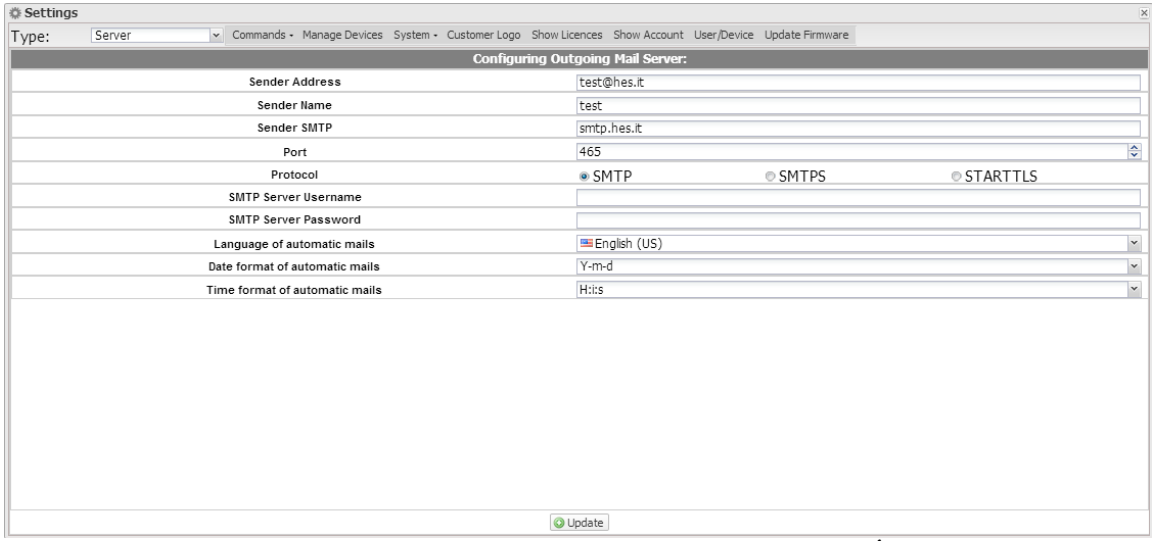

**Figura 68: Página de configuración de CORREO ELECTRÓNICO.**

### **3.4.4.4 TÚNEL**

En esta página se pueden ver todos los túneles abiertos, pendientes y activos. La información que aparece incluye:

- Device (Dispositivo): Nombre del dispositivo al cual se ha enviado el túnel;
- Plant (Planta): Nombre de la planta a la que se ha agregado el dispositivo;
- Virtual Plant (Planta virtual): Nombre de la planta virtual a la cual se ha agregado la planta;
- Hostname (Nombre de host): Nombre del servidor al cual se ha enviado el túnel;
- Protocol (Protocolo): Especifica si se trata de un túnel de HTTP o SSH;
- Local: Si está marcado, el túnel se ha creado en el servidor EOS; si no está marcado, el túnel se ha creado en un servidor de terceros;
- Go to (Ir a): En caso de un túnel http, al hacer clic en este icono se puede ver la página web del dispositivo tunelizado;
- Delete (Eliminar): Se genera un comando de eliminación del túnel en el dispositivo remoto.

Si el túnel aún no se ha activado 20 minutos después de la solicitud, elimínelo y repita la solicitud

| <b>《 Settings</b> |        |            |                                                                                                    |               |       |          |                  |         | $\mathsf{\overline{x}}$ |
|-------------------|--------|------------|----------------------------------------------------------------------------------------------------|---------------|-------|----------|------------------|---------|-------------------------|
| Type:             | Server |            | v Commands - Manage Devices System - Customer Logo Show Licences Show Account User/Device Update Firmware |               |       |          |                  |         |                         |
| <b>Tunneling</b>  |        |            |                                                                                                    |               |       |          |                  |         |                         |
| Device            |        | Plant      | Virtual plant                                                                                             | Hostname      | Port  | Protocol | Local            | Connect | Delete                  |
| VMUC Ponte        |        | Test Plant |                                                                                                    | 88.32.230.187 | 60017 | HTTP     | $\overline{\Xi}$ | B       | $^{\circ}$              |
|                   |        |            |                                                                                                    |               |       |          |                  |         |                         |
|                   |        |            |                                                                                                    |               |       |          |                  |         |                         |
|                   |        |            |                                                                                                    |               |       |          |                  |         |                         |
|                   |        |            |                                                                                                    |               |       |          |                  |         |                         |
|                   |        |            |                                                                                                    |               |       |          |                  |         |                         |
|                   |        |            |                                                                                                    |               |       |          |                  |         |                         |
|                   |        |            |                                                                                                    |               |       |          |                  |         |                         |
|                   |        |            |                                                                                                    |               |       |          |                  |         |                         |
|                   |        |            |                                                                                                    |               |       |          |                  |         |                         |
|                   |        |            |                                                                                                    |               |       |          |                  |         |                         |
|                   |        |            |                                                                                                    |               |       |          |                  |         |                         |
|                   |        |            |                                                                                                    |               |       |          |                  |         |                         |
|                   |        |            |                                                                                                    |               |       |          |                  |         |                         |
|                   |        |            |                                                                                                    |               |       |          |                  |         |                         |
|                   |        |            |                                                                                                    |               |       |          |                  |         |                         |
|                   |        |            |                                                                                                    |               |       |          |                  |         |                         |
|                   |        |            |                                                                                                    |               |       |          |                  |         |                         |
|                   |        |            |                                                                                                    |               |       |          |                  |         |                         |
|                   |        |            |                                                                                                    |               |       |          |                  |         |                         |
|                   |        |            |                                                                                                    |               |       |          |                  |         |                         |

**Figura 69: Página de configuración del túnel.**

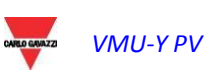

# **3.4.5 LOGOTIPO DEL CLIENTE**

Al hacer clic en Carga se puede cargar un logotipo del cliente, el cual deberá aparecer en la parte superior derecha de la página inicial. El tamaño del logotipo es 280x73. Si una imagen es más grande, se debería modificar el tamaño automáticamente. Le recomendamos que cree una imagen que tenga las mismas proporciones que el logotipo estándar.

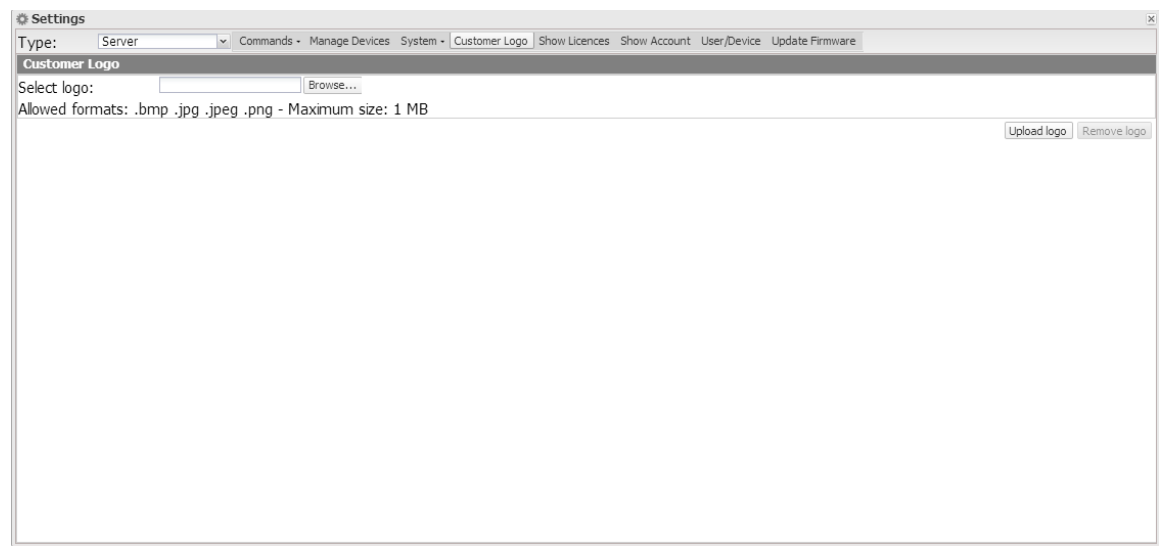

**Figura 70: Página de configuración del logotipo.**

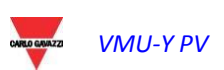

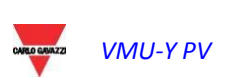

# 4**CÓMO**

# **4.1 CONFIGURAR UN DISPOSITIVO VMU-C PV**

La configuración del VMU-C PV individual en su versión (impulso de datos) se debe realizar utilizando la función de servidor web correspondiente creada en la propia VMU-C PV antes de efectuar el enlace con VMU-Y PV. Esto le permitirá configurar todos los parámetros de los dispositivos conectados a VMU-C PV antes de enviar los datos, para evitar cualquier posible inconsistencia.

Para obtener información sobre el procedimiento de configuración, consulte el manual de usuario del producto VMU-C PV.

# **4.2 HABILITAR UN DISPOSITIVO VMU-C PV**

En la figura 76 aparece la lista de las licencias o actualizaciones introducidas.

En la figura 70 aparece la lista de todos los VMUC que realmente se hayan comunicado con VMU-Y PV

Se puede habilitar uno de los dispositivos que aparecen en la lista con sólo hacer clic en la casilla y marcarla, siempre y cuando que cualquier licencia esté disponible.

# **4.3 CREAR Y CONFIGURAR UNA PLANTA FÍSICA**

Se puede agregar una nueva planta al introducir todos los datos requeridos en los campos correspondientes.

Una vez introducidos todos los datos, haga clic en "Create plant" (Crear planta) para registrarla.

El sistema mostrara automáticamente la página de asociación de VMU-C PV. En esta página sólo se pueden asociar los dispositivos que aún no se han asociado a ninguna planta física. Una vez completada la asociación, el sistema calculará automáticamente las previsiones a nivel de planta.

# **4.4 CREAR Y CONFIGURAR UNA PLANTA VIRTUAL**

En lo que se refiere a las plantas físicas, se pueden agregar una nueva planta virtual al introducir todos los datos requeridos en los campos correspondientes

Una vez introducidos todos los datos, haga clic en "Create plant" (Crear planta) para registrarla. El sistema mostrara automáticamente la página de asociación de la planta física. En esta página se pueden asociar las plantas físicas que completarán el plan virtual creado. Una vez completada la asociación, el sistema calculará automáticamente las previsiones.

Una planta física puede pertenecer a una o más plantas virtuales.

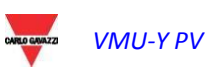

# **4.5 EDITAR LAS CONFIGURACIONES DE USUARIO**

En el menú especial de la parte superior izquierda se pueden editar los parámetros del usuario que haya iniciado sesión

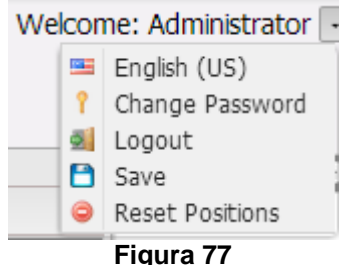

Están disponibles las funciones a continuación:

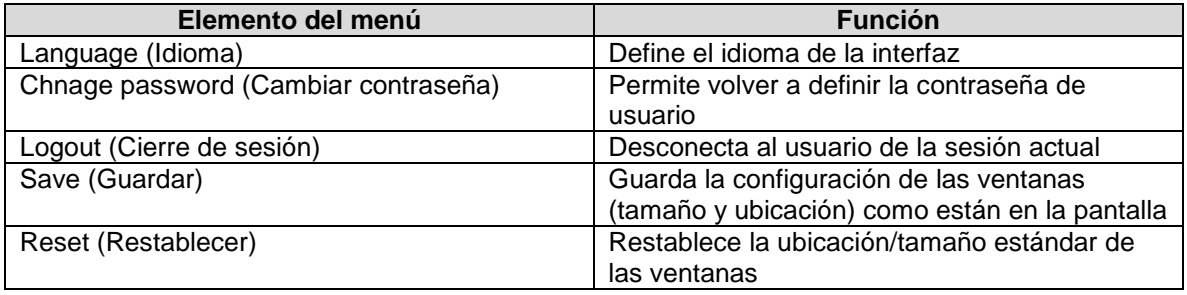

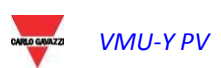

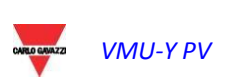